# **User Guide**

CASIO. *Gž0ne* 

Ravine Verion wireless Download from Www.Somanuals.com. All Manuals Search and Download.

# **Contents**

| Getting Started with Your Phone 4                                                                                                    |
|----------------------------------------------------------------------------------------------------|
| Phone Overview.       4         Menu Overview.       9         Icon Reference.       13         Feature Overview.       18         The Battery.       21         Turning the Phone On and Off.       26         Making a call.       26         Answering a call.       27         Menu Access.       28         Using a Memory Card.       29         Connecting to the Headset Jack.       32 |
| Quick Access to Convenient Features 33                                                                                                    |
| Vibrate Mode       33         Mute Function       33         Volume Quick Adjustment       33         Speakerphone       34         Flashlight       34         Voice Dictation       34         Text to Speech       34         Motion Detection       35         Entering and Editing Information       36         Text Input       36         Text Input Modes       37                      |
| RECENT CALLS41                                                                                                    |
| Accessing the Recent Calls submenu                                                                                                    |
| CONTACTS44                                                                                                    |
| Adding a new Contact from idle mode                                                                                                    |

# **Contents**

| Contact List                    | 49  |
|---------------------------------|-----|
| Groups                          | 52  |
| New PTT Contact                 | 53  |
| PTT Contact List                | 54  |
| PTT Groups                      | 55  |
| Temp PTT Group                  | 56  |
| Backup Assistant                | 57  |
| Speed Dials                     |     |
| In Case of Emergency (ICE)      | 59  |
| My Name Card                    | 60  |
| Push to Talk                    | 62  |
| About Push to Talk              | 62  |
| Making a PTT Call               | 63  |
| Incoming PTT Call               | 66  |
| MEDIA CENTER                    | 68  |
| Search                          | 68  |
| Music & Tones                   | 68  |
| Picture & Video                 | 74  |
| Games                           | 86  |
| Mobile Web                      | 87  |
| Browse & Download               | 88  |
| Extras                          | 88  |
| Info                            | 88  |
| VZ Navigator®                   | 88  |
| MESSAGING                       | 90  |
| Accessing the Messaging submenu | 90  |
| New Message Alert               |     |
| New Message                     | 91  |
| Messages                        | 97  |
| Drafts                          | 101 |
| Voicemail                       | 102 |
| Mobile IM                       |     |
| Social Beat                     | 103 |
| Email                           | 103 |
| Chat                            |     |
| Message Settings                | 104 |

| Message Erase                          | 105 |
|----------------------------------------|-----|
| SETTINGS & TOOLS                       | 107 |
| My Verizon                             | 107 |
| Master Volume                          | 107 |
| Tools                                  | 108 |
| USB Mass Storage                       | 117 |
| G'zGEAR®                               | 117 |
| Bluetooth Menu                         | 130 |
| Keyguard Settings                      | 137 |
| PTT Settings                           |     |
| Sounds Settings                        |     |
| Display Settings                       |     |
| Phone Settings                         |     |
| Call Settings                          | 160 |
| Memory                                 |     |
| USB Mode                               |     |
| Phone Info                             | 168 |
| Set-up Wizard                          |     |
| Tutorial                               |     |
| Safety                                 | 172 |
| TIA Safety Information                 |     |
| Safety Information for FCC RF Exposure |     |
| FDA Information                        |     |
| Emergency Calls                        |     |
| Compliance with Other FCC Regulations  |     |
| General Safety                         |     |
| Games                                  |     |
| Camera                                 |     |
| Accessibility                          |     |
| RECYCLE YOUR CELL PHONE!               |     |
|                                        |     |
| 12 MONTH LIMITED WARRANTY              | 202 |
| Index                                  | 006 |

# **Getting Started with Your Phone**

### **Phone Overview**

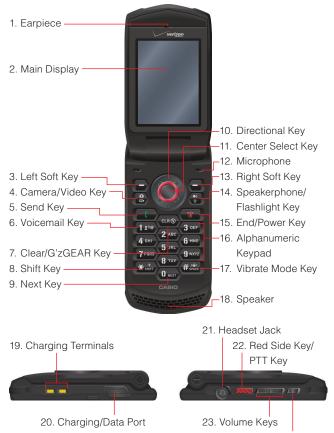

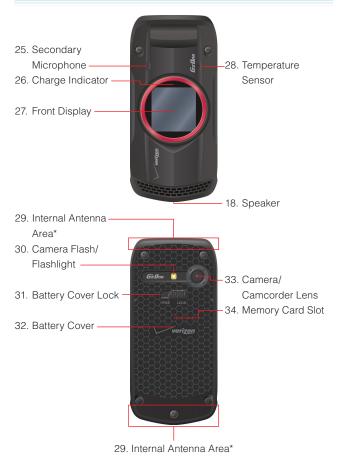

<sup>\*</sup> For best performance, do not touch these areas when using your handset

### 1. Earpiece

### 2. Main Display

### 3. - Left Soft Key

Press to display the Messaging menu, or to access the function listed above the key.

### 4. (2) Camera/Video Key

With the flip open, press to access the built-in camera. Press and hold to access the camcorder.

### 5. Send Key

Press to place or answer a call, or from idle mode press to access the All Calls list.

### 6. 12 Voicemail Key

From idle mode, press and hold to connect to your voicemail.

### 7. CLR (S) Clear/G'zGEAR Key

When entering text or a phone number, press to delete a single space or character, or press and hold to delete an entire word. Within a menu, press to return to the previous menu. From idle mode, press and hold to launch the G'zGEAR® application.

### 8. (★,+) Shift Key

Press to enter an asterisk (\*) character for calling features. When entering text, press to change the character input type. When making an international call, press and hold to enter a "+" sign for international dialing.

### 9. O Next Key

In T9 Word mode, press to display other matching words.

### 10. Directional Key

Allows you to scroll through phone menu options and provides a shortcut to phone functions from idle mode.

### 11. O Center Select Key

Press to access the MENU in idle mode. It also allows you to accept choices when navigating through a menu.

#### 12. Microphone

### 13. - Right Soft Key

Press to display Contacts, or to access the function listed above the key.

#### 14. (\*) Speakerphone/Flashlight Key

With the flip open, press to turn the Speakerphone on or off. Press and hold to activate/dectivate the Flashlight.

#### 15. T End/Power Key

Press and hold to turn your handset on/off or press to end a call or browser session. Within a menu, press to return to idle mode.

### 16. Alphanumeric Keypad

Use to enter numbers, letters and symbols, and to select menu items.

### 17. # SPACE Vibrate Mode Key

From idle mode, press and hold to activate/deactivate vibrate mode. Press to enter the (#) character for calling features. In text entry mode, press to accept a word and add a space.

### 18. Speaker

### 19. Charging Terminals

### 20. Charging/Data Port

Plug in the USB Cable here (included in box).

#### 21. Headset Jack

2.5mm connector port

### 22. Red Side Key/PTT Key

In PTT Mode, press to access the PTT Contact List or press and hold to make a PTT Call. When not in PTT Mode, press to access the selected shortcut application.

### 23. 🔼 🖂 🕟 Volume Keys

From idle mode with the flip open, press to adjust the master volume. During a call, press to adjust voice volume.

### 24. 😥 Bottom Side Key/Voice Commands Key

From idle mode, press to access Voice Commands or press and hold to have the handset read out the unread messages one after another with the synthetic voice.

- 25. Secondary Microphone
- 26. Charge Indicator

Appears red when charging. When charging completes, the red indicator turns off.

- 27. Front Display
- 28. Temperature Sensor
- 29. Internal Antenna Area

For best performance, do not touch these areas when using your handset.

- 30. Camera Flash/Flashlight
- 31. Battery Cover Lock
- 32. Battery Cover
- 33. Camera/Camcorder Lens
- 34. Memory Card Slot

Insert a microSDTM memory card (sold separately) to increase memory capacity.

### Menu Overview

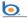

### Search

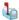

### Messaging

- 1. New Message
- 2. Messages\*
- 3. Drafts
- 4. Voicemail
- 5. Mobile IM
- 6. Social Beat
- 7. Email
- 8. Chat

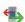

### **Recent Calls**

- 1. Missed
- 2. Received
- 3. Dialed
- 4. Blocked\*\*
- 5. AII
- 6. View Timers

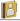

### Contacts

- 1. New Contact
- 2. Contact List
- 3. Groups
- 4. New PTT Contact\*\*\*
- 5. PTT Contact List\*\*\*
- 6. PTT Groups\*\*\*
- 7. Backup Assistant
- 8. Speed Dials
- 9. In Case of Emergency
- 10. My Name Card

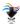

### Media Center

- 1. Search
  - 2. Music & Tones
    - 1. V CAST Music I Rhapsody
    - 2. Get New Ringtones
    - 3. Get New Ringback Tones
    - 4. My Ringtones
    - 5. My Music
    - 6. My Sounds
    - 7. Sync Music
- \* When By Time is selected for Messages View in Message Settings, the Inbox folder and Sent folder will appear in the Messaging submenu instead of the Messages folder.
- \*\* Blocked appears only when Contacts Only or Block All is selected for Calls under MENU > Settings & Tools > Phone Settings > Security > Restrictions > Calls > Incoming Calls.
- \*\*\* These options are available only when the PTT feature is turned on.

#### 3. Picture & Video

- 1. V CAST Videos
- 2. Get New Pictures
- 3. My Pictures
- 4. My Videos
- 5. Take Picture
- 6. Record Video
- 7. Online Album
- 4. Games
  - 1. Get New Applications
- 5. Mobile Web
- 6. Browse & Download
  - 1. Get New Applications
- 7. Extras
  - 1. Get New Applications

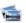

### **My Pictures**

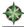

# VZ Navigator

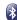

# Bluetooth

1. Add New Devices

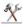

### **Settings & Tools**

- 1. My Verizon
- 2. Master Volume
- 3. Tools
  - 1. Voice Commands
  - 2. Calculator
  - 3 Calendar
  - 4. Alarm Clock
  - 5. Stop Watch

- 6. Countdown Timer
- 7. World Clock
- 8. Notepad
- 9. USB Mass Storage
- 10. G'zGEAR
  - 1. Earth Compass
  - 2. Walking Counter
  - 3. Thermometer
  - 4. Tides
  - 5. Sunrise Sunset
  - 6. Astro Calendar
  - 7. Star Gazer
  - 8. Setup
  - 9. How To Use
- 4. Bluetooth Menu
  - Add New Devices
- 5. Keyguard Settings
  - Keyguard Timer
  - 2. Unlock Options
- 6. PTT Settings
  - 1. PTT Mode
  - 2. PTT Alert
    - 1. Tone
      - 1. Get New Ringtone
  - Vibrate
  - 3. PTT Tutorial

### 7. Sounds Settings

- 1. Easy Set-up
- 2. Call Sounds
  - 1. Call Ringtone
    - 1. Get New Applications
  - 2. Call Vibrate

- Caller ID Readout
- 3. Alert Sounds
  - 1. TXT Message
  - 2. Multimedia Message
  - 3. Voicemail
  - 4. Emergency Tone
  - Missed Call
  - 6. PTT Alert
- 4. Keypad Volume
- 5. Digit Dial Readout
- 6. Service Alerts
  - 1 FRI
  - 2. Minute Beep
  - 3. Call Connect
  - 4. Software Update
- 7. Power On/Off
  - 1. Power On
  - 2 Power Off

### 8. Display Settings

- 1. Easy Set-up
- 2 Banner
  - Personal Banner
  - 2. ERI Banner
- 3. Backlight
  - 1. Display
    - 1 Duration
    - 2. Brightness
  - 2. Keypad
- 4. Wallpaper
  - 1. My Pictures

- 2. My Videos
- 3. Fun Animations
- 5. Display Themes
- 6. Main Menu Settings
  - 1. Menu Layout
  - 2. Replace Menu Items
  - 3. Position Menu Items
  - 4. Reset Menu Settings
- 7 Dial Fonts
- 8. Menu Font Size
- 9. Clock Format
  - 1 Main Clock
  - 2. Front Clock
- 10. Front Display

### 9. Phone Settings

- Airplane Mode
  - Set Shortcuts
    - 1. Set Mv Shortcuts
    - 2. Set Directional Keys
    - 3. Set Red Side Key\*
  - 3 Voice Commands

### Settings

- 1. Confirm Choices
- 2. Sensitivity
- 3. Adapt Voice
- 4. Prompts
  - 1 Mode
  - 2. Audio Playback
  - 3 Timeout
- 5. VoiceMode Training

<sup>\*</sup> This option is available only when the PTT feature is turned off.

- 6. Info
- 4. Language
- 5. Location
- 6. Current Country
- 7. Security
  - 1. Edit Codes
    - 1. Phone Only
    - 2. Calls & Services
  - 2. Restrictions
    - Location Setting
    - 2. Calls
      - 1. Incoming Calls
      - 2. Outgoing Calls
    - 3. Messages
      - 1. Incoming
        Messages
      - 2. Outgoing
      - Messages
  - 4. Dial-Up Modem
  - 3. Phone Lock Setting
  - 4 Lock Phone Now
  - 5. Restore Phone
- 8. System Select
- 9. NAM Selection
- 10. Motion Detection
  - 1. G'zGEAR
  - 2. My Pics/Videos

#### 10. Call Settings

- 1. Answer Options
- 2. Auto Retry
- 3. TTY Mode
- 4 One Touch Dial

- 5. Voice Privacy
- 6. PC Connections
- 7. DTMF Tones
- 8. PTT Mode
- 9. Assisted Dialing

#### 11. Memory

- 1. Save Options
  - Pictures
  - 2. Videos
  - 3. Sounds
- 2. Phone Memory
  - Memory Usage
    - 2. My Pictures
    - 3. My Videos
    - 4. My Ringtones
    - 5. My Music
    - 6. My Sounds
    - 7. My Contacts
    - 8. Move All To Card
- Card Memory

#### 12. USB Mode

#### 13. Phone Info

- 1. My Number
- 2. SW/HW Version
- 3. Icon Glossary
- 4. Software Update

### 14. Set-up Wizard

### 15. Tutorial

- 1. Push to Talk (PTT)
- 2. G'zGEAR
- 3. Voice Dictation
- 4. Message Readout

# Icon Reference

### **Screen Icons**

When the handset is turned on, the main display displays icons indicating the status of the handset.

| D                       | Digital indicator. Digital service is available.                                                                                                    |
|-------------------------|----------------------------------------------------------------------------------------------------|
| 3G                      | 3G service indicator. 3G service is available.                                                                                                    |
| 1X                      | 1x service indicator. 1x service is available.                                                                                                    |
| <b>®</b> 0FF            | Airplane Mode                                                                                                    |
| <b>III</b>              | Battery Strength indicator. Indicates battery level. The more bars, the stronger the charge.                                                                         |
| Ö                       | In Call State. A call is in progress.  * No icon appears when the handset is in idle mode.                                                                           |
| <b>≠</b>                | Data Session                                                                                                    |
| <b>(</b> ( <del>(</del> | Location On Mode                                                                                                    |
| <b>+</b>                | E911 Only Mode                                                                                                    |
| Ø                       | No Service indicator. Indicates the handset cannot receive a signal from the system.                                                                                 |
| Р                       | Voice Privacy                                                                                                    |
| •                       | Roaming indicator. The handset is outside of the home service area.                                                                                                  |
| Â                       | Network Extender (Femto Cell) indicator. The handset is connected to the Network Extender.                                                                           |
| S                       | SSL (Secure Sockets Layer) is a protocol developed by Netscape Communications that uses encryption to secure data through the public Internet from client to server. |
|                         | TTY mode On                                                                                                    |
|                         |                                                                                                    |
| *                       | Indicates Bluetooth® mode is active.                                                                                                    |
| <u>*</u><br>*€          | Indicates Bluetooth® mode is active.  Indicates Bluetooth® is connected to another device.                                                                           |

| ₽           | Voice Commands (Active)                       |
|-------------|-----------------------------------------------|
| ₽           | Voice Commands (Listening)                    |
| 1X IIII     | 1x and PTT services are available.            |
| 3G          | 3G and PTT services are available.            |
| ₿           | PTT in use. A PTT call is in progress.        |
| Ø           | Alarm Only                                    |
| (=)         | Vibrate Only                                  |
| Ø           | Sound Off                                     |
| <b>(</b> )  | Appears when an alarm is set.                 |
|             | Appears when a Calendar event is set.         |
| 4           | Indicates you have missed calls.              |
| $\vee$      | Indicates you have a new message.             |
|             | Indicates you have a high priority message.   |
| 2)          | Indicates you have a new voicemail.           |
| (2)         | Indicates you have a high priority voicemail. |
| <b>a</b> ¶n | Indicates Speakerphone mode is active.        |

### **Recent Call Icons**

The following icons appear in the Recent Calls lists (Missed, Received, Dialed, and All):

|   | Indicates a dialed call.   |
|---|----------------------------|
|   | Indicates a received call. |
| × | Indicates a missed call.   |

### **Media Center Icons**

The following icons appear in the Media Center:

|          | Picture File            |
|----------|-------------------------|
| P        | Picture Protected File  |
|          | Ringtone File           |
| 4        | Ringtone Protected File |
| •        | Sound File              |
| <b>9</b> | Sound Protected File    |
|          | Video File              |
| 1211     | Video Protected File    |

### **Contacts Icons**

The following icons appear in Contacts:

|            | Mobile 1       |
|------------|----------------|
| 2          | Mobile 2       |
|            | Home           |
| <b>I</b>   | Business       |
|            | Personal Email |
| $\searrow$ | Business Email |
| 9.9        | Group          |
| Ö          | Picture        |
|            | Ringtone       |
|            | IM Screen Name |
| AIM        | AIM            |
| <b>Y</b> ! | Yahoo!         |
| <b>2</b>   | WL Messenger   |

|          | Home Address         |
|----------|----------------------|
|          | Work Address         |
| È        | Company Name         |
| Ė        | Title in Company     |
| <b>.</b> | Birthday             |
|          | Notes                |
| +        | In Case of Emergency |
| \$       | Speed Dial           |

### **Message Icons**

The following icons appear in the list of received messages:

| $\bowtie$ | New/Unread Text or Web Message              |
|-----------|---------------------------------------------|
|           | Opened/Read Text or Web Message             |
|           | New/Unread Multimedia Message Notification  |
|           | Opened/Read Multimedia Message Notification |
|           | New/Unread Downloaded Multimedia Message    |
|           | Opened/Read Downloaded Multimedia Message   |
|           | New/Unread Multimedia Message               |
|           | Opened/Read Multimedia Message              |
| <b>S</b>  | New/Unread WAP Push Message                 |
|           | Opened/Read WAP Push Message                |
| •         | Priority                                    |
| Д         | Locked Message                              |

The following icons appear in the list of sent messages:

| Sent Message           |
|------------------------|
| Multiple Messages Sent |

| <b>₩</b> | Delivered Message           |
|----------|-----------------------------|
| Z        | Sent failed Message         |
|          | Incomplete Delivery Message |
|          | Pending Message             |
| /A       | 1 origing weedage           |

The following icons appear in the Drafts message list:

| 1 | Text Message Draft       |
|---|--------------------------|
| F | Multimedia Message Draft |

### **PTT Screen Icons**

The following icons appear on the incoming/outgoing PTT call screen or the PTT calls in the Recent Calls list:

|            | Received calls list - individual |
|------------|----------------------------------|
| <b>3</b>   | Received calls list - group      |
| <b>P</b>   | Dialed calls list - individual   |
| ∰          | Dialed calls list - group        |
| <b>O</b> % | Missed calls                     |
| Ē.         | Connecting to [individual name]  |
|            | Connected to [individual name]   |
|            | Connecting to [group name]       |
|            | Connected to [group name]        |
| Θ,         | Talking to [individual name]     |
| <b></b>    | Talking to [group name]          |
| <b>(4)</b> | Listening to [individual name]   |
| <b>3</b>   | Listening to [group name]        |
| <b>©</b> 9 | Alerting [individual name]       |

| <b>(29</b> ) | PTT Individual available |
|--------------|--------------------------|
| <b>(3)</b>   | PTT Group available      |
| ×            | PTT unavailable          |

#### Bluetooth® Icons

| P          | An audio device is paired with your handset |
|------------|---------------------------------------------|
|            | A PC is paired with your handset            |
| <b>\$</b>  | A PDA is paired with your handset           |
| <b>=</b> » | Another handset is paired with your handset |

When successfully connected, the following icons may appear:

| ***      | A device is paired with your handset     |
|----------|------------------------------------------|
| <b>P</b> | A headset is connected with your handset |

### **Feature Overview**

#### **Water Resistance**

The CASIO G'zOne Ravine™ is water resistant. It provides reliable performance for outdoor activities, and in wet conditions such as driving rain or high humidity.

The tested device meets the requirements of the MIL-STD-810G (Rain & immersion 1m, 30min) standard.

### Warning!

The Water Resistance feature does not guarantee protection against the usage of this device underwater. Do not use the handset underwater.

#### NOTE

To maintain water resistance:

- Securely close the Charging/Data Port cover and the Headset Jack cover.
- Completely close the battery cover and slide the battery cover lock to the LOCK position.

#### **Shock Resistance**

The rugged construction of the Ravine™ provides outstanding shock and vibration resistance. The tested device meets the requirements of the MIL-STD-810G (Drop 1.5m) standard.

### Warning!

The shock and vibration resistance features do not guarantee protection against every type of shock and vibration. Your handset may be damaged or malfunction depending on the severity of the shock or vibration.

### **Dust Resistance**

For additional peace of mind, the Ravine™ is also dust resistant. The device was tested using silica flour at a temperature of 95°F and meets the MIL-STD-810G (Dust) standard.

#### **NOTES**

- Your handset can be rinsed with clean water when dirty. To ensure water resistance, make sure that all covers are securely closed before rinsing.
- Periodically, clean the Charging Terminals and the Battery
  Terminals with a dry cloth or cotton swab. Dust may cause
  electrical connection problems. Avoid wiping with excessive
  force, which can damage the terminals.

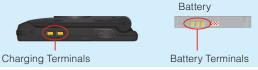

### Warning!

- Do not clean terminals inside the handset, or they may be damaged.
- If mud or sand is adhered to the handset, do not use it until wiping completely.
- Do not place the handset directly on sand. If sand gets into the Earpiece or Speaker, sounds may be difficult to hear. Sand getting into the handset's hinge can cause problems such as overheating.

# The Battery

The handset comes with a rechargeable battery.

#### Warning!

- Use only approved batteries for the Ravine™. Wipe your handset before opening the battery cover to prevent moisture or dust from entering.
- Failure to follow the below directions for installing/removing the battery could result in product failure.
- Fully charge the battery before using the handset for the first time.

### Installing the Battery

### Warning!

Do not install the battery in humid places, like a bathroom, or places where water or liquid can come into contact with the handset or battery. Otherwise, the electrical circuits may short or erode and cause the handset to malfunction

1. Slide the Battery Cover Lock to the FREE position in the direction of the arrow shown in the figure to the right.

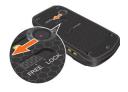

2. Insert your finger in the groove (1) and pull up on the battery cover in the direction of the arrow (2).

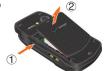

Slide the battery into the slot by aligning the contacts and tabs ① and press down ② until you hear the "click".

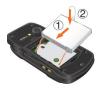

**4.** Insert the battery cover tabs into the slots ① and press the battery cover in the direction of the arrow ②.

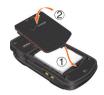

**5.** Press down firmly on the sides of the battery cover at each arrow point, as shown to the right.

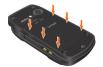

Slide the Battery Cover Lock to the LOCK position in the direction of the arrow shown in the figure to the right.

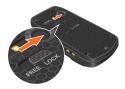

### Warning!

- Do not twist the battery cover as shown in the figure to the right. Doing so can damage the handset and the battery cover.
- Do not press hard on the battery cover with the battery cover tabs running over the handset because you may damage the battery cover tabs.
- Be careful not to get the tab of the battery caught between the edges of battery cover and the handset. Failure to do so will result in the loss of water resistance.
- If you are using a wrist strap (sold separately), be careful not to get it caught between the battery cover and the handset. Failure to do so will result in the loss of water resistance.

### Removing the battery

1. Slide the Battery Cover Lock to the FREE position in the direction of the arrow shown in the figure to the right.

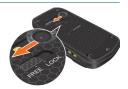

2. Insert your finger in the groove (1) and pull up on the battery cover in the direction of the arrow (2).

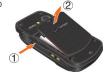

**3.** Remove the battery by pulling the tab up.

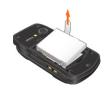

### Warning!

Do not leave the removed battery in direct sunlight, or near heat sources such as an open flame or stove. Otherwise, it may malfunction or cause a fire by bursting or igniting. Do not hit, or exert excessive shock on the battery, as it can ignite or break.

### **Charging the Battery**

To charge your battery:

 To open the Charging/Data Port cover, insert your fingertip into the notch and open the cover.

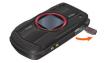

Connect the USB Cable (included in box) to the Charging/Data Port.

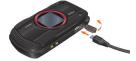

Connect the opposite end of the USB Cable to the USB port on the Wall Charger (included in box).

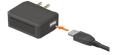

4. Plug the Wall Charger power plug into an electrical outlet.

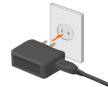

**5.** After the handset is completely charged. unplug the USB Cable from the Charging/Data Port, then close the cover.

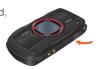

**6.** Make sure the port cover is completely closed.

#### Warning!

 Hold the small connector with the USB. mark facing up. When inserting the connector into the

Charging/Data port on the handset, hold the connector straight against the port without tilting it vertically or horizontally and gently insert it

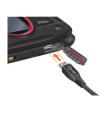

• Failure to completely reseal the Charging/Data Port cover after charging may allow water or other liquids to enter the casing, damaging the handset.

### **Battery Level**

The battery level icon appears at the top of the main display. When the battery level becomes low, the low battery sensor alerts you in three ways: an audible tone will sound, the battery icon will begin to blink, and **BATTERY LOW** will appear on the display. If the battery level becomes too low, the phone automatically powers off and any function in progress will not be saved.

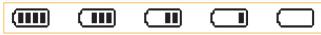

Fully Charged

Fully Depleted

#### NOTE

Charging time varies depending upon the battery level.

# **Turning the Phone On and Off**

### **Turning the Phone On**

1. Press and hold the End/Power Key until the main display lights up.

#### NOTE

Avoid any unnecessary contact with the internal antenna area while your handset is on.

### **Turning the Phone Off**

1. Press and hold the End/Power Key until the main display turns off.

# Making a call

- From idle mode, enter the phone number (include the area code if needed).
- 2. Press the Send Key to make the call.
- 3. Press the End/Power Key to end the call.

### **Correcting Dialing Mistakes**

If you make a mistake while dialing a number, press the Clear Key once to erase the last digit entered, or press and hold the Clear Key once to delete all digits.

### **Redialing Call**

- 1. From idle mode, press the Send Key.
- 2. Scroll to the last number you dialed, then press the Send Key to make a call.

# **Answering a call**

#### **NOTES**

- The default answer option is set to Flip Open and Any Key so you can directly answer an incoming call by simply opening the handset or pressing a key on the keypad. For information on how to select an answer option, see page 161.
- Caller ID displays the number of the person calling when your phone rings. If the caller's identity is stored in Contacts, the name appears on the screen.
- 1. When the phone rings or vibrates, press the Send Key to answer the incoming call.
- 2. Press the End/Power Key to end the call.

### **Call Waiting**

If you are on a call and you receive another incoming call, you will hear two beeps. With Call Waiting, you may put the active call on hold while you answer the incoming call. To use Call Waiting:

- 1. To answer another call while on the phone, press the Send Key. This places the first call on hold.
- 2. To switch back to the first caller, press the Send Key again.

### **Menu Access**

To display the Main Menu from idle mode, press the Center Select Key [MENU].

To use the menu:

- Press the Directional Key 

   up, down, left or right to select your desired menu item then press the Center Select Key [OK].
- Or enter the number that corresponds to the menu or submenu item. There are three Main Menu types: **Tab**, **List**, and **Grid**.

#### **NOTES**

- All directions in this manual assume that Menu Layout is set to Grid, and Display Themes is set to Wireframe, which are the default settings. If another setting or theme is set, navigating the phone's menus may be different.
- For information about how to switch between Main Menu types, see page 148.

#### **Grid Menu**

The Grid Menu has nine items.

- 1. From idle mode, press the Center Select Key [MENU].
- Press the Directional Key up, down, left or right to select your desired menu option then press the Center Select Key [OK].

#### NOTE

When navigating within menus and submenus or when configuring your handset's settings, you can return to the previous screen or step by pressing the Clear Key (CLRS). To return to idle mode, press the End/Power Key.

# Using a Memory Card

The Ravine™ supports the use of a microSD™ memory card as a source of external memory.

#### NOTE

The microSD™ memory card is sold separately.

### **Installing a Memory Card**

#### Warning!

- Whenever installing or removing a memory card, make sure the handset is turned off and that the Wall Charger is not connected.
- When installing or removing a memory card, avoid touching the memory card contacts and avoid damaging the memory card. Either can cause malfunction or loss of data.
- The front and back of the memory card look different. When inserting the memory card, make sure the correct side is facing up. If not, the memory card may not fit in the memory card slot, or the memory card and/or memory card slot may be damaged.

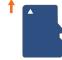

Insert like this.

- Do not forcibly insert the memory card into the memory card slot. Hold it with the contacts facing down and carefully insert it.
- Failure to completely reseal the battery cover after installing may result in damage if the handset is exposed to water.
- 1. Slide the Battery Cover Lock to the FREE position in the direction of the arrow shown in the figure to the right.

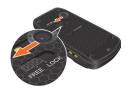

Insert your finger in the groove ① and pull up on the battery cover in the direction of the arrow ②.

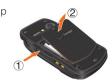

3. Remove the battery by pulling the tab up.

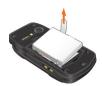

Carefully press the memory card into the memory card slot until it locks into place.

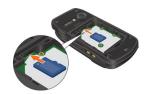

- Install the battery and replace the battery cover ensuring that you slide the Battery Cover Lock to the LOCK position.
  - For information on how to install the battery and the battery cover, refer to steps 3 through 6 of "Installing the Battery" on page 21.

### **Removing a Memory Card**

#### Warning!

- Never remove a memory card from the handset while it is being accessed. Doing so can damage the memory card or the data stored on it
- The memory card is very small. Make sure you do not drop it.
- Failure to completely reseal the battery cover after removing may result in damage if the handset is exposed to water.

1. Slide the Battery Cover Lock to the FREE position in the direction of the arrow shown in the figure to the right.

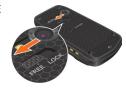

2. Insert your finger in the groove ① and pull up on the battery cover in the direction of the arrow (2).

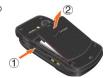

3. Remove the battery by pulling the tab up.

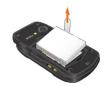

4. Gently press the memory card inward, until it pops out. Remove the memory card.

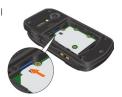

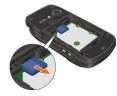

Install the battery and replace the battery cover, as previously instructed, ensuring that you slide the Battery Cover Lock to the LOCK position.

# **Connecting to the Headset Jack**

You can connect a compatible device equipped with a standard 2.5mm plug to your handset for safe, convenient, hands-free conversations.

- To open the Headset Jack cover, insert your fingertip into the notch and open the cover.
- Plug the connector into the Headset Jack.

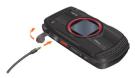

#### Warning!

- Do not forcibly insert/remove the connector into/from the Headset Jack. Carefully insert/remove it.
- Failure to completely reseal the Headset Jack cover after use may result in damage if the handset is exposed to water.

## **Quick Access to Convenient Features**

### Vibrate Mode

Vibrate Mode mutes key tones and activates an alert for an incoming call or message.

To activate and deactivate Vibrate Mode:

- 1. To activate Vibrate Mode from idle mode, press and hold (#seace).
- 2. To deactivate Vibrate Mode, press and hold #specific again.

### Mute Function

If you activate the mute function during a call, the person you are speaking with cannot hear you or any sounds from your handset. However, you are still able to hear them. To activate Mute:

- 1. During a call, press the Left Soft Key [Mute].
- 2. To unmute, press the Left Soft Key [Unmute].

# **Volume Quick Adjustment**

- 1. With the flip open, press the Volume Keys ✓ ✓ ✓ ✓ up or down to select from: All Sounds Off, Alarm Only, Vibrate Only, Low, Medium Low, Medium, Medium High and High.
- 2. Press the Center Select Key [OK] to save.

#### **NOTES**

- With the flip open, press and hold the Volume Key / Down to enable Sounds Off mode. Sounds Off mode turns off all phone sounds. Press and hold the Volume Key / Up to revert back to Normal Mode
- Keypad volume is adjusted through the Menu. For more details, see page 142.

# **Speakerphone**

To activate and deactivate the speakerphone:

- To activate speakerphone from idle mode or during a call, press the Speakerphone/Flashlight Key (\*).
- 2. To deactivate, press the Speakerphone/Flashlight Key 🔮 again.

# Flashlight

To activate and deactivate the flashlight:

- To activate from idle mode, press and hold the Speakerphone/ Flashlight Key (§).
- To deactivate, press and hold the Speakerphone/Flashlight Key (3) again.

### **Voice Dictation**

The voice dictation mode allows you to enter text into the Text or Subject field of a message or into the Notepad, by speaking instead of typing characters. To use this mode, speak into the handset while pressing and holding the Voice Commands Key . The spoken phrases will be converted into text. For more details, see page 39.

#### **NOTE**

Before using Voice Dictation mode for the first time, you must complete the voice training following the instructions on the screen.

# **Text to Speech**

The handset reads out unread received messages one after another for you with a synthetic voice. To activate this function, just press and hold the Voice Commands Key ( e) either from idle mode or with the flip closed. For more details, see page 99.

### **Motion Detection**

Using the Motion Detection function, you can control your handset just by shaking it.

By default, the Motion Detection function is off. To use the Motion Detection function:

- 1. From idle mode, press the Center Select Key [MENU], select Settings & Tools, then press the Center Select Key [OK]. Press (9wxyz) Phone Settings.
- **2.** Select **Motion Detection**, then press the Center Select Key **[OK]**.
- 3. Select one of the following settings, then press the Center Select Key [OK].
  - G'zGEAR / My Pics/Videos
- 4. Select On or Off, then press the Center Select Key [OK].

When shaking the handset, be sure to hold the handset firmly as shown in the figure to the right and shake it from right to left or vice versa

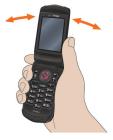

#### NOTE

When shaking the handset, make sure you do not hit the handset against nearby objects.

# **Entering and Editing Information**

# **Text Input**

You can input and edit your Banner, Schedule, Contacts, and Messages.

To perform the Text Input operation described in this chapter with your handset, open the text entry screen following the steps below to create a new Text Message:

- From idle mode, press the Left Soft Key [Message], select New Message and press the Center Select Key [OK].
- 2. Press 12. TXT Message.
- Enter the phone number or email address of the recipient, then press the Center Select Key [OK] to go to the Text field.

## **Key Functions**

Left Soft Key: Press to select one of the following text input modes:

Voice/T9 Word/Abc/ABC/123/Palabra/Symbols/Add Quick Text

\*s#F Shift: Press to change case.

T9 Word: T9 Word  $\rightarrow$  T9 WORD  $\rightarrow$  T9 word

Abc text:  $Abc \rightarrow ABC \rightarrow abc$ 

 $\textbf{Palabra: Palabra} \rightarrow \textbf{PALABRA} \rightarrow \textbf{palabra}$ 

(Qnex) Next: When in T9 Word or Palabra mode, press to display other words. Pressing (Qnex) after pressing (1200) displays other punctuation and symbols.

#space: Press to complete a word and insert a space.

**CLR®** Clear: Press to delete a single space or character. Press and hold to delete entire words.

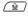

**Voice Commands:** Press and hold to activate the Voice Dictation mode. Speak into the handset microphone while pressing and holding this key. The spoken phrases will be converted into text and entered into the text field. (Only when entering text into the Text or Subject field of a message, or into the Notepad)

# **Text Input Modes**

There are six modes for entering text, numbers, symbols, and punctuation.

## Using Abc (Multi-tap) Text Input

To enter words in this mode, you need to press each key repeatedly until the desired letter appears. It can also be used to add words to the T9 database.

**Example:** From the text entry screen, in Abc mode, press

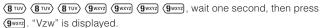

#### **NOTES**

- Abc is the default text entry mode.
- Press and hold the alphanumeric key to enter the number in Abc mode.

### **Using T9 Word Mode Text Input**

T9 Word mode incorporates a built-in-dictionary to determine a word based on the entered characters. A word is entered more quickly because you only need to press each key once per character. To type the message "Call the office." follow these steps from the text entry screen:

1. Press the Left Soft Key, select T9 Word, then press the Center Select Key [OK].

- 2. Press (2 ABC) (2 ABC) (5 JKL) (5 JKL).
- 3. Press # (#) to complete the word and add a space.
- 4. Press (8 TUV) (4 GHI) (3 DEF) (# SPACE)
  - (6 MNO) (3 DEF) (3 DEF) (4 GHI) (2 ABC) (3 DEF) (12)@) (# 600) (# 5PACE).
  - "Call the office." is displayed.

#### **NOTES**

- After you have finished entering a word, if the word displayed is not the one you want, press the Next Key (① NEST) to display additional word choices.
- Pressing (① MEET) after pressing (1200) to input a period displays other punctuation and symbols.

## **Adding Words to the T9 Database**

If a word is not in the T9 database, add it by using Abc (Multi-tap) mode text entry. To add a new word, follow these steps from the text entry screen:

- 1. From the text entry screen, in Abc mode, press
  - $(5 \, \text{JKL}) \, (5 \, \text{JKL}) \, (6 \, \text{MNO}) \, (6 \, \text{MNO}) \, (7 \, \text{PORS})$ . "Kop" is displayed.
- Press the Left Soft Key, select T9 Word, then press the Center Select Key [OK].
- 3. Press and hold the Clear Key (CLRS) to erase the existing word.
- 4. Press (5 JKL) (6 MNO) (7 PORS). "Kop" is displayed.
- **5.** Press **#** to accept your choice and add a space.

## **Using 123 (Numbers) Text Input**

To type numbers using one keystroke per number, follow these steps from the text entry screen:

- Press the Left Soft Key, select 123, then press the Center Select Key [OK].
- 2. Press (5 JKL) (5 JKL) (1200) (2 ABC) (1200) (2 ABC). "5551212" is displayed.

# **Using Symbol Text Input**

To insert symbols or punctuation, follow these steps from the text entry screen:

- 1. Press the Left Soft Key, select **Symbols**, then press the Center Select Key [OK].
- 2. Press the Right Soft Key [Next] to view the next 12 symbols or Left Soft Key [Prev] to view the previous 12 symbols.
- 3. Select the symbol you want to insert using the Directional Key, then press the Center Select Key [OK] to select it.

### **Using Palabra Mode Text Input**

Palabra mode is a T9 mode for Spanish input.

To type the message "Llame la oficina." follow these steps from the text entry screen:

- 1. Press the Left Soft Key, select **Palabra**, then press the Center Select Key [OK].
- 2. Press (5 JKL) (5 JKL) (2 ABC) (6 MNO) (3 DEF).
- 3. Press (#space) to complete the word and add a space.
- 4. Press (5 JKL) (2 ABC) (# SPACE)
  - (6 MNO) (3 DEF) (4 GHI) (2 ABC) (4 GHI) (6 MNO) (2 ABC) (12)@) (# SPACE

# **Using Voice Dictation Mode Text Input**

The voice dictation mode allows you to enter text into the Text or Subject field of a message or into the Notepad, by speaking instead of typing characters. Voice dictation can be done for up to 10 seconds at a time

- 1. Speak into the handset microphone while pressing and holding the Voice Commands Key ( ).
- 2. The spoken phrases are converted into text and entered in the Text field. Entered text is announced with a synthetic voice for your confirmation

<sup>&</sup>quot;Llame la oficina." is displayed.

- When entered text is correct, press the Center Select Key [OK]. If incorrect, you can use the following procedure to correct it.
  - Press the Directional Key left or right to select the incorrect word and press the Right Soft Key [List] to display the Choice List. Select the correct word, then press the Center Select Key [OK].

If the correct word is not found in the Choice List, select **[Spell Word]** from the Choice List to type characters with the Alphanumeric Keypad. In the middle of spelling a word, candidate words are presented for you to select by scrolling with the Directional Key (3) up or down.

#### **NOTES**

- Before using Voice Dictation mode for the first time, you must complete the voice training following the instructions on the screen.
- Voice Dictation mode cannot be used when the handset is connected to an audio device with Bluetooth®.
- Voice Dictation mode supports only US English.
- When you press the Left Soft Key, then select Voice, the message "Press and Hold Voice Commands Key while speaking" appears on the display.

# **RECENT CALLS**

The Recent Calls menu is a list of the last phone numbers or Contact entries for calls (including PTT calls) you placed, accepted, missed, or blocked. It is continually updated as new numbers are added to the beginning of the list and the oldest entries are removed from the bottom of the list.

# Accessing the Recent Calls submenu

- 1. From idle mode, press the Center Select Key [MENU], select Recent Calls, then press the Center Select Key [OK].
- 2. Select a submenu.

Missed: Displays a list of the 90 most recently missed calls.

Received: Displays a list of the 90 most recently received calls.

Dialed: Displays a list of the 90 most recently dialed calls.

Blocked\*: Displays a list of the 90 most recently blocked calls.

All\*\*: Displays a list of the 270 most recent calls.

View Timers: Displays the duration of selected calls.

- If you select **Blocked**, enter the four-digit Lock Code. The default Lock Code is the last 4 digits of your phone number.
- \* Blocked appears only when Contacts Only or Block All is selected for Calls under MENU > Settings & Tools > Phone Settings > Security > Restrictions > Calls > Incoming Calls. For information about how to configure this setting, see page 157.
- \*\* Blocked calls are not displayed in the All Calls list.

#### NOTE

Pressing the Send Key from idle mode takes you to the All Calls list.

# **Making a Call from Recent Calls**

- 1. From idle mode, press the Center Select Key [MENU], select Recent Calls, then press the Center Select Key [OK].
- Select one of the following call lists, then press the Center Select Key [OK].

Missed/Received/Dialed/Blocked/All

3. Scroll to an entry, then press the Send Key to make a call.

# **Viewing Recent Call History**

- From idle mode, press the Center Select Key [MENU], select Recent Calls, then press the Center Select Key [OK].
- Select one of the following call lists, then press the Center Select Key [OK].

### Missed/Received/Dialed/Blocked/All

- 3. Scroll to a call entry, then:
  - Press the Center Select Key **[OPEN]** to view the entry.
  - If you selected a non-PTT call, press the Right Soft Key [Options] to select:

**Save to Contacts:** Stores the phone number in your Contacts. (This option is not displayed for a phone number already registered in the Contacts.)

**Save to PTT Contacts:** Stores the phone number in your PTT Contacts. (This option is not displayed when PTT Mode is Off, or for a phone number already registered in the PTT Contacts.)

**Details:** Displays the entry content. (This option is not available for a phone number not registered in the Contacts)

**Erase:** Erases the entry from the call list.

Lock/Unlock: Locks or unlocks the entry in the call list.

Frase All: Frases all the entries in the selected call list.

View Timers: Displays the duration of the call.

- Press the Left Soft Key [Message] to select: New TXT Message/New Picture Message/New Video Message/New Voice Message
- If you selected a PTT call, press the Left Soft Key [Alert] to place an alert PTT call. (The Left Soft Key [Alert] is not available when PTT Mode is Off.)
- If you selected a PTT call, press the Right Soft Key [Options] to select:

New TXT Message/New Picture Message/New Video Message/New Voice Message/Save To Contacts/Save To PTT Contacts/Erase/Lock (Unlock)/Erase All/View Timers

• If you selected a PTT Group or Temp PTT Group from the Dialed Calls list, press the Right Soft Key [Options] to select: Erase/Lock (Unlock)/Erase All/View Timers

## **View Timers**

To view the duration of selected calls:

- 1. From idle mode, press the Center Select Key [MENU], select Recent Calls, then press the Center Select Key [OK].
- 2. Select View Timers, then press the Center Select Key [OK].
- Scroll to a call list. Call timers include:

Last Call/All Calls/Received Calls/Dialed Calls/Roaming Calls/Transmit Data/Received Data/Total Data/Last Reset/ Lifetime Calls/Lifetime Data Counter

- Press the Left Soft Key [Reset] to reset the highlighted timer.
- Press the Right Soft Key [Reset All] to reset all timers.

# **CONTACTS**

The Contacts menu allows you to store names, phone numbers and other information in your handset's memory. You may store up to 1,000 entries.

# Adding a new Contact from idle mode

- From idle mode, enter the phone number (up to 48 characters) you want to register.
- 2. Press the Left Soft Key [Save].

#### **NOTES**

- When PTT Mode is On, press the Right Soft Key [Options] in step 2, then (5 JKL) Save To Contacts.
- Pressing the Right Soft Key [Options] allows you to access the following options:

Add 2-Sec Pause: Inserts a 2-sec Pause into the number.

Add Wait: Inserts a Wait pause into the number.

Add From Contact: Adds a phone number which is stored in the Contact List.

Add From Recent Call: Adds a phone number which is stored in Recent Calls.

**Save To Contacts:** Stores the phone number in your Contacts.

(This option is not displayed when PTT Mode is Off.)

**Save To PTT Contacts:** Stores the phone number in your PTT Contacts. (This option is not displayed when PTT Mode is Off.)

**New TXT Message:** Sends a text message to the entered phone number.

**New Picture Message:** Sends a picture message to the entered phone number.

**New Video Message:** Sends a video message to the entered phone number.

New Voice Message: Sends a voice message to the entered phone number.

Assisted Dialing: Sets the Assisted Dialing setting. For more detail, see page 164.

- 3. Press (120) Add New Contact.
- 4. Select the type of phone number you want to save, then press the Center Select Key [OK].

### Mobile 1/Mobile 2/Home/Business

5. Scroll to the information field you want to enter. These fields include:

Name/Mobile 1/Home/Business/Mobile 2/Personal Email/ Business Email/IM Screen Name/Picture/Ringtone/Group/ Home Address/Work Address/Company/Title/Birthday/Notes

- To add the name, scroll to the **Name** field, then enter a name for the contact (up to 32 characters).
- To add the phone number, scroll to the Mobile 1, Home, Business, or Mobile 2 field, then enter the phone number (up to 48 characters).
- To add an e-mail address, scroll to the Personal Email or Business Email field, then enter an e-mail address (up to 48 characters).
- To add the IM Screen Name, scroll to the IM Screen Name field. then press the Left Soft Key [Set]. Select a service provider, then press the Center Select Key [OK]. Enter the IM Screen Name (up to 48 characters), then press the Center Select Key [OK].
- To assign the Picture ID, scroll to the Picture field, then press the Left Soft Key [Set]. Select a picture, then press the Center Select Key [OK].
- To assign the call ringtone, scroll to the **Ringtone** field, then press the Left Soft Key [Set]. Select a ringtone, then press the Center Select Key [OK].

- To add the Contact entry into a group, scroll to the Group field, then press the Left Soft Key [Set]. Select the Group, press the Center Select Key [MARK], then press the Left Soft Key [Done].
- To add the Home Address, scroll to the Home Address field, then press the Left Soft Key [Set]. Enter the Street, City, State, Zip Code, and Country, then press the Center Select Key [OK]. (Up to 11 characters for Zip Code and up to 32 for others)
- To add the Work Address, scroll to the Work Address field, then
  press the Left Soft Key [Set]. Enter the Street, City, State, Zip
  Code, and Country, then press the Center Select Key [OK].
- To add the company name, scroll to the Company field, then enter the company name (up to 32 characters).
- To add a title, scroll to the **Title** field, then enter the title (up to 32 characters).
- To add the birthday, scroll to the Birthday field, then press the Left Soft Key [Set]. Enter the birthday, then press the Center Select Key [OK].
  - To remove the added birthday, press the Right Soft Key [Remove] with the **Birthday** field selected. Select **Yes** and press the Center Select Key [OK].
- To add notes, scroll to the **Notes** field, then enter the notes (up to 30 characters).
- **6.** Select the entered phone number field and press the Right Soft Key **[Options]** to select one of the following options:

### Set Speed Dial/Set As Default/Add 2-Sec Pause/Add Wait

- To add the Contact entry to the Speed Dial list, press (120) Set Speed Dial. Select the desired Speed Dial digit by using the keypad or by scrolling to highlight it, then press the Center Select Key [SET]. Select Yes and press the Center Select Key [OK].
- To set the phone number as the Default Number, press (2ABC)
   Set As Default, then select Yes and press the Center Select Key [OK].

• To add a pause to an existing number, press (3 DEF) Add 2-Sec Pause or [4 GHI] Add Wait.

#### NOTE

The initial phone number entered when the new Contact is created becomes the Default Number. If more than one number is entered for the Contact entry, another number can be selected as the Default Number.

- 7. After entering the information as necessary, press the Center Select Key [SAVE] to save the contact entry.
- **8. CONTACT SAVED** appears on the display. The phone number reappears on screen. Press the End/Power Key to exit, or press the Send Key to make a call to the displayed phone number.

# Adding a Phone Number to an Existing Contact

- 1. From idle mode, enter the phone number (up to 48 characters) you want to register.
- 2. Press the Left Soft Key [Save], then press (2 ABC) Update Existing.
- **3.** Scroll to the existing Contact entry you want to update, then press the Center Select Key [OK].
- **4.** Select the phone number type, then press the Center Select Key [OK].

### Mobile 1/Mobile 2/Home/Business

- If a phone number is already assigned to the field you selected, Entry is already assigned. Overwrite? appears on the display. Select **Yes** to overwrite, then press the Center Select Key **[OK]**.
- 5. CONTACT UPDATED appears on the display. The phone number reappears on screen. Press the End/Power Key to exit, or press the Send Key to make a call to the displayed phone number.

## **Phone Numbers with Pauses**

Pauses are used for automated systems (e.g. voicemail or calling cards). Insert a pause after a set of numbers then enter another set. The second set of numbers is dialed after the pause. This feature is useful for dialing into systems that require a code. There are two different types of pauses you can use when registering a phone number:

- Wait (W): The handset stops dialing until you press the Left Soft Key [Release] to advance to the next number.
- 2-Sec Pause (P): The handset waits 2 seconds before automatically dialing the next set of numbers.

### **Registering a Phone Number with Pauses**

- 1. From idle mode, enter the phone number.
- 2. Press the Right Soft Key [Options], then press (12%) Add 2-Sec Pause or (24%) Add Wait.
- Enter the additional number(s) (e.g. PIN number or credit card number).
- Press the Left Soft Key [Save], then press (120) Add New Contact.
- Complete any additional fields and press the Center Select Key [SAVE].

# Accessing the Contacts submenu

- From idle mode, press the Center Select Key [MENU], select Contacts, then press the Center Select Key [OK].
- 2. Select a submenu:

New Contact/Contact List/Groups/New PTT Contact\*/PTT Contact List\*/PTT Groups\*/Backup Assistant/Speed Dials/In Case of Emergency/My Name Card

\* These options are available only when the PTT feature is turned on.

### NOTE

From idle mode, pressing the Right Soft Key [Contacts] functions as a hot key to access the Contact List.

# **New Contact**

To add a new number to your Contact List:

- 1. From idle mode, press the Center Select Key [MENU], select Contacts, then press the Center Select Key [OK]. Press (12)@) New Contact.
- 2. Complete all the desired fields and press the Center Select Key [SAVE] to create the contact entry.

### NOTE

Using this submenu, the number is saved as a new Contact. To save the number into an existing Contact, edit the Contact entry.

# **Contact List**

To view your Contact List:

### **NOTES**

- From idle mode, pressing the Right Soft Key [Contacts] functions as a hot key to access the Contact List.
- Your handset is able to perform a dynamic search of the contents in your handset's memory. A dynamic search compares entered letters or numbers against the entries in your Contact List, and displays matches in alphabetical order. You can then select a number from the list to call or edit. You may locate a contact by:
  - Searching by Letter
  - Scrolling Alphabetically

 From idle mode, press the Center Select Key [MENU], select Contacts, then press the Center Select Key [OK]. Press (2ABC) Contact List.

The list of names in your contacts is displayed alphabetically.

- 2. Searching by Letter: Enter a name or beginning letters of a name in the Go To Field at the bottom of the screen.
  - Scrolling Alphabetically: Press the Directional Key 🗘 up or down to scroll through your Contact List. You can select one of the following options:
  - To view the contact information, press the Center Select Key [VIEW].
  - To edit the entry, press the Left Soft Key [Edit].
  - Press the Right Soft Key [Options] to select one of the following options:

New Contact/Erase/New TXT Message/New Picture
Message/New Video Message/New Voice Message/Send
IM\*/Send Email\*\*/Set As ICE Contact (Unassigned ICE
contact)/Call/Manage Contacts/Send Name Card/Save To
PTT Contacts\*\*\*

- \* This option is available only when an IM Screen Name is registered in Contacts
- \*\* This option is available only when an e-mail address is registered in Contacts.
- \*\*\* This option is available only when the PTT feature is turned on.

## **Making a Call from Your Contacts**

Once you have registered phone numbers into your Contact List, you can make calls to those numbers quickly and easily.

- From idle mode, press the Center Select Key [MENU], select Contacts, then press the Center Select Key [OK]. Press (2ABC) Contact List.
- 2. Select the Contact entry, then press the Center Select Key [VIEW].

3. Select the phone number, then press the Send Key to make the call.

#### NOTE

Selecting the Contact entry and then pressing the Send Key will dial the Default Number of the Contact entry automatically. If multiple numbers are saved in the Contact entry, select the number you want to dial, then press the Send Key.

# **Viewing Location of Home Address or Work Address** on the Map

Once you have added the Home Address or the Work Address to your Contact List, you can view the location of those addresses on the map using the VZ Navigator®.

- 1. From idle mode, press the Center Select Key [MENU], select Contacts, then press the Center Select Key [OK]. Press (2 ABC) Contact List.
- 2. Select the Contact entry, then press the Center Select Key [VIEW].
- 3. Select the Home Address or Work Address, then press the Right Soft Key [Navigate].
- 4. Follow the on-screen prompts.

### **NOTES**

- To use VZ Navigator, you must set Location to On. See page 155.
- Download, subscription, and airtime required for use; only in National Enhanced Services Coverage Area; accuracy and completeness of information is not guaranteed; information about the location of the device will be used to deliver service.

## **Editing a Contact Entry**

- From idle mode, press the Center Select Key [MENU], select Contacts, then press the Center Select Key [OK]. Press (2ABC) Contact List.
- 2. Select the Contact entry, then press the Left Soft Key [Edit].
- Edit the contact information as necessary, then press the Center Select Key [SAVE] to update the contact entry.

## **Erasing a Contact Entry**

- From idle mode, press the Center Select Key [MENU], select Contacts, then press the Center Select Key [OK]. Press (2ABC) Contact List.
- 2. Select the Contact entry, then press the Center Select Key [VIEW].
- Press Left Soft Key [Erase], then select Yes and press the Center Select Key [OK].

# **Groups**

Groups allow you to classify phone entries into groups with up to 10 numbers in each group.

To view your grouped Contacts, add a new group, change the name of a group, delete a group, or send a message to everyone in the selected group:

- From idle mode, press the Center Select Key [MENU], select Contacts, then press the Center Select Key [OK]. Press (3 DEF) Groups.
- 2. You can select one of the following options:
  - To add a new group to the Groups list, press the Left Soft Key [New], enter the group name, then press the Center Select Key [SAVE].
  - To add Contacts to the group, select the existing group where you want to add the contact, then press the Right Soft Key
     [Options]. Press 7<sup>Poss</sup> Add, then your contact entries will be

- displayed in alphabetical order. Select the contact you want to add then press the Center Select Key [MARK]. When you have added the desired contact(s), press the Left Soft Key [Done].
- To view your grouped Contacts, select a group, then press the Center Select Key [VIEW].
- To access the following options, select a group, then press the Right Soft Key [Options]:

## New TXT Message/New Picture Message/New Video Message/New Voice Message/Rename/Erase Group/Add

 To access the following options, select a group and press the Center Select Key [VIEW], then press the Right Soft Key [Options]:

## New TXT Message/New Picture Message/New Video Message/New Voice Message/Erase Group

- To change the group name, select the existing group name that you want to change, then press the Right Soft Key [Options]. Press (5 JKL) Rename, edit the group name, then press the Center Select Key [SAVE].
- To erase the group, select the existing group that you want to erase, then press the Right Soft Key [Options]. Press (6 MNO) Erase **Group**, then select **Yes** and press the Center Select Key **[OK]**.

### New PTT Contact

#### NOTE

You must first enable the PTT feature in order to see the PTT Contact List (see page 63).

To add a new Push To Talk (PTT) Contact:

1. From idle mode, press the Center Select Key [MENU], select Contacts, then press the Center Select Key [OK]. Press (4 cm) New PTT Contact

- 2. Enter the name, then press the Directional Key Q down.
- 3. Enter the 10-digit phone number of the Verizon Wireless PTT subscriber, then press the Directional Key ♀ down.
- 4. To add the new PTT Contact as a member of an existing PTT Group, press the Left Soft Key [Add], select the PTT Group, press the Center Select Key [MARK], then press the Left Soft Key [Done].
- 5. Press the Center Select Key [SAVE] to save the contact entry.

## **PTT Contact List**

To view your PTT Contact entries:

- From idle mode, press the Center Select Key [MENU], select Contacts, then press the Center Select Key [OK]. Press (5 JKL) PTT Contact List.
- Select the PTT Contact entry. You can select one of the following options:
  - To place a barge PTT call to the selected individual, press and hold the Red Side Key/PTT Key (3335).
  - To place an alert PTT call to the selected individual, press the Left Soft Key [Alert]. Then press and release the Red Side Key/PTT Key (2006).
  - Press the Right Soft Key [Options] to select one of the following options:

New PTT Contact/Copy To Contacts/Temp PTT Group/ Erase/Edit/Call/New TXT Message/New Picture Message/ New Video Message/New Voice Message/Sort

#### NOTE

From idle mode, pressing the Red Side Key/PTT Key functions as a hot key to access the PTT Contact List.

# PTT Groups

- 1. From idle mode, press the Center Select Key [MENU], select Contacts, then press the Center Select Key [OK]. Press (6 MNO) PTT Groups.
- 2. You can select one of the following options:
  - To add a new PTT Group to the PTT Groups list, press the Left Soft Key [New], enter the PTT group name, then press the Center Select Key [SAVE].
  - To view the PTT contacts included in the group, select a PTT Group, then press the Center Select Key [VIEW].
  - To access the options menu, select a PTT Group, then press the Right Soft Key [Options]. These options include:

#### Rename/Erase/Add/Sort

- To change the PTT Group name, select the existing PTT Group that you want to change, then press the Right Soft Key [Options]. Press (12)@> Rename, edit the PTT Group name, then press the Center Select Key [SAVE].
- To erase the PTT Group, select the existing group that you want to erase, then press the Right Soft Key [Options]. Press (2 ABC) Erase, then select Yes and press the Center Select Key [OK].
- To add PTT Contacts to the PTT Group, select the existing PTT Group where you want to add the PTT Contact, then press the Right Soft Key [Options]. Press (3 DEF) Add, then your PTT Contact entries will be displayed in alphabetical order. Select the PTT Contact you want to add, then press the Center Select Key [MARK]. Press the Left Soft Key [Done].

# **Temp PTT Group**

A Temp PTT Group allows you to quickly communicate with multiple contacts on a single PTT call. Temp PTT Groups can be created directly on your phone and are not permanently saved to your PTT Group list (unless you choose to save it).

The following operation assigns a PTT Contact to the Temp PTT Group.

# **Adding PTT Contacts**

- From idle mode, press the Center Select Key [MENU], select Contacts, then press the Center Select Key [OK]. Press (5 JK) PTT Contact List.
- Press the Right Soft Key [Options], then press (3 DEF) Temp PTT Group.
- Press the Center Select Key [ADD], select a PTT Contact entry, press the Center Select Key [MARK], then press the Left Soft Key [Done].

## **Viewing Temp PTT Group Members**

- From idle mode, press the Center Select Key [MENU], select Contacts, then press the Center Select Key [OK]. Press (5 JK) PTT Contact List.
- Press the Right Soft Key [Options], then press (3 DEF) Temp PTT Group.
- Select the Temp PTT Group entry. You can select one of the following options:
  - Press the Left Soft Key [Remove] to remove the entry.
  - Press the Right Soft Key [Options] to select one of the following options:

Remove All/New TXT Message/New Picture Message/New Video Message/New Voice Message/Save As PTT Group

# **Backup Assistant**

Backup Assistant safeguards your handset's contacts and automatically saves a copy of the names, phone numbers, email addresses, etc., stored in your handset. You can view, print, add, delete, or edit your contacts online.

To set Backup Assistant on your handset:

- 1. From idle mode, press the Center Select Key [MENU], select Contacts, then press the Center Select Key [OK]. Select Backup **Assistant** and then press the Center Select Key [OK]. Backup Assistant launches, and the Welcome screen appears.
- 2. Follow the on-screen prompts.

# Speed Dials

Speed Dialing is a convenient feature that allows you to make phone calls quickly and easily. Assign your Contacts to Speed Dial locations to use this calling feature.

#### NOTE

You will need to activate One-Touch Dialing to use Speed Dialing. See page 162.

# Setting a Speed Dial

To view the Speed Dials list and assign a phone number entered in your Contacts to a Speed Dial number:

- 1. From idle mode, press the Center Select Key [MENU], select Contacts, then press the Center Select Key [OK]. Select Speed Dials and then press the Center Select Key [OK].
- 2. Select or enter the Speed Dial number, then press the Center Select Key [SET].
- 3. Select the Contact, then press the Center Select Key [OK].
- 4. If multiple phone numbers are registered in the Contact, select the phone number you want to assign to the selected Speed Dial

number, then press the Center Select Key **[OK]**. "Set Speed Dial to Contact?" appears on screen.

Select Yes and press the Center Select Key [OK]. A confirmation message appears.

#### NOTE

"Speed Dial is already assigned. Overwrite?" will appear on screen if you are selecting a speed dial location that is already assigned. Select **Yes** or **No** and press the Center Select Key [OK].

## **Resetting a Speed Dial**

- From idle mode, press the Center Select Key [MENU], select Contacts, then press the Center Select Key [OK]. Select Speed Dials and then press the Center Select Key [OK].
- Select or enter the Speed Dial number, then press the Right Soft Key [Remove].
- Select Yes and press the Center Select Key [OK]. A confirmation message appears.

## **Single-Digit Speed Dialing**

- 1. From idle mode, press and hold the Speed Dial digit.
- Your handset recalls the phone number from your Contacts, displays it briefly, and then dials it.

### **NOTE**

1: Speed Dial entry 1 (Voicemail), is already assigned.

## **Double-Digit Speed Dialing**

- From idle mode, press the first Speed Dial digit, then press and hold the key of the last Speed Dial digit.
- Your handset recalls the phone number from your Contacts, displays it briefly, and then dials it.

#### NOTE

95, 96, 97, 98 and 99: Speed Dial entries 95(#Warranty Center), 96(#DATA), 97(#BAL), 98(#MIN) and 99(#PMT) are already assigned to Verizon Wireless Account Information.

## **Triple-Digit Speed Dialing**

- 1. From idle mode, press the first and second Speed Dial digits, then press and hold the key of the last Speed Dial digit.
- 2. Your handset recalls the phone number from your Contacts, displays it briefly, and then dials it.

#### NOTE

411 : Speed Dial entry 411 (Directory Assistance) is already assigned.

# In Case of Emergency (ICE)

Follow the procedure below to register a Contact to be contacted in case of emergency, or to register a medical record number or other personal info. Up to three different Contacts can be registered to ICE.

### NOTE

Even when the handset is locked, the Contact or personal info registered as ICE can be viewed without unlocking the handset by pressing the Left Soft Key [ICE].

## Adding a Contact to ICE

To register to ICE:

1. From idle mode, press the Center Select Key [MENU], select Contacts, then press the Center Select Key [OK]. Select In Case of Emergency and then press the Center Select Key [OK].

- Select Contact 1, Contact 2, or Contact 3, then press the Center Select Key [ADD].
- 3. To select from the Contact List, press (12°) From Contacts, select the Contact entry, then press the Center Select Key [OK]. To add a new Contact, press (2ABC) New Contact, enter the contact information, then press the Center Select Key [SAVE].

### **NOTES**

- For details about adding a new Contact, see page 44.
- The contact name assigned as the ICE contact is displayed in orange or red font in the Contact List.

## **Entering Personal Info**

To register a Medical Record Number or other information that may be used in case of an emergency:

- From idle mode, press the Center Select Key [MENU], select Contacts, then press the Center Select Key [OK]. Select In Case of Emergency and then press the Center Select Key [OK].
- 2. Select **Personal Info**, then press the Center Select Key [VIEW].
- Select Note 1, Note 2, or Note 3, then press the Center Select Key [ADD].
- 4. Enter the information, then press the Center Select Key [SAVE].
- The information you entered now appears in place of Note 1, Note 2, or Note 3.

# **My Name Card**

To register a name, telephone number, and e-mail address to My Name Card:

- From idle mode, press the Center Select Key [MENU], select Contacts, then press the Center Select Key [OK]. Select My Name Card and then press the Center Select Key [OK].
- 2. Press the Center Select Key [EDIT].
- $_{\it 60}$  Download from Www.Somanuals.com. All Manuals Search And Download.

3. Enter the name, then scroll to the information field you want to enter. Information fields include:

Home/Business/Mobile 2/Personal Email/Business Email/ IM Screen Name/Picture/Ringtone/Home Address/Work Address/Company/Title/Birthday/Notes

4. After entering the necessary information, press the Center Select Key [SAVE].

### NOTES

- The phone number shown in the Mobile 1 field is that of your handset and cannot be changed.
- Group field cannot be selected and edited for My Name Card.
- My Name Card can be added to a message. See page 95.

# Push to Talk

The Push to Talk (PTT) feature on your phone allows you to use your phone like a walkie-talkie to communicate with an individual or group of individuals who are also Verizon Wireless Push to Talk subscribers.

#### **NOTES**

- PTT Mode is Off by default, which means you are not able to send or receive PTT calls and alerts. See page 63 for instructions on how to turn on PTT Mode.
- When PTT mode is On, pressing the Red Side Key/PTT Key from idle mode with the flip open or closed displays the PTT contact list.
- When PTT mode is On, pressing and holding the Red Side Key/ PTT Key (\$255) from idle mode initiates a barge call to the last number from which you sent/received a call.

### **About Push to Talk**

Push to Talk calls may only be made with other Verizon Wireless Push to Talk subscribers, and only from the National Enhanced Services Rate and Coverage Area. A Push to Talk call is terminated by pressing the End/Power Key or will automatically time out after 10 seconds of inactivity. While you are on a Push to Talk call, voice calls received will go directly to Voice Mail. When you are on a voice call, you cannot receive a Push to Talk call. You cannot prevent others who have your wireless phone number from entering you into their Push to Talk Contact List. Only one person can speak at a time during Push to Talk calls. When using your phone keypad to make a Push to Talk call, you must enter the 10-digit phone number of the called party. Your Push to Talk service cannot be used for any applications that tether your phone to computers or other devices for any purpose. Push to 62 Download from Www.Somanuals.com. All Manuals Search And Download. Talk-capable phone and Calling Plan required. If you wish to switch from a Push to Talk Calling Plan to another Calling Plan, you must first stop using your Push to Talk-capable phone and purchase or provide another compatible phone.

# Making a PTT Call

You can make two types of PTT calls:

- A barge call automatically connects to the other party. The called party does not have the option to ignore the call.
- An alert call is a call to notify a called party that the calling party wants to talk using a tone. The called party has the option to answer or ignore the call.

#### NOTE

You must first enable the PTT feature in order to see the PTT icons. and menus.

### **PTT Mode**

You can use the following procedure to turn the PTT feature On or Off. When PTT is turned on, you will be able to send and receive PTT calls or alerts

- 1. From idle mode, press the Center Select Key [MENU], select Settings & Tools, then press the Center Select Key [OK]. Press (6 MNO) PTT Settings, (120) PTT Mode.
- 2. Select On or Off, then press the Center Select Key [OK].

### NOTE

The 3G or 1x service indicator icon on the top line of the main display is highlighted to indicate that the PTT service is available when turned On

# Calling from PTT Contact List (Barge)

- From idle mode, press the Red Side Key/PTT Key ( to access your PTT Contact List.
- 2. Scroll to the PTT Contact entry you wish to call.
- 3. Press and hold the Red Side Key/PTT Key See: Wait until the "OK to Talk" tone sounds and the message "Talking to" appears on the display. Speak while pressing down the Red Side Key/PTT Key See: 1.
- 4. Release the Red Side Key/PTT Key ( to let the other party talk.
- 5. Press the End/Power Key to end the call.

## **Calling from PTT Contact List (Alert)**

You can send an alert to any user with Verizon Wireless PTT service. The user may answer or ignore the alert.

- From idle mode, press the Red Side Key/PTT Key (SEEE) to access your PTT Contact List.
- 2. Scroll to the PTT Contact entry you wish to call.
- **3.** Press the Left Soft Key [Alert]. The message "Press PTT Key to Alert" will appear on the display.
- Press and release the Red Side Key/PTT Key (Reg) to alert the selected individual.
  - The "PTT Outgoing Alert" tone will sound, and "Alerting" will appear on the display.
- 5. If the called party answers the alert, "Listening to" appears on the display and you will hear the called party speaking.
  If the called party chooses to ignore the alert, or if the phone is unavailable to accept a PTT call, an "Unavailable" message will appear on your display.
- 6. When the called party finishes speaking, you will hear the "Floor Available" tone and the "Connected to" screen will appear on your display.

- 7. Press and hold the Red Side Key/PTT Key (2525) to talk.
- 8. Release the Red Side Key/PTT Key (2525) to let the other party talk
- 9. Press the End/Power Key to end the call.

## Calling from Temp PTT Group (Barge)

- 1. From idle mode, press the Red Side Key/PTT Key (3232) to access your PTT Contact List.
- 2. Press the Right Soft Key [Options], then press (3 per) Temp PTT Group.
- 3. Press and hold the Red Side Key/PTT Key (\$258). Wait until the "OK to Talk" tone sounds and the message "Talking to" appears on the display. Speak while pressing down the Red Side Key/PTT Key
- 4. Release the Red Side Key/PTT Key (2555) to let the other party talk.
- 5. Press the End/Power Key to end the call.

# Calling from Keypad (Barge)

- 1. From idle mode, enter the 10-digit phone number of the Verizon Wireless PTT subscriber you wish to contact.
- 2. Press and hold the Red Side Key/PTT Key (\$258). Wait until the "OK to Talk" tone sounds and the message "Talking to" appears on the display. Speak while pressing down the Red Side Key/PTT Key
  - If the phone number you entered has already been registered in your PTT Contact List, the contact name will replace the phone number entered on the display when you initiate the call by pressing the Red Side Key/PTT Key (\$255).
- 3. Release the Red Side Key/PTT Key (SESS) to let the other party talk.
- 4. Press the End/Power Key to end the call.

# Calling from Keypad (Alert)

- 1. From idle mode, enter the 10-digit phone number of the Verizon Wireless PTT subscriber you wish to alert.
- 2. Press the Left Soft Key [Alert].
- 3. Press and release the Red Side Key/PTT Key (2532) to alert the individual
  - The "PTT Outgoing Alert" tone will sound, and "Alerting" will appear on the display.
  - If the phone number you entered has already been registered in your PTT Contact List, the contact name will replace the phone number entered on the display when the alert is initiated.
- 4. If the called party answers the alert, "Listening to" appears on the display and you will hear the called party speaking. If the called party chooses to ignore the alert, or if the phone is unavailable to accept a PTT call, an "Unavailable" message will appear on your display.
- **5.** When the called party finishes speaking, you will hear the "Floor Available" tone and the "Connected to" screen will appear on your display.
- 6. Press and hold the Red Side Key/PTT Key (3232) to talk.
- 7. Release the Red Side Key/PTT Key (2555) to let the other party talk.
- 8. Press the End/Power Key to end the call.

# Incoming PTT Call

# **Incoming PTT (Barge)**

- 1. When you receive a barge call, you will hear the calling party speaking through the speakerphone. The calling party's phone number will appear on your display. If the calling party's number has already been registered in your PTT Contact List, the contact name will replace the phone number on the display.
- 2. Press and hold the Red Side Key/PTT Key (5222) to talk.

- 3. Release the Red Side Key/PTT Key (2525) to let the other party talk.
- 4. Press the End/Power Key to end the call.

## **Incoming PTT (Alert)**

- 1. When you receive an alert, you will hear the "PTT Alert" tone. The message "Incoming Alert" will be displayed with the phone number or contact name of the calling party. The PTT Alert tone repeats every 1 second until you answer or ignore the call. If you do not answer an incoming alert within 10 seconds, the PTT call will be automatically disconnected.
- 2. Answer or ignore the alert: To answer the alert, press and hold the Red Side Key/PTT Key and begin talking. To ignore the alert, press the Right Soft Key [Ignore].
- 3. Release the Red Side Key/PTT Key (See to let the other party talk.
- 4. Press the End/Power Key to end the call.

# **MEDIA CENTER**

Media Center provides customizable service right on your handset that lets you access ringtones, play games, surf the web, get up-to-the-minute information and more.

You can use Media Center and download applications anywhere on the Verizon Wireless network, as long as you have a digital signal available for your handset.

# Search

Get free maps and local business listings right on your handset when you need them. Quickly find nearby services. Directions to local restaurants, movie theaters and businesses are at your fingertips with Bing for mobile.

To search the Internet by using the Microsoft search engine Bing:

- From idle mode, press the Center Select Key [MENU], select Media Center, then press the Center Select Key [OK].
- 2. Press (1±)® Search.
- 3. Follow the on-screen prompts.

### **NOTE**

Megabyte charges apply for downloading and use. Downloading the Bing application will require approximately 1 MB of data.

## **Music & Tones**

You can personalize your phone's ringtones and download music. You can select from a wide variety of genres.

## **Accessing the Music & Tones submenu**

- 1. From idle mode, press the Center Select Key [MENU], select Media Center, then press the Center Select Key [OK].
- 2. Press (2 ABC) Music & Tones.
- Select a submenu.

V CAST Music | Rhapsody/Get New Ringtones/Get New Ringback Tones/My Ringtones/My Music/My Sounds/Sync Music

## V CAST Music with Rhapsody®

V CAST Music with Rhapsody® is a digital music service that lets you listen to millions of songs from thousands of artists. Discover new and old favorites in an extensive music catalog. Download V CAST Music with Rhapsody® to sync tracks, albums, and playlists to your new compatible phone, while managing your existing PC music library all in one place.

## ■ Purchase songs on your V CAST Music with Rhapsody® capable device\*

When you purchase music from your V CAST Music with Rhapsody® capable device, you also get a second copy that can be downloaded to your PC from the V CAST Music with Rhapsody® software.

- \* Per-song charges apply.
- 1. From idle mode, press the Center Select Key [MENU], select Media Center, then press the Center Select Key [OK]. Press (2ABC) Music & Tones, (12)@ V CAST Music | Rhapsody.
- 2. Browse and search the V CAST Music catalog, and select the song you want.
- **3.** To purchase the selected song, press the Center Select Key [Buy].
- 4. The CONFIRM PURCHASE screen appears with the price and the title of the song being purchased. To agree to the purchase, press the Center Select Kev [Buv].

5. Press the Center Select Key [OK] at the Download now? screen. Choose to either save the song to phone memory or the memory card, then press the Center Select Key [OK]. You will be able to play the saved song by pressing the Left Soft Key [My Music] or by pressing the Right Soft Key [Play].

### NOTE

You may be charged for each track you download. You must be within the Coverage Area to use V CAST. V CAST may not be available in all areas.

# **Get New Ringtones**

To connect to MEDIA CENTER and download various ringtones:

- 1. From idle mode, press the Center Select Key [MENU], select Media Center, then press the Center Select Key [OK]. Press

  (2.80) Music & Tones, (2.80) Get New Ringtones, (1.20) Get New Applications.
- 2. Follow the on-screen prompts to download.

## **Get New Ringback Tones**

VZW Tones Deluxe allows you to browse, preview and download True Tones. With over 5,000 tones we've got the content you want. From Rap to Hip Hop, Rock to Pop, Alternative to Metal it's all here. Check the "Featured", "What's Hot" and "What's New" categories for the latest hits as content changes each week.

To launch the VZW Tones Deluxe application:

- From idle mode, press the Center Select Key [MENU], select
   Media Center, then press the Center Select Key [OK]. Press (2ABC)
   Music & Tones, (3DEF) Get New Ringback Tones.
   VZW Tones Deluxe launches
- 2. Follow the on-screen prompts.

#### NOTE

When you first start the application, you must accept the terms and conditions to continue into the application. You will only have to do this once.

## My Ringtones

To select a desired ringtone, or download a new ringtone:

- 1. From idle mode, press the Center Select Key [MENU], select Media Center, then press the Center Select Key [OK]. Press (2ABC) Music & Tones, (4 GHI) My Ringtones.
- 2. Scroll to a ringtone. You can select the following options:
  - Press the Center Select Key [PLAY] to play the ringtone and press the Center Select Key [STOP] to stop playing the ringtone.
  - Press the Left Soft Key [Set As] to access the following options: Ringtone: A confirmation message appears.

Contact ID: The SET AS CONTACT ID screen appears. Select the Contact you want to assign the ringtone to, then press the Center Select Key [OK].

Alert Sounds: Press the corresponding number key to set the ringtone for one of the following:

## All Messages/TXT Message/Multimedia Message/Voicemail/ PTT Alert

• Press the Right Soft Key [Options] to access the following options (These options are only available for a downloaded ringtone.):

**Erase:** Erases the current ringtone from your phone. Rename: Allows you to rename the ringtone's title.

**Lock/Unlock:** Locks or unlocks the current ringtone in your phone.

Erase All: Erases all the ringtones in your phone.

**File Info:** Displays information on the selected ringtone.

## My Music

To play back and manage music stored in your phone's memory or on a memory card (sold separately):

- 1. From idle mode, press the Center Select Key [MENU], select Media Center, then press the Center Select Key [OK]. Press (2ABC) Music & Tones, (5 JAC) My Music.
- 2. A Music Library screen will appear with all of the music stored in your phone's memory or on the memory card. Select one of the following menu options:

Play All/Shuffle/Songs/Playlists/Albums/Artists/Genres/Alerts

## My Sounds

To select a desired sound:

- From idle mode, press the Center Select Key [MENU], select
   Media Center, then press the Center Select Key [OK]. Press (2ABC)
   Music & Tones, (6MNO) My Sounds.
- Scroll to a sound, then press the Center Select Key [PLAY] to hear the sound. Press the Center Select Key [STOP] to stop playing the sound.
- Press the Right Soft Key [Options] to access the following options:For DOWNLOADED or RECORDED SOUNDS:

Send: Sends the selected sound via Picture Message.

**To Online Album:** Uploads the selected sound to Online Album storage.

Rename: Allows you to rename the sound's title.

**Move:** Moves the selected sound to the memory card. (Only when a memory card is loaded in the phone)

Lock/Unlock: Locks or unlocks the selected sound in your phone.

Erase: Erases the selected sound.

Erase All: Erases all the sounds in your phone.

File Info: Displays information about the selected sound.

For PRELOADED SOUNDS:

**Send:** Sends the selected sound via Picture Message.

**To Online Album:** Uploads the selected sound to Online Album storage.

File Info: Displays information about the selected sound.

#### ■ Recording New Sounds

To record a new sound:

- 1. From idle mode, press the Center Select Key [MENU], select

  Media Center, then press the Center Select Key [OK]. Press (2ABC)

  Music & Tones, (6MN) My Sounds, (120) Record New.
- 2. Press the Center Select Key [OK] to begin recording. When done, press the Center Select Key [STOP] to finish recording. The recording is automatically saved to your My Sounds list.
- Your recording is saved with a number. To rename your recording, scroll to it with the Directional Key, then press the Right Soft Key [Options].
- 4. Press (3 DEF) Rename.
- 5. Press and hold the Clear Key (CLRS) to erase the number.
- Enter the new name for your recording, then press the Center Select Key [OK].

#### ■ Erase Sound

To erase a sound:

- From idle mode, press the Center Select Key [MENU], select
   Media Center, then press the Center Select Key [OK]. Press (2ABC)
   Music & Tones, (6MNO) My Sounds.
- Select the sound you want to erase, then press the Right Soft Key [Options].
- Select Erase, then press the Center Select Key [OK]. "Erase Sound?" will appear on your display.
- **4.** Select **Yes** and press the Center Select Key **[OK]**. A confirmation message appears.

Your handset comes with 5 preloaded sounds: clapping, crowd roar, happy birthday, rainforest, and train. These cannot be erased.

# Sync your music from your PC to your V CAST Music with Rhapsody® wireless device

This option allows you to transfer music files from your PC. In order to use this option, you must install V CAST Music with Rhapsody® on your PC.

- Open V CAST Music with Rhapsody®. Don't have V CAST MUSIC with Rhapsody®? Download it for free at www.verizonwireless.com/music
- Plug in the USB cable (included in box) to your handset and connect it to a USB port on your PC.
- From idle mode, the SYNC MUSIC V CAST MOBILE PHONE display appears. Your phone should display the message: Connected.
- 4. Drag and drop the song(s) you want to sync from My Library, to your V CAST Music with Rhapsody® handset, listed under the Sources tab. Once synchronization is complete, press the End/Power Key and disconnect the USB cable.

## Picture & Video

You can view, take and trade your digital pictures and video right from your wireless phone.

## **Accessing the Picture & Video submenu**

- From idle mode, press the Center Select Key [MENU], select Media Center, then press the Center Select Key [OK].
- 2. Press (3 DEF) Picture & Video.
- 3. Select a submenu.

V CAST Videos/Get New Pictures/My Pictures/My Videos/Take Picture/Record Video/Online Album

#### **V CAST Videos**

Get news and entertainment on your wireless device with streaming video clips.

#### NOTE

Application fees may apply. You must be within the Coverage Area to use V CAST. V CAST may not be available in all areas.

## ■ Browsing, Selecting, and Playing Video Clips

- 1. From idle mode, press the Center Select Key [MENU], select Media Center, then press the Center Select Key [OK]. Press (3 DEF) Picture & Video, (120) V CAST Videos.
- 2. Select one of the video clip categories.
- 3. Select the content provider then press the Center Select Key [OK] to open the selected category.
- **4.** If subcategory selection is allowed, select a subcategory then press the Center Select Key [OK].
- 5. After reading the description of the video clip, press the Center Select Key [VIEW].
- **6.** The Video clip is played in streaming video.

#### ■ Downloading a Video Clip

- 1. From idle mode, press the Center Select Key [MENU], select Media Center, then press the Center Select Key [OK]. Press (3 DEF) Picture & Video, (12)@ V CAST Videos.
- 2. Browse and search the V CAST Video catalog, and select the video vou want.
- 3. After reading the description of the video clip, press the Right Soft Key [Options].
- 4. Press (3 DEF) Save Video and press the Center Select Key [OK].
- **5.** To agree to the charge and proceed, select **Yes** then press the Center Select Key [OK].

- **6.** Select **Phone Memory** or **Memory Card** in Select Storage Location and press the Center Select Key **[OK]** to start downloading the video clip.
- 7. After download is complete, the message "Download Complete Play Video Now?" will appear on your phone's display.
- Select Yes and press the Center Select Key [OK] to play the video clip.
- **9.** The video clip is automatically stored in the My Videos folder.

There is no guarantee you will be able to download any particular video clip to your phone.

#### ■ Deleting Video Clips

- From idle mode, press the Center Select Key [MENU], select
   Media Center, then press the Center Select Key [OK]. Press (3 DEF)
   Picture & Video, (4 OH) My Videos.
- Select the video you want to delete, then press the Left Soft Key [Erase].
- 3. Select Yes and press the Center Select Key [OK].

#### **Get New Pictures**

To connect to MEDIA CENTER and download a variety of Pictures (images):

1. From idle mode, press the Center Select Key [MENU], select Media Center, then press the Center Select Key [OK]. Press

(3 DEF) Picture & Video, (2 ABC) Get New Pictures, (1200) Get New Applications.

The Media Center catalog appears.

2. Follow the on-screen prompts.

The downloaded application will be included in the list displayed when you access: MENU > Media Center > Picture & Video > Get New Pictures.

#### **My Pictures**

In My Pictures you can view all the pictures you have taken, store selected images in your phone, send pictures to the Online Album, delete images and access additional picture options.

- 1. From idle mode, press the Center Select Key [MENU], select Media Center, then press the Center Select Key [OK]. Press (3 DEF) Picture & Video, (3 DEF) My Pictures.
- 2. Select your desired picture, then press the Right Soft Key [Options].
- 3. Select one of the following options:

Send: Sends the selected picture. (Picture Message/To Online Album/Via Email/Via Bluetooth)

Set As: Assigns the selected picture to display for specific tasks. (Wallpaper/Picture ID)

**Take Picture:** Takes a new picture.

Get New Pictures: Downloads various pictures.

Manage Pictures: Allows you to manage the pictures stored in the My Pictures folder. (Erase/Lock/Unlock/Move To Card/Move To Phone).

**Rename:** Allows you to rename the selected picture.

File Info: Displays information about the selected picture. (File

Name/Date/Time/Resolution/Size)

Print Via Bluetooth: Prints the selected picture via Bluetooth®.

Using the Motion Detection function, while displaying a picture you can display the next picture or the previous picture just by shaking your handset. For more information on Motion Detection function, see page 35.

#### Rotate

You can rotate the pictures stored in the My Pictures folder.

#### **NOTES**

- The rotated picture is stored in the My Pictures folder as a separate file.
- Some images cannot be rotated due to copyright protection, image size, or other reasons.
- From idle mode, press the Center Select Key [MENU], select
   Media Center, then press the Center Select Key [OK]. Press (3 DEF)
   Picture & Video, (3 DEF)
   My Pictures.
- Select your desired picture, then press the Center Select Key [VIEW].
- 3. Press the Right Soft Key [Options], then press (4 cHI) Rotate.
- 4. Press the Right Soft Key [Rotate(R)] or the Left Soft Key [Rotate(L)], then press the Center Select Key [SAVE]. The rotated picture is stored in the My Pictures folder.

#### Zoom

You can zoom into the pictures stored in the My Pictures folder.

#### NOTE

Only pictures taken with your handset can be zoomed.

- 1. From idle mode, press the Center Select Key [MENU], select Media Center, then press the Center Select Key [OK]. Press (3 DEF) Picture & Video, (3 DEF) My Pictures.
- 2. Select your desired picture, then press the Center Select Key [VIEW].
- 3. Press the Right Soft Key [Options], then press (5 JKL) Zoom.
- 4. Press the Right Soft Key [Zoom+] or once zoomed press the Left Soft Key [Zoom-]. Press the Directional Key 🚱 up, down, left or right while zooming to scroll the display.

#### Resize

You can resize the pictures stored in the My Pictures folder.

#### **NOTES**

- The resized picture is stored in the My Pictures folder as a separate file.
- Only pictures taken with your handset can be resized.
- 1. From idle mode, press the Center Select Key [MENU], select Media Center, then press the Center Select Key [OK]. Press (3 DEF) Picture & Video, (3 DEF) My Pictures.
- 2. Select your desired picture, then press the Center Select Key [VIEW].
- **3.** Press the Right Soft Key [Options], then press (6 MNO) Resize.
- 4. Select one of the following sizes, then press the Center Select Key [OK].

#### $160 \times 120 / 320 \times 240 / 640 \times 480 / 1280 \times 960 / 1600 \times 1200$ \*

\* The selectable size depends on the size of the image you are editing.

The resized picture is stored in the My Pictures folder.

## ■ Crop

You can crop the pictures stored in the My Pictures folder.

- From idle mode, press the Center Select Key [MENU], select
   Media Center, then press the Center Select Key [OK]. Press (3 DEF)
   Picture & Video, (3 DEF) My Pictures.
- Select your desired picture, then press the Center Select Key [VIEW].
- 3. Press the Right Soft Key [Options], then press (7pors) Crop.
- Select one of the following sizes, then press the Center Select Key [OK].

160 × 120 / 120 × 160 / 320 × 240 / 240 × 320 / 640 × 480 / 480 × 640 / 1280 × 960 / 960 × 1280 / 1600 × 1200\*

- \* The selectable size depends on the size of the image you are editing.
- 5. Select the area to crop by pressing the Directional Key 
   up, down, left or right and press the Center Select Key [SAVE]. The cropped picture is stored in the My Pictures folder.

#### **NOTES**

- The cropped picture is stored in the My Pictures folder as a separate file.
- Only pictures taken with your handset can be cropped.

#### ■ Erase Picture

- From idle mode, press the Center Select Key [MENU], select
   Media Center, then press the Center Select Key [OK]. Press (3 DEF)
   Picture & Video, (3 DEF)
   My Pictures.
- Select the picture you want to erase, then press the Left Soft Key [Erase]. "Erase Picture from My Pictures and Settings?" will appear on your display.
- Select Yes and press the Center Select Key [OK]. A confirmation message appears.

#### ■ Erase All Pictures

- 1. From idle mode, press the Center Select Key [MENU], select Media Center, then press the Center Select Key [OK]. Press (3 DEF) Picture & Video, (3 DEF) My Pictures.
- 2. Press the Right Soft Key [Options].
- 3. Press (5 JKL) Manage Pictures, (12)@) Erase.
- 4. Press the Right Soft Key [Mark All], then press the Left Soft Key [Done]. "Erase pictures?" will appear on your display.
- **5.** Select **Yes** and press the Center Select Key **[OK]**. A confirmation message appears.

#### My Videos

In My Videos, you can view all the videos you have taken, store the selected videos in your phone, send a video to the Online Album, delete videos, and access additional video options.

- 1. From idle mode, press the Center Select Key [MENU], select Media Center, then press the Center Select Key [OK]. Press (3 DEF) Picture & Video, (4 GHI) My Videos.
- 2. Select your desired video, then press the Center Select Key [PLAY] to play. While the video is playing, use the following keys to control the video:
  - Volume Keys ✓
     Volume adjustment (lower/higher)
  - Left Soft Key [Mute/Unmute] : Mute/Unmute
  - Right Soft Key [File Info]: Displays information about the video. (Name/Date/Time/Duration/Size)
  - Center Select Key: Pause/Play
  - Directional Key (\*) up: Show full screen view/normal screen view
  - Directional Key Q down: Stop
  - Directional Key 🔾 right: Fast Forward (while held down)
  - Directional Key ( ) left: Rewind (while held down)

#### **NOTES**

- Using the Motion Detection function, while displaying the video thumbnails screen, you can display the next or previous thumbnails just by shaking your handset. For more information on Motion Detection function, see page 35.
- When you press the Right Soft Key [Options] after selecting a video recorded by your handset in My Videos, you can select the following options:

**Send:** Sends the selected video. (Video Message/To Online Album/Via Bluetooth)

Record Video: Records a new video.

V CAST Videos: Accesses V CAST Videos.

Set As Wallpaper: Sets the selected video as wallpaper.

**Manage Videos:** Allows you to manage the videos stored in the My Videos folder. (Erase/Lock/Unlock/Move To Card/Move To

Phone)

Rename: Allows you to rename the selected video.

File Info: Displays information about the selected video. (Name/

Date/Time/Duration/Size)

**View:** Switches the view of the video list. (Thumbnail View/List View)

 When you select a video downloaded from V CAST Videos, options different from the above will be displayed.

#### ■ Erase Video

- From idle mode, press the Center Select Key [MENU], select Media Center, then press the Center Select Key [OK]. Press (3 DEF) Picture & Video, (4 GHI) My Videos.
- Select the video you want to erase, then press the Left Soft Key [Erase]. "Erase video from My Videos?" will appear on your display.

3. Select **Yes** and press the Center Select Key [OK]. A confirmation message appears.

#### ■ Erase All Videos

- 1. From idle mode, press the Center Select Key [MENU], select Media Center, then press the Center Select Key [OK]. Press (3 DEF) Picture & Video, 4 GHI) My Videos.
- 2. Press the Right Soft Key [Options].
- 3. Press (5 JKL) Manage Videos, (12)@) Erase.
- 4. Press the Right Soft Key [Mark All], then press the Left Soft Key [Done]. "Erase videos?" will appear on your display.
- 5. Select Yes and press the Center Select Key [OK]. A confirmation message appears.

#### **Take Picture**

In Take Picture mode, you can take pictures with a picture size up to 2048 × 1536 pixels.

- 1. From idle mode, press the Center Select Key [MENU], select Media Center, then press the Center Select Key [OK]. Press (3 DEF) Picture & Video, (5 JKL) Take Picture.
- **2.** Press the Directional Key (\*) up or down to set the brightness.
- **3.** Press the Directional Key left or right to zoom in or out on the subject when the resolution is  $1600 \times 1200$ ,  $1280 \times 960$ ,  $640 \times$ 480.  $320 \times 240$  or  $160 \times 120$ .
- 4. Press the Right Soft Key [Options] to change the following settings:

**Resolution:** Select a picture size.  $(2048 \times 1536, 1600 \times 1200,$  $1280 \times 960, 640 \times 480, 320 \times 240, 160 \times 120$ 

**Self Timer:** Select the camera's timer interval. (Off / 3 Seconds / 5 Seconds / 10 Seconds)

Flash: Select a flash setting. (Off/On/Only This Shot) **Brightness:** Adjust the brightness level. (–5 to +5)

White Balance: Select a white balance setting. (Auto/Sunny/

Cloudy/Tungsten/Fluorescent)

Shutter Sound: Select a shutter sound. (Shutter/Silent)
Color Effects: Select a color effect. (Normal/Black & White/

Negative/Sepia/Green/Aqua)

Multishot: Select whether or not to take four consecutive pictures

at  $320 \times 240$  resolution with a single shot. (Off/On)

Night Mode: Select Night mode. (Off/On).

Viewfinder: Select the main display or front display as the

viewfinder. (Main Display/Front Display)

**Memory:** Select the location to save the picture. (Phone/Memory

Card)

- **5.** To take the picture, press the Center Select Key **[TAKE]**.
- **6.** Perform one of the following operations:
  - Press the Left Soft Key [Save] to save the picture in the My Pictures folder.
  - Press the Center Select Key [SEND] to save the picture in the My Pictures folder and create a Picture Message.
  - Press the Right Soft Key [Erase] to shoot again without saving the picture.

#### **NOTES**

- From idle mode, pressing the Camera/Video Key (2) functions as a hot key to Take Picture.
- When using the flash, take the Picture within about 14" to 20" from the subject.
- From Take Picture mode, you can change to Record Video mode by pressing the Camera/Video Key (3).

#### **Record Video**

In Record Video mode you can record video at 320 × 240 size with sound

- 1. From idle mode, press the Center Select Key [MENU], select Media Center, then press the Center Select Key [OK]. Press (3 DEF) Picture & Video. 6 MNO Record Video.
- 2. Press the Directional Key (\*) up or down to set the brightness.
- 3. Press the Directional Key left or right to zoom in or out on the moving subject.
- **4.** Press the Right Soft Key **[Options]** to adjust the following settings: Recording Light: Select a lighting setting. (Off/On/Only This Shot) **Brightness:** Adjust the brightness within the range. (–5 to +5) White Balance: Select a white balance setting. (Auto/Sunny/

Cloudy/Tungsten/Fluorescent)

**Shutter Sound:** Adjust the shutter sound setting. (On/Off)

Recording Time: Set the duration limit to 60 Seconds for Video Message or 60 Minutes for Save.

Call Interruption: Select to block or allow interruption by an incoming call, alert, etc. while recording. (Allow/Block)

Viewfinder: Select the main display or front display as the viewfinder. (Main Display/Front Display)

Memory: Select the location to save the video. (Phone/Memory Card)

- **5.** To begin recording, press the Center Select Key [REC]. To finish recording, press the Center Select Key [STOP].
- **6.** Perform one of the following operations:
  - Press the Left Soft Key [Save] to save the video in the My Videos folder.
  - Press the Center Select Key [SEND] to save the video in the My Videos folder and create a Video Message.
  - Press the Right Soft Key [Erase] to record again without saving the video

#### **NOTES**

- From idle mode, pressing and holding the Camera/Video Key (2) functions as a hot key to Record Video.
- From Record Video mode, you can change to Take Picture mode by pressing the Camera/Video Key (2).

#### **Online Album**

To access the Online Album:

- From idle mode, press the Center Select Key [MENU], select Media Center, then press the Center Select Key [OK]. Press (3 DEF) Picture & Video, (7 PONE) Online Album.
   The browser launches, and the Online Album sign-on screen appears.
- 2. Follow the on-screen prompts.

## Games

To download games and applications from the MEDIA CENTER server:

- From idle mode, press the Center Select Key [MENU], select Media Center, then press the Center Select Key [OK].
- 2. Press 4 GHI) Games, 12 Get New Applications.
- Choose the software you want from the list displayed on the screen. Follow the on-screen prompts to download.

#### **Playing Downloaded Games**

- From idle mode, press the Center Select Key [MENU], select Media Center, then press the Center Select Key [OK].
- 2. Press (4 GHI) Games.
- 3. Select the application, then press the Center Select Key [PLAY].
- 4. Follow the on-screen prompts.

## Removing a Downloaded Game

- 1. From idle mode, press the Center Select Key [MENU], select Media Center, then press the Center Select Key [OK].
- 2. Press (4 GHI) Games.
- 3. Select the application you want to delete, then press the Right Soft Key [Options].
- 4. Press (3 DEF) Erase.
- 5. Select Yes, then press the Center Select Key [OK] to delete.

#### NOTE

To remove an application you have subscribed, press (3 DEF) Cancel Subscr. in step 4. This will cancel the subscription and remove the application.

## Mobile Web

Find the news you want or let it come to you. Now, a few seconds is all it takes to get up-to-the-minute information.

## Starting the Mobile Web

- 1. From idle mode, press the Center Select Key [MENU], select Media Center, then press the Center Select Key [OK].
- 2. Press (5 JKL) Mobile Web. The browser launches.

#### NOTE

From idle mode, you can directly access the Mobile Web feature by pressing the Directional Key (\*) up.

## **Ending a Browser Session**

End a Browser session by pressing the End/Power Key.

## **Browse & Download**

To download tools that can help you navigate to entertainment spots, restaurants, and provide you with up-to-date weather information:

- From idle mode, press the Center Select Key [MENU], select Media Center, then press the Center Select Key [OK].
- 2. Press (6 MNO) Browse & Download.
- 3. Press (12)@ Get New Applications. Follow the on-screen prompts.

#### **Extras**

To download applications:

- From idle mode, press the Center Select Key [MENU], select Media Center, then press the Center Select Key [OK].
- 2. Press (7pars) Extras.
- 3. Press (120) Get New Applications. Follow the on-screen prompts.

## Info

To view App. Memory, Phone Memory, View Log, and Help information:

- From idle mode, press the Center Select Key [MENU], select Media Center, then press the Center Select Key [OK].
- 2. Press the Right Soft Key [Info].
- Select one of the following settings, then press the Center Select Key [OK].

App. Memory/Phone Memory/View Log/Help

## VZ Navigator®

Now you can find the address of a great restaurant or the nearest ATM. Check movie times. Discover the latest hot spots. And know exactly how to get where you're going. VZ Navigator puts all the advanced features of the latest GPS devices and systems on your wireless device — at a fraction of the price.

- From idle mode, press the Center Select Key [MENU], select VZ Navigator, then press the Center Select Key [OK].
- 2. Follow the on-screen prompts.

#### **NOTES**

- To use VZ Navigator, you must set Location to On. See page 155.
- Download, subscription, and airtime required for use; only in National Enhanced Services Coverage Area; accuracy and completeness of information is not guaranteed; information about the location of the device will be used to deliver service.

## **MESSAGING**

## **Accessing the Messaging submenu**

- From idle mode, press the Center Select Key [MENU], select Messaging, then press the Center Select Key [OK].
- 2. Select a submenu.

New Message/Messages/Drafts/Voicemail/Mobile IM/Social Beat/Email/Chat

#### **NOTES**

- From idle mode, pressing the Left Soft Key [Message] functions as a hot key to access the Messaging submenu.
- When By Contact is selected for Messages View in Message Settings, pressing the Left Soft Key [Message] displays the Messages folder if you have a received message(s).
- When By Time is selected for Messages View in Message
   Settings, the Inbox folder and the Sent folder will appear in the
   Messaging submenu instead of the Messages folder.
   By Contact is the default setting. If By Time is selected, navigating
   the phone's Messaging menu will be different.

## **New Message Alert**

There are two ways your handset alerts you to new messages:

- 1. The handset displays a message on the screen.

## **New Message**

Allows you to send messages (Text, Picture, Video, and Voice). Each message has a destination (Address) and information (Message). These are dependent upon the type of message you want to send.

#### NOTE

The voice dictation mode allows you to enter text into the Text or Subject field of a message, by speaking instead of typing characters. To use this mode, speak into the handset microphone while pressing and holding the Voice Commands Key ( ). The spoken phrases will be converted into text. For more details about the voice dictation mode, see page 39.

## Sending a Text Message

- 1. From idle mode, press the Center Select Key [MENU], select Messaging, then press the Center Select Key [OK]. Press (12)@) New Message, (12)® TXT Message.
- 2. Enter the phone number or e-mail address of the recipient. By pressing the Right Soft Key [Add] in the To field you can choose from the following:

From Contacts: Search for a phone number or e-mail address which is stored in the Contact List.

Recent Calls: Search for a phone number stored in Recent Calls.

**Groups:** Search for a group stored in your Contacts.

**To Contacts:** Stores the phone number in the Contact List.

To PTT Contacts: Stores the phone number in the PTT Contact List. (This option is available only when the PTT feature is turned on.)

- 3. Press the Center Select Key [OK].
- **4.** Type your message.
- **5.** Press the Center Select Key [SEND] to send the message. A sending screen appears.

If you send a Text message to a phone without Text capabilities, you will still be notified that the message was sent, however the message will not be received.

## **Sending a Picture Message**

- From idle mode, press the Center Select Key [MENU], select Messaging, then press the Center Select Key [OK]. Press (1200) New Message, (2ABC) Picture Message.
- 2. Enter the phone number or e-mail address of the recipient. By pressing the Right Soft Key [Add] in the To field you can choose from the following:

**From Contacts:** Search for a phone number or e-mail address which is stored in the Contact List.

Recent Calls: Search for a phone number stored in Recent Calls.

**Groups:** Search for a group stored in your Contacts.

**To Online Album:** Send a picture and/or a sound to Online Album storage.

**To Contacts:** Stores the phone number in the Contact List.

**To PTT Contacts:** Stores the phone number in the PTT Contact List. (This option is available only when the PTT feature is turned on.)

- 3. Press the Center Select Key [OK].
- 4. Type your message in the **Text**: field.
- **5.** Scroll to the **Picture** field, then press the Left Soft Key [My Pics].
- Select the picture you want to include in your message, then press the Center Select Key [OK].
- Scroll to and edit any additional fields as desired.
- Press the Center Select Key [SEND] to send the picture message. A sending screen appears.

## Sending a Video Message

- 1. From idle mode, press the Center Select Key [MENU], select Messaging, then press the Center Select Key [OK]. Press (12)@) New Message, (3 DEF) Video Message.
- 2. Enter the phone number or e-mail address of the recipient. By pressing the Right Soft Key [Add] in the To field you can choose from the following:

From Contacts: Search for a phone number or e-mail address which is stored in the Contact List

Recent Calls: Search for a phone number stored in Recent Calls.

**Groups:** Search for a group stored in your Contacts.

**To Online Album:** Send a video to Online Album storage.

**To Contacts:** Stores the phone number in the Contact List.

To PTT Contacts: Stores the phone number in the PTT Contact List. (This option is available only when the PTT feature is turned on.)

- 3. Press the Center Select Key [OK].
- **4.** Type your message in the **Text**: field.
- **5.** Scroll to the **Video** field and press the Left Soft Key [My Video].
- **6.** Select the video you want to attach to your message, then press the Center Select Key [OK].
- 7. Scroll to and edit any additional fields as desired.
- **8.** Press the Center Select Key [SEND] to send the video message. A sending screen appears.

## Sending a Voice Message

- 1. From idle mode, press the Center Select Key [MENU], select Messaging, then press the Center Select Key [OK]. Press (12)@) New Message, 4 GHI) Voice Message.
- 2. The RECORD NEW screen appears. Press the Center Select Key [OK] to record a voice message. Press the Center Select Key [STOP] to finish recording.

3. Enter the phone number or e-mail address of the recipient. By pressing the Right Soft Key [Add] in the To field you can choose from the following:

**From Contacts:** Search for a phone number or e-mail address which is stored in the Contact List.

Recent Calls: Search for a phone number stored in Recent Calls.

**Groups:** Search for a group stored in your Contacts.

To Online Album: Send a voice to Online Album storage.

**To Contacts:** Stores the phone number in the Contact List. **To PTT Contacts:** Stores the phone number in the PTT Contact List. (This option is available only when the PTT feature is turned

on.)

- 4. Press the Center Select Key [OK].
- 5. Type your message in the Text: field.
- 6. Scroll to and edit any additional fields as desired.
- Press the Center Select Key [SEND] to send the voice message. A sending screen appears.

## **Customizing the Message Using Options**

You can customize a new Text Message, Picture Message, Video Message or Voice Message, by pressing the Right Soft Key [Options] to access the following features.

#### NOTE

Available options vary depending on the field you selected or the types of a message you are sending.

Insert Quick Text: Inserts Quick Text into a message.

Add: Allows you to add a Graphic, Animation, Sound, Signature,

Name Card or Contact.

(The Add option only appears for a Text Message. The Signature option appears only when Signature is set to Custom in Message Settings and "No" is selected for the confirmation message "Insert Signature for all Messages?".)

**Preview:** Displays the Picture/Video message as it would appear to the recipient. (This option only appears for a Picture/Video Message)

**Review:** Plays back the recorded sound to hear the Voice message as it would be heard by the recipient. (This option only appears for a Voice Message)

**Save As Quick Text:** Saves the text to the Quick Text list. Quick Text can save up to 100 characters per phrase.

Format Text: Allows you to change the look of the text. You can select the following options: Alignment, Font Size, Font Style, Text

Color or Background. (This option only appears for a Text Message)

Save As Draft: Saves the message into the Drafts folder.

**Add Slide:** Inserts multiple pictures into a message. (This option only appears for a Picture Message)

**Add Signature:** Inserts the signature text into a message.

(This option only appears for a Picture/Video/Voice Message, and only when Signature is set to Custom in Message Settings and "No" is selected for the confirmation message "Insert Signature for all Messages?".)

**Priority Level:** Assigns a priority to the message. (High/Normal) **Callback #:** Inserts a pre-programmed callback number in your message. (This option only appears for a Text Message)

Remove Picture: Removes the picture from the message.

(This option only appears for a Picture Message)

**Remove Sound:** Removes the sound from the message.

(This option only appears for a Picture Message)

Remove Slide: Removes the slide from the message.

(This option only appears for a Picture Message)

Remove Video: Removes the video from the message.

(This option only appears for a Video Message)

Remove Recording: Removes the recorded voice message.

(This option only appears for a Voice Message)

Cancel Message: Cancels message editing and returns to the

Messaging submenu.

## **Using Contacts to Send a Message**

To select an entry saved in your Contacts as the recipient instead of manually entering the address:

- From idle mode, press the Center Select Key [MENU], select Messaging, then press the Center Select Key [OK]. Press (1209) New Message.
- 2. Press 12.99 TXT Message or (2.880) Picture Message or (3.087) Video Message or (4.081) Voice Message.
- 3. Press the Right Soft Key [Add].
- 4. Press 12. From Contacts.
- Scroll to the Contact entry containing the destination, then press the Center Select Key [MARK].
- Press the Left Soft Key [Done] then press the Center Select Key [OK] to go to the Text field.

#### NOTE

You can send a message to up to ten people at a time.

- 7. Scroll to and edit any additional fields as desired.
- Press the Center Select Key [SEND] to send the message. A sending screen appears.

## Messages

Your handset alerts you in the following 3 ways when you receive a new Text, Picture, Video, or Voice message:

- By displaying a message notification on the screen.
- By sounding a beep or vibrating (if Vibrate Mode is set).
- The message icon appears on the idle screen. In the case of a high priority message, the icon will be displayed.

The Messages menu displays all messages sent and received from a contact together.

- 1. From idle mode with the flip open, press the Center Select Key [MENU], select Messaging, then press the Center Select Key [OK]. Press (2 ABC) Messages.
- 2. Select a contact. You can select one of the following options:
  - To view a list sorted by time of messages received from or sent to the selected contact, press the Center Select Key [OPEN]. Then the statuses of all messages in the list are changed to opened/read.
    - A new text message can be sent to the selected contact, by entering text in the text box "Type to send a message" above the message list and then press the Center Select Key [SEND].
  - To view contents of a message received from or sent to the selected contact, press the Center Select Key [OPEN], select a message, then press the Center Select Key [OPEN]. When you press ( while displaying a message, the handset reads out the message with a synthetic voice.
  - To reply to the selected contact, press the Left Soft Key [Reply]. You can select one of the following options:

## TXT Message/Picture Message/Video Message/Voice Message

• Press the Right Soft Key [Options] to select one of the following options:

**Erase:** Erases all messages sent to and received from the selected contact. (All Messages incluing Unread/All Except Unread Messages)

**Add To Contacts:** Stores the callback number, e-mail address, and numbers from the address of the sender/recipient into your Contacts. (This option is available only if the sender/recipient is not in your Contacts.)

**Add To PTT Contacts:** Stores the callback number and numbers from the address of the sender/recipient into your PTT Contacts. (This option is available only when the PTT feature is turned on.)

**Manage Messages:** Manages the message selected from all messages sent to and received from the selected contact. (Erase/Lock/Unlock/Mark as Read/Mark as Unread)

**Sort Alphabetically:** Temporarily sorts the list of contacts in alphabetical order by sender/recipient name. When the list of contacts is sorted alphabetically, you can search the contact by entering a name or beginning letters of a name in the Go To Field at the bottom of the screen. (This option does not appear when the list of contacts in the Messages folder is displayed in alphabetical order.)

**Sort by Time:** Sorts the list of contacts by sent/received time. (This option does not appear when the list of contacts in the Messages folder is displayed by time.)

Messaging Menu: Returns to the Messaging submenu.

 To create a new message, select New Message, then press the Center Select Key [OK]. You can select one of the following options:

TXT Message/Picture Message/Video Message/Voice Message

#### NOTES

• While a received message is being displayed, pressing the Send Key will display the list of phone numbers, e-mail addresses, and URLs included in the message.

Using the list, you can perform the following actions:

Select a phone number to make a call to that number.

Select an e-mail address to store it in the Contact List Select a URL to access the website.

- Locked messages cannot be deleted using Erase Messages and Erase All functions.
- If Auto Erase Inbox is set to Off, new messages cannot be received when the storage space becomes full. Even if Auto Erase Inbox is set to On, new messages cannot be received when the storage space becomes full, if all messages in Inbox are unread or locked. In that case, erase unnecessary messages.
- Storage space may be affected by the combined size and content of all messages.

## Reading out Unread Messages with the Flip Open

The handset reads out unread received messages one after another for you with the synthetic voice.

- 1. From idle mode, press and hold the Voice Commands Key
- 2. The handset reads out the unread received messages (if any) one after another. You can perform any of the following operations while the handset is reading out a message:
  - Press the Directional Key () right to go to the next message for reading.
  - Press the Directional Key ( ) left to go back to the previous message for reading.
  - Press the Left Soft Key [Again] to go back to the top of the message currently being read.

 Press the Center Select Key [REPLY] to create a reply message for the currently reading message. You can select one of the following options:

## TXT Message/Picture Message/Video Message/Voice Message

 Press the Right Soft Key [Options] to select one of the following options:

# Forward/Erase/Reply w.Copy/Save As Quick Text/ Lock(Unlock)/Add To Contacts/Add To PTT Contacts\*/ Extract Addresses/Text to Speech/Message Info

- \* This option is available only when the PTT feature is turned on.
- Press the Clear Key (CLRS) to stop reading out.
- 3. The handset returns to idle mode when reading out is done for all the unread messages or when the End/Power Key is pressed to abort reading.

#### **NOTES**

- Unread received Text, Picture, Video and Voice messages are read out.
- Reading out activated from idle mode by pressing and holding the Voice Commands Key will continue even when the flip is closed while reading out is in progress.
- When By Contact is selected for Messages View in Message Settings, the handset reads out unread received messages when you press and hold the Voice Commands Key while the Messages folder is opened.
- When By Contact is selected for Messages View in Message Settings, reading out starts from the contact having the most recent unread received messages.

- When By Time is selected for Messages View in Message Settings, the handset reads out unread received messages when you press and hold the Voice Commands Key while the Inbox folder is opened.
- When By Time is selected for Messages View in Message Settings, reading out starts from the most recent unread received message.
- When entirely read out, the status of the read message is changed to opened/read.

## ■ Reading out Unread Messages with the Flip Closed

The handset can read out unread received messages for you with the flip closed.

- 1. With the flip closed, press and hold the Voice Commands Key
- The handset reads out the unread received messages (if any) one after another.
- 3. The handset returns to idle mode when reading out is done for all the unread received messages or when the Voice Commands Key

  is pressed to unlock the side keys of handset and then the Voice Commands Key

  is pressed again to abort reading.

#### NOTE

Reading out will continue even when the flip is opened while reading out is in progress.

## **Drafts**

To display draft messages:

 From idle mode, press the Center Select Key [MENU], select Messaging, then press the Center Select Key [OK]. Select Drafts and then press the Center Select Key [OK].

Download from Www.Somanuals.com. All Manuals Search And Download. 101

- Select a draft message. You can select one of the following options:
  - To edit the selected message, press the Center Select Key [EDIT].
  - To erase the selected message, press the Left Soft Key [Erase].
  - Press the Right Soft Key [Options] to select one of the following options:

**Send:** Allows you to send the selected message.

**Lock (Unlock):** Locks or unlocks the selected message. Locked messages cannot be deleted by the Erase Drafts and Erase All functions.

**Add To Contacts:** Stores the callback number, e-mail address, or numbers from the draft message into your Contacts.

**Add To PTT Contacts:** Stores the callback number from the draft message into the PTT Contact List. (This option is available only when the PTT feature is turned on.)

Erase Drafts: Deletes all messages except locked messages.

#### Voicemail

Your handset will alert you when you receive new voicemail.

- From idle mode, press the Center Select Key [MENU], select Messaging, then press the Center Select Key [OK]. Select Voicemail and then press the Center Select Key [OK].
- 2. Perform either of the following operations:
  - Press the Left Soft Key [Clear] to clear the voicemail counter.
     Select Yes, then press the Center Select Key [OK].
  - Press the Send Key or the Center Select Key [CALL] to listen to the message(s).
  - If you have no messages, press the Clear Key ( to return to the Messaging menu.

## Mobile IM

Instant message with AIM, WL Messenger or Yahoo!

To send and receive an Instant Message:

- From idle mode, press the Center Select Key [MENU], select Messaging, then press the Center Select Key [OK]. Select Mobile IM and then press the Center Select Key [OK]. Mobile IM launches.
- 2. Press the Left Soft Key [Accept] to accept the terms & conditions.
- To send and receive an instant message, follow the on-screen prompts.

## **Social Beat**

Social Beat keeps you connected to Facebook, MySpace, Twitter, Gmail, Google Talk and over 50 news, sports & entertainments feeds. You can get status updates, tweets, posts, emails and IMs, plus the latest from top sites like CNN, ESPN, TMZ, and The Onion.

To launch the Social Beat application:

- From idle mode, press the Center Select Key [MENU], select Messaging, then press the Center Select Key [OK]. Select Social Beat and then press the Center Select Key [OK].
- 2. Follow the on-screen prompts.

## **Email**

To read and send e-mail from your e-mail accounts:

- From idle mode, press the Center Select Key [MENU], select Messaging, then press the Center Select Key [OK]. Select Email and then press the Center Select Key [OK].
- Select one of the following options, then press the Center Select Key [OK].

Mobile Email/Corporate Email/Mobile Web Mail

**3.** To send an e-mail, follow the on-screen prompts.

## Chat

To chat with Internet Messenger users:

- From idle mode, press the Center Select Key [MENU], select Messaging, then press the Center Select Key [OK]. Select Chat and then press the Center Select Key [OK]. The browser launches.
- Select one of the displayed chat rooms, then press the Center Select Key.
- **3.** To chat with Internet Messenger users, follow the on-screen prompts.

## Message Settings

To configure message settings:

- From idle mode, press the Center Select Key [MENU], select Messaging, then press the Center Select Key [OK]. Press the Left Soft Key [Settings].
- **2.** You can set options for the following settings:

**Messages View:** Select By Time or By Contact. Selecting the By Time option will display all messages in the Inbox sorted by message reception time. Selecting the By Contact option will group together all messages sent to and received By Contact. By Contact is the default setting.

Entry Mode: Select the default input method. (T9 Word/Abc/ABC/123/Palabra)

**Auto Save Sent:** Selecting On automatically saves the sent text messages in the Sent folder. (On/Off/Prompt)

**Auto Erase Inbox:** Selecting On automatically erases the read/ unlocked received messages when the storage capacity reaches the limit. (On/Off) **Messaging Font Size:** Select the font size for the message. (Small/Normal/Large)

**TXT Auto View:** Selecting On will automatically display the message content from idle mode upon receiving a message. (On/Off)

**Media Auto Receive:** Selecting On will automatically download the content upon receiving a Picture/Video/Voice message. (On/Off)

**Tutorial:** Displays Message Readout and Voice Dictation tutorials. **Quick Text:** You can use these registered text phrases frequently to facilitate message creation.

**Voicemail #:** Allows you to manually enter the access number for Voicemail Service (VMS). This feature should only be used when a VMS access number is not provided by your network.

Callback #: Allows you to manually enter the phone's designated callback number.

**Signature:** Allows you to make/edit a signature to automatically send with your Text, Picture, Video or Voice messages. (None/Custom)

**Delivery Receipt:** Requests to receive a Delivery Acknowledgement or Delivery Report for all sent messages. (On/Off)

## Message Erase

To erase all messages stored in your Messages or Drafts folders:

- From idle mode, press the Center Select Key [MENU], select Messaging, then press the Center Select Key [OK]. Press Right Soft Key [Options], to access the following options:
  - Press (120) Erase Sent/Received to erase all messages stored in the Messages folder. Select All Messages including Unread or All except Unread Messages, then press the Center Select Key [OK].
  - Press (ZASC) Erase Drafts to erase all messages stored in the Drafts folder. Select Yes and press the Center Select Key [OK].

- Press (3 DEF) Erase All Messages to erase all messages stored in the Messages and Drafts folders. Then select All Messages Including Unread or All Except Unread Messages, and press the Center Select Key [OK].
- 2. A confirmation message appears.

Locked messages cannot be erased.

## **SETTINGS & TOOLS**

The Settings & Tools menu has options to customize your handset.

## My Verizon

Allows you to access your account information.

- From idle mode, press the Center Select Key [MENU], select Settings & Tools, then press the Center Select Key [OK].
- 2. Press 120 My Verizon.
  The browser will launch.
- To exit the browser at any time and return to the idle screen, press the End/Power Key.

#### **NOTES**

- Airtime is free when accessing My Verizon.

## **Master Volume**

To set the master volume:

- From idle mode, press the Center Select Key [MENU], select Settings & Tools, then press the Center Select Key [OK]. Press (2ABC) Master Volume.
- Press the Directional Key (\*) up or down to select from: All Sounds Off, Alarm Only, Vibrate Only, Low, Medium Low, Medium, Medium High and High.
- 3. Press the Center Select Key [OK] to save.

#### **NOTES**

- With the flip open, you can adjust the master volume by pressing the Volume Keys ✓
   Ip up or down.
- For instructions on how to adjust the keypad volume, see page 142.

# Tools

# Accessing the Tools submenu

- From idle mode, press the Center Select Key [MENU], select Settings & Tools, then press the Center Select Key [OK].
- 2. Press (3 DEF) Tools.
- 3. Select a submenu:

Voice Commands/Calculator/Calendar/Alarm Clock/Stop Watch/Countdown Timer/World Clock/Notepad/USB Mass Storage/G'zGEAR

#### **Voice Commands**

The Voice Commands tool allows you to make a phone call quickly and easily by verbal command. Your handset recalls the number from your Contacts, displays it briefly, and then dials it.

- From idle mode, you can access the Voice Commands function by pressing the Voice Commands Key <u>Q</u>.
- Press the Left Soft Key [Info] or say the word "Information" and a
  detailed explanation about the currently selected voice command
  displays and is read out (when Readout is selected as the
  Prompts mode).

- 1. From idle mode, press the Center Select Key [MENU], select Settings & Tools, then press the Center Select Key [OK]. Press (30EF) Tools, (1200) Voice Commands.
- Follow the prompts to use voice command(s).The following is a list of functions that you can perform using the Voice Commands tool

Call < Name or Number>: To make a call, say "Call," and the command system will prompt you for the name or number. If the contact has more than one number, the system will prompt you for the number type. You can state the name and number type of the contact (for example, "Call John Work") to access the contact's phone number directly.

**Send <Message Type>:** To create a message, say "Send," and the command system will prompt you for the type of message you want to send: Text, Picture, Video or Voice. You can state the name and number of the contact, the message type, and the contact name, number, or group (for example, "Send text message to Bob") and the message will automatically start.

**Go To <Menu>**: The "Go To" command allows you to access a menu within the handset (for example, "Go to Contacts"). If no menu option is stated, a list of options will be provided.

Check < Item>: The "Check" command allows you to access device information including the Status, Voicemail, Messages, Missed Calls, Time, Signal Strength, Battery Level, Volume, Balance, Minutes, Payment, and My Number (for example, "Check Battery"). If no menu option is stated, a list of options will be provided.

**Contact <Name>:** The "Contact" command allows you to access information for a contact. For example, saying, "Contact Bob Smith," will provide all entered information for that contact.

**Search:** The "Search" command starts an application that allows you to search for information over the internet.

**Redial:** The "Redial" command allows you to make a call to the last number that you called.

Play <All Songs/Playlist name>: The "Play" command allows you to play all your songs by stating "Play All Songs," or play individual playlists by saying "Play" followed by the playlist name.

**My Verizon:** The "My Verizon" command allows you to access information about your Verizon Wireless account (for example, balance, minutes, usage, and payment information).

**Help:** Help displays general information about how to use Voice Commands.

# **■** Voice Commands Settings

- From idle mode, press the Center Select Key [MENU], select Settings & Tools, then press the Center Select Key [OK]. Press (3 DEF) Tools, (1200) Voice Commands.
- 2. Press the Right Soft Key [Settings].
- **3.** Select one of the following options:

Confirm Choices: Automatic/Always Confirm/Never Confirm

Sensitivity: More Sensitive/Automatic/Less Sensitive

Adapt Voice: Adapts digit dialing and name dialing to your voice.

Prompts: Mode/Audio Playback/Timeout

Mode: Prompts/Readout+Alerts/Readout/Tones Only

Audio Playback: Speakerphone/Earpiece

Timeout: 5 seconds / 10 seconds

VoiceMode Training: Starts the voice training for you to use the

Voice Commands.

Info: Displays version information, etc.

### Calculator

The Calculator allows you to perform simple mathematical calculations

- From idle mode, press the Center Select Key [MENU], select Settings & Tools, then press the Center Select Key [OK]. Press (3 DEF) Tools, (2 ABC) Calculator.
- 2. You can input arithmetic operators using the following keys.
  - Directional Key 🔿 up: +
  - Directional Key → right: ×

  - Directional Key Q down: -
  - Center Select Key : =

#### NOTE

To insert a decimal, press  $(\#_{\text{min}})$ . To insert  $\pm$ , press  $(\#_{\text{min}})$ . For example:

- 1. Press (12°) (1 mex), the Directional Key (2 up, (5 m), then the Directional Key (2 down, (5 m), (# mex). "10+5-(-5)" is displayed.
- Press the Center Select Key [=], the answer "20" will be displayed.

### Calendar

The Calendar tool provides easy and convenient access to your schedule.

Simply store your events and your handset will alert you to them.

#### NOTE

From idle mode, you can directly access the Calendar feature by pressing the Directional Key  $\bigcirc$  down.

### ■ Adding a New Event

- From idle mode, press the Center Select Key [MENU], select Settings & Tools, then press the Center Select Key [OK]. Press (3 DEF) Tools. (3 DEF) Calendar.
- 2. Scroll to the scheduled day.
- 3. Press the Left Soft Key [New].
- 4. Scroll to the information field you want to enter. These fields include:
  - Subject: Use the keypad to enter an appointment in your schedule.
  - Start Date & Time: Press the Right Soft Key [Set], then use
    the keypad to enter the start date & time. Then press the Center
    Select Key [OK].
  - End Date & Time: Press the Right Soft Key [Set], then use the keypad to enter the end date & time. Then press the Center Select Key [OK].
  - Recurrence: Press the Right Soft Key [Set], then select from the following: None, Daily, Weekly, Monthly, Yearly. Then press the Center Select Key [OK].
  - Alert Time: Press the Right Soft Key [Set], then select from the following: On Time, 15 minutes before, 30 minutes before, 45 minutes before, 1 hour before, 3 hours before, 5 hours before, or 1 day before
  - Reminder: Press the Right Soft Key [Set], then select from the following: Once, Every 2 minutes, Every 15 minutes, or Off.
     Then press the Center Select Key [SET].
  - Alert Tone: Press the Right Soft Key [Set], select the desired ringtone, then press the Center Select Key [OK].
  - Vibrate: Press the Right Soft Key [Set], select On or Off, then press the Center Select Key [OK].
  - Event Type: Press the Right Soft Key [Set], then select from the following: Event, Important, Meal, Game/Practice/Exercise,

Vacation/Holiday, Birthday, Anniversary, Business, Social, Medical/Dental, School, Concert/Performance, Play Date, Picnic/Outing, Personal, Phone Call, Must Attend, Travel Required, Needs Preparation, Woman, Man, Girl, Boy, or Family. Then press the Center Select Key [OK].

- Attachment: Press the Left Soft Key [Add], select My Pictures
  or My Videos, then press the Center Select Key [OK]. Select the
  desired data and press the Center Select Key [OK].
- Location: Use the keypad to enter the location of an appointment.
- Notes: Use the keypad to enter notes.
- Press the Center Select Key [SAVE] after setting all of the applicable Event Fields.

### ■ Viewing and Editing Event Details

- From idle mode, press the Center Select Key [MENU], select Settings & Tools, then press the Center Select Key [OK]. Press (3 DEF) Tools, (3 DEF) Calendar.
- Scroll to the day on which an event is registered, then press the Center Select Key [VIEW].
- 3. Scroll to an event, then press the Center Select Key [VIEW].
- 4. If you need to edit event details, press the Center Select Key [EDIT]. To erase an event, press the Left Soft Key [Erase]. With Yes highlighted, press the Center Select Key [OK] to erase the calendar event.

#### **Alarm Clock**

The Alarm Clock tool allows you to set up to three alarms.

When you set an alarm, the current time is displayed. When the alarm goes off, a notification will be displayed on the screen and the alarm will sound.

#### NOTE

From idle mode, you can directly access the Alarm Clock feature by pressing the Directional Key  $\bigcirc$  right and pressing  $\bigcirc$  Alarm Clock.

### ■ Setting an Alarm

- From idle mode, press the Center Select Key [MENU], select Settings & Tools, then press the Center Select Key [OK]. Press (3 DEF) Tools. (4 DHI) Alarm Clock.
- 2. Select an Alarm (1, 2, or 3), then press the Center Select Key [OK].
- Scroll to the information field you want to enter. These fields include:
  - On/Off: Press the Left Soft Key [Set], select On or Off, and press the Center Select Key [SET].
  - Time: Press the Left Soft Key [Set], then use the keypad to enter the time. Press the Center Select Key [SET].
  - Frequency: Press the Left Soft Key [Set], then select from the following: Once, Daily, Weekdays, or Weekends. Press the Center Select Key [SET].
  - Ringer: Press the Left Soft Key [Set] then select the desired ringtone and press the Center Select Key [SET].
- Press the Center Select Key [SAVE] after setting all of the applicable Alarm Fields.

## Disabling an alarm before it sounds

- From idle mode, press the Center Select Key [MENU], select Settings & Tools, then press the Center Select Key [OK]. Press (3 DEF) Tools, (4 DHI) Alarm Clock.
- 2. Select an alarm, then press the Right Soft Key [Options].
- Select one of the following options, then press the Center Select Key [OK].

Turn Off: Turns off the highlighted alarm.

Reset Alarm: Resets the highlighted alarm.

Reset All: Resets all of the alarms.

# **Stop Watch**

- 1. From idle mode, press the Center Select Key [MENU], select Settings & Tools, then press the Center Select Key [OK]. Press (3 DEF) Tools, (5 JK) Stop Watch.
- 2. Press the Center Select Key [START] to start the stop watch.
  - Press the Center Select Key [STOP] to stop the watch.
  - Press the Right Soft Key [Lap] to record the lap time.
  - Press the Left Soft Key [Reset] to reset the time.

#### **Countdown Timer**

- From idle mode, press the Center Select Key [MENU], select Settings & Tools, then press the Center Select Key [OK]. Press (3 DEF) Tools. (6 MMO) Countdown Timer.
- 2. Select a countdown timer, then press the Right Soft Key [Edit].
- **3.** Edit the countdown time, then press the Center Select Key [SET].
- **4.** Press the Center Select Key **[START]** to start the countdown timer.
  - Press the Center Select Key [STOP] to stop the countdown timer.
  - Press the Left Soft Key [Reset] to reset the countdown timer.

### **World Clock**

To determine the current time in another time zone or country:

- From idle mode, press the Center Select Key [MENU], select Settings & Tools, then press the Center Select Key [OK]. Press (3 DEF) Tools, (7 PORE) World Clock.
- 2. Press the Directional Key ⊕ left or right to view the time in different cities. To view a list of the cities, press the Right Soft Key [Cities], select the desired City and press the Center Select Key [OK]. The world map appears with the city, its date and time.

#### NOTE

Press the Left Soft Key [Set DST], to apply Daylight Savings Time.

### **Notepad**

Your handset includes an internal notepad that can be used to compose and store reminders and notes.

#### NOTE

The voice dictation mode allows you to enter text into the Notepad, by speaking instead of typing characters. To use this mode, speak into the handset microphone while pressing and holding the Voice Commands Key (\*\*). The spoken phrases will be converted into text. For more details about the voice dictation mode, see page 39.

# Adding a New Note

- From idle mode, press the Center Select Key [MENU], select Settings & Tools, then press the Center Select Key [OK]. Press (3 DEF) Tools, (8 TUP) Notepad.
- Press the Left Soft Key [Add] to write a new note. When you are done, press the Center Select Key [SAVE].

### ■ Viewing and Editing a Note

- 1. From idle mode, press the Center Select Key [MENU], select Settings & Tools, then press the Center Select Key [OK]. Press (3 DEF) Tools, (8 TUV) Notepad.
- 2. Select a note, then press the Center Select Key [VIEW].
- **3.** If you need to edit the note, press the Center Select Key **[EDIT]**.
- Edit the note. When you are done, press the Center Select Key [SAVE].

#### NOTE

You can erase the note by pressing the Left Soft Key [Erase] in step 3. Select Yes, then press the Center Select Key [OK].

# **USB Mass Storage**

Allows you to transfer data from your handset to your PC or vice versa when your handset is connected to your PC with the USB cable (included in box).

- From idle mode, press the Center Select Key [MENU], select Settings & Tools, then press the Center Select Key [OK]. Press (3 DEF) Tools, (9 WAZZ) USB Mass Storage.
- Plug in the small connector of the USB Cable to the Charging/Data port of your handset and the large connector of the USB Cable to a USB port on your PC.

Follow the on-screen prompts.

#### NOTES

- Mac OS operating systems are not supported.
- You can select this menu only when a memory card is inserted in the handset.
- When using USB Mass Storage with the USB cable connected to a PC, you will not be able to answer or make a phone call. Unplug the USB cable from your handset to enable calls.

# **G'zGEAR®**

G'zGEAR® provides seven useful tools for outdoor activities.

#### Warning!

Do not use G'zGEAR® while engaging in any dangerous sports.

#### **NOTES**

- The Location setting is set to E911 Only by default, and detection
  of the phone's current location using GPS is disabled. To enable
  location detection with G'zGEAR®, Location must be set to On.
   For instructions on how to set Location to On, see page 155.
- From idle mode, you can directly access the G'zGEAR® by pressing and holding the G'zGEAR Key (CLR®).
- G'zGEAR® does not end automatically. When you do not use
   G'zGEAR®, be sure to press the End/Power Key to end G'zGEAR®.

# **Earth Compass**

In Compass mode, the direction measured with the built-in electronic compass is displayed.

In World Nature mode, the compass and natural objects in the direction the handset is facing are displayed on the screen.

In Customizable Compass mode, the compass and user created points in the direction the handset is facing are displayed on the screen.

- 1. From idle mode, press the Center Select Key [MENU], select Settings & Tools, then press the Center Select Key [OK]. Press (3 DEF) Tools.
- Select G'zGEAR, then press the Center Select Key [OK], 1200
   Earth Compass.
- 3. The following keys are available in the Earth Compass:
  - Directional Key 🕣 left or right: Switches the mode.
  - Directional Key up or down: Selects the natural object in the direction the handset is facing to measure the distance to that object. (Only in World Nature mode)
  - Directional Key up or down: Selects the user created point in the direction the handset is facing to measure the distance to that point. The selected point can be edited or erased by pressing the Center Select Key [EDIT]. (Only in Customizable Compass mode)

- 12:0): Creates a point to be displayed on the Customizable Compass screen (Only in Customizable Compass mode).
- Center Select Key [GPS]: Measures the current position with GPS. (Only in World Nature and Customizable Compass modes)
- Right Soft Key [Options]: Displays the following options:

**About:** Displays the description about the Earth Compass tool.

Compass: Switches to Compass mode.

World Nature: Switches to World Nature mode.

**Customizable Compass:** Switches to Customizable Compass mode.

**Create a Point:** Creates a point to be displayed on the Customizable Compass screen.

**Update GPS Data:** Measures the current position with GPS.

Calibration: Calibrates the electronic compass.

• Left Soft Key [Home]: Returns to G'zGEAR® Home menu.

### ■ Creating a Point

You can register up to 50 points in the Customizable Compass.

- From idle mode, press the Center Select Key [MENU], select Settings & Tools, then press the Center Select Key [OK]. Press (3 DEF) Tools.
- Select G'zGEAR, then press the Center Select Key [OK], 1200
   Earth Compass.
- 3. Press the Right Soft Key [Options], then press 4 GHI)
  Customizable Compass.
- 4. Press 1200.
- 5. To register the current location as the point by receiving the GPS information, select Use Current Location, press the Center Select Key [OK]. To register the point by entering the latitude and longitude, select Enter Coordinates, press the Center Select Key [ENTER], then enter the latitude and longitude.

- Select the type of icon, then press the Center Select Key [ENTER].
- **7.** Select the icon color, then press the Center Select Key **[ENTER]**.
- 8. Enter the point name, then press the Center Select Key [ENTER].
- Confirmation for the point creation appears. Press the Center Select Key [ENTER] to register the point.
- 10. Press the Center Select Key [OK].

- The Earth Compass cannot be used while the handset is being charged.
- When using the electronic compass, orient the handset so its keypad is horizontal. The compass becomes less accurate when the keypad is tilted.
- Any of the following actions can create accuracy issues with the electronic compass. If any of these occur, recalibrate the handset as soon as possible.
  - Opening and closing the flip immediately after starting up the electronic compass.
  - Using the handset near a strong magnet.
  - Leaving the handset for a long time in an area with extreme temperature change.
  - Allowing the handset to become magnetized.
- Calibrate the electronic compass with the handset open before using it with the handset open.
- To calibrate the electronic compass with the flip open, hold the handset as shown in the figure to the right.

 To calibrate the electronic compass, wave the handset in the shape of a large figure eight, making sure that each of six sides of the handset faces down toward the ground by rolling your wrists as illustrated in the figure below for about 15 seconds.

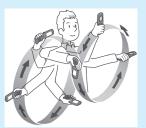

- Calibrate the electronic compass with the handset closed before using it with the handset closed.
- To calibrate the electronic compass with the flip closed, hold the handset as shown in the figure to the right.

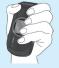

- The electronic compass uses the Earth's magnetic field to determine direction. The direction readings produced by the electronic compass can be different from actual compass readings due to environment and temperature.
- Direction readings taken in any of the following locations may result in very inaccurate readings.
  - Near buildings (especially ferro-concrete structures), large metal objects (trains, motor vehicles, etc.), high-voltage power lines, or overhead wires

 Near metal objects (desks, lockers, etc.), household appliances (TVs, computers, speakers, etc.), or permanent magnets (magnetic necklaces, etc.)

If you suspect a reading error, move away from the above locations and try again.

# **Walking Counter**

In Pedometer mode, the number of steps you take in a day are measured with the pedometer, and the distance you walked and the estimated number of calories you burned are displayed.

In Virtual Trek mode, the distance you hike is calculated based on the number of steps taken. Your distance hiked, current position on the trail, the percentage of the trail you have hiked, and trail milestones are displayed on the screen.

- 1. From idle mode, press the Center Select Key [MENU], select Settings & Tools, then press the Center Select Key [OK]. Press (3 DEF) Tools.
- Select G'zGEAR, then press the Center Select Key [OK], (2ABC)
   Walking Counter.
- **3.** The following keys are available in the WALKING COUNTER:
  - Directional Key → left or right: Switches the mode.
  - Directional Key (\*) up or down: Selects the date.
  - Center Select Key [WEEK/MONTH/DAY]: Switches to display
    the total number of steps walked by weeks, months or days.
    (Only in Pedometer mode)
  - $\bullet$  Right Soft Key  $\hbox{\bf [Options]}:$  Displays the following options:

**About:** Displays the description about the Walking Counter tool.

**Pedometer:** Switches to Pedometer mode. **Virtual Trek:** Switches to Virtual Trek mode.

**Trail Selection:** Selects the trail to walk in Virtual Trek mode. **Delete Today's Data:** Deletes today's data or all past data measured with the pedometer.

**Pedometer Settings:** Enter your height, weight, age, and gender to calculate the traveled distance and burned calories from your steps.

**Pedometer On/Off Settings:** Set whether to count your steps with the pedometer.

• Left Soft Key [Home]: Returns to G'zGEAR® Home menu.

#### **NOTES**

- The pedometer counts your steps while the handset power is ON.
   You do not need to activate G'zGEAR® to count your steps.
- Your steps are counted every day from midnight for 24 hours.
- The pedometer detects the small vibrations generated when you
  are walking or jogging and counts them as steps. The error of the
  count increases if your steps cannot be detected normally or if
  vibration other than from walking or jogging is detected.
- The steps counted by the pedometer may differ from the actual number of your steps. Use the counted result only as a guide.
- The length between points as displayed in Virtual Trek mode is not accurately scaled to the actual real-world distance between points.

### **Thermometer**

In Thermometer mode, the current temperature is displayed in both Fahrenheit and Celsius.

In Temperature Comparison mode, the current temperature is displayed in both Fahrenheit and Celsius, along with the highest and lowest temperatures from 2008 and 2009 in three cities selected from the city list, which is based on the largest city of each state.

1. From idle mode, press the Center Select Key [MENU], select Settings & Tools, then press the Center Select Key [OK]. Press 3DEF Tools.

Select G'zGEAR, then press the Center Select Key [OK], (3 DEF)
 Thermometer.

- 3. The following keys are available in the Thermometer:
  - Directional Key → left or right: Switches the mode.
  - Directional Key up or down: Changes the date for displaying the information. (Only in Temperature Comparison mode)
  - Right Soft Key [Options]: Displays the following option:

About: Displays the description about the Thermometer tool.

**Thermometer:** Switches to Thermometer mode.

Temperature Comparison: Switches to Temperature

Comparison mode.

**Point Selection:** Allows you to select three cities to be displayed in Temperature Comparison mode.

• Left Soft Key [Home]: Returns to G'zGEAR® Home menu.

- The Thermometer cannot be used while the handset is being charged.
- Expose the handset to open air and wait until it reaches the same temperature as the environment, which may take about 30 minutes
- The temperature sensor is influenced by factors such as your body temperature, heat of the handset itself, direct sunlight, and moisture. Use it under conditions that are not influenced by heat other than air temperature.
- The measurable temperature range is from -30 to 60°C (-22 to 140°F).
- The handset may get warm after it is charged or used for voice or data communication, which may cause error in temperature measurement.

#### **Tides**

High and low tide times are displayed.

The One-Day View mode displays the tidal graph for a single day.

The Current View mode displays the current tide and the time appropriate for fishing.

- From idle mode, press the Center Select Key [MENU], select Settings & Tools, then press the Center Select Key [OK]. Press (3 DEF) Tools.
- 2. Select G'zGEAR, then press the Center Select Key [OK], 4 GHI)
  Tides.
- 3. The following keys are available in the Tides:
  - Directional Key left or right: Switches the mode.

  - Center Select Key [LOCATION]: Changes the location for displaying the information. Continue by pressing the Right Soft Key [GPS] to measure the current location and select the nearest site
  - Right Soft Key **[Options]**: Displays the following options:

About: Displays the description about the Tides Tool.

One-Day View: Switches to One-Day View mode.

Current View: Switches to Current View mode.

Select Your Location: Same as the key [LOCATION] above.

• Left Soft Key [Home]: Returns to G'zGEAR® Home menu.

- The tidal information is subject to error.
- The Tides tool can display information for dates between January 1, 2010 and December 31, 2015.
- Do not use it for navigation.

### **Sunrise Sunset**

The times of sunrise and sunset are displayed.

The Tracking mode displays the position of the Sun.

The Day/Night mode displays the ratio between day and night in numeric and graphic form.

- From idle mode, press the Center Select Key [MENU], select Settings & Tools, then press the Center Select Key [OK]. Press (3 DEF) Tools.
- 2. Select G'zGEAR, then press the Center Select Key [OK], (5 JKL)
  Sunrise Sunset.
- **3.** The following keys are available in the Sunrise Sunset:
  - Directional Key 🕟 left or right: Switches the mode.
  - Directional Key up or down: Changes the date for displaying the information.
  - Center Select Key [LOCATION]: Changes the location for displaying the information. Continue by pressing the Right Soft Key [GPS] to measure the current location and select the nearest site.
  - Right Soft Key **[Options]**: Displays the following options:

**About:** Displays the description about the Sunrise Sunset tool.

Tracking: Switches to Tracking mode.

Day/Night: Switches to Day/Night mode.

Select Your Location: Same as the key [LOCATION] above.

• Left Soft Key [Home]: Returns to G'zGEAR® Home menu.

- The Sunrise Sunset tool can display information for dates between January 1, 2010 and December 31, 2020.
- The altitude of the Sun in the Tracking mode is not completely accurate. The path of the Sun shown on the main display is not accurate and is only for illustrative purposes.

#### **Astro Calendar**

The Moon's phase and date in the lunar cycle, and days until full moon and new moon are displayed.

Lunar Phase mode displays the phase of the Moon.

Cosmic View mode displays the location of Sun, Moon and Earth.

- From idle mode, press the Center Select Key [MENU], select Settings & Tools, then press the Center Select Key [OK]. Press (3 DEF) Tools.
- Select G'zGEAR, then press the Center Select Key [OK], (6MN)
   Astro Calendar.
- 3. The following keys are available in the Astro Calendar:
  - Directional Key 🕟 left or right: Switches the mode.
  - Directional Key up or down: Changes the date for displaying the information.
  - Right Soft Key [Options]: Displays the following options:

**About:** Displays the description about the Astro Calendar tool.

Lunar Phase: Switches to Lunar Phase mode.

Cosmic View: Switches to Cosmic View mode.

• Left Soft Key [Home]: Returns to G'zGEAR® Home menu.

- The Astro Calendar tool can display information for dates between January 1, 2010 and December 31, 2020.
- The phase of the Moon displayed by the Astro Calendar tool is as of noon of the displayed day.
- The Sun, Moon, and Earth as displayed by the Astro Calendar tool are only for illustrative purposes.
- The location of the Sun, Moon and Earth in Cosmic View mode is approximate.
- The astronomical information displayed may be inaccurate depending on date.

#### Star Gazer

The Star Gazer displays the stars in the sky and the names of the constellations and major stars.

- From idle mode, press the Center Select Key [MENU], select Settings & Tools, then press the Center Select Key [OK]. Press (3 DEF) Tools.
- 2. Select G'zGEAR, then press the Center Select Key [OK], (7poils) Star Gazer.
- **3.** The following keys are available in the Star Gazer:
  - Directional Key left or right: Changes the angle.
  - Directional Key 🗘 up or down: Changes the height.
  - (12)@): Zooms out.
  - (3 DEF): Zooms in.
  - Center Select Key [INFO.]: Displays the names of the constellation and major stars selected near the center of the screen.
  - Right Soft Key [Options]: Displays the following options:
     About: Displays the description about the Star Gazer tool.
     Change Time and Date: Changes the time and date for displaying the information.
    - **Update GPS Data:** Measures the current position with GPS.
  - Left Soft Key [Home]: Returns to G'zGEAR® Home menu.

#### **NOTE**

The stars on the screen may not match the stars in the sky exactly.

# Using G'zGEAR® with the Flip Closed

- From idle mode, press the Center Select Key [MENU], select Settings & Tools, then press the Center Select Key [OK]. Press (3 DEF) Tools.
- 2. Select G'zGEAR, then press the Center Select Key [OK].
- 3. Close the flip.

- 5. To end G'zGEAR® mode, press and hold the Bottom Side Key 🚇

#### **NOTES**

- If the handset is closed while displaying the G'zGEAR® tool on the main display, the tool will be displayed on the front display.
- On the front display, the following information is displayed for each tool:

Earth Compass: Compass

Walking Counter: Steps, burned calories

Thermometer: Temperature in Celsius and Fahrenheit

Tides: Time of high tide, time of low tide

Sunrise Sunset: Time of sunrise, time of sunset

Astro Calendar: Phase of the Moon
Star Gazer: Star constellations at random

### Set Up

- From idle mode, press the Center Select Key [MENU], select Settings & Tools, then press the Center Select Key [OK]. Press (3 DEF) Tools.
- 2. Select G'zGEAR, then press the Center Select Key [OK], (8100) Setup.
- **3.** Select one of the following options:
  - **G\_SWITCH:** Enables switching of tools by shaking the handset to the left with the flip open. See page 35 for information on the Motion Detection function. (On/Off)

**Save Last Mode:** Displays the previously displayed mode when starting a tool. (On/Off)

**Backlight:** Keeps the display backlight on while G'zGEAR® is active. (On/Off)

Pedometer: Counts your steps with the pedometer. (On/Off)

Calibration: Calibrates the electronic compass.

Restore Defaults: Returns G'zGEAR® settings to initial value.

### **How To Use**

You can display how to use G'zGEAR®.

- From idle mode, press the Center Select Key [MENU], select Settings & Tools, then press the Center Select Key [OK]. Press (3 DEF) Tools.
- Select G'ZGEAR, then press the Center Select Key [OK], (9wxz)
   How To Use.

# Bluetooth Menu

Your handset supports the following Bluetooth® profile services and protocols: Headset, Handsfree, Dial Up Networking, Stereo, Phonebook Access, Basic Printing, and Object Push (for vCard and vCalendar).\* You can create and store 20 pairings within the handset but connect to only one device at a time. The approximate communication range for Bluetooth® wireless technology is up to 25 feet.

\* Your handset is based on the Bluetooth® specification, but it is not guaranteed to work with all devices enabled with Bluetooth® wireless technology. This handset does not support all Bluetooth® OBEX Profiles. For vehicle/accessory (sold separately) compatibility go to www.verizonwireless.com/bluetoothchart.

#### **NOTES**

- Read the user guide of each Bluetooth® accessory that you are trying to pair with your handset because the instructions may differ.
- Bluetooth® accessories/peripherals must have a passkey to work with the mobile device.

#### **Power**

To toggle Bluetooth® power On/Off:

- From idle mode, press the Center Select Key [MENU], select Settings & Tools, then press the Center Select Key [OK].
- 2. Press (4 GHI) Bluetooth Menu.
- 3. Press the Left Soft Key [Turn On].

#### **NOTES**

- By default, your handset's Bluetooth® functionality is turned off.
- From idle mode, you can display the Bluetooth Menu by pressing the Center Select Key [MENU], selecting Bluetooth, then pressing the Center Select Key [OK].
- From idle mode, you can toggle Bluetooth® power on or off by pressing the Directional Key → right and pressing (3 DEF)
   Bluetooth on/off.

#### **Add New Devices**

"Pairing" is the process that allows the handset to locate, establish, and register a 1-to-1 connection with the target device.

To pair the handset with a new Bluetooth® device:

- From idle mode, press the Center Select Key [MENU], select Settings & Tools, then press the Center Select Key [OK].
- 2. Press (4 GHI) Bluetooth Menu.
- 3. Press (12%) Add New Devices.

#### NOTE

Above step automatically turns on your handset's Bluetooth® power, even if it is turned off

- 4. The handset will prompt you with the following message on the main display: PLACE DEVICE YOU ARE CONNECTING TO IN DISCOVERABLE MODE. Press the Center Select Key [OK].
- 5. The device will appear in the ADD NEW DEVICE menu. Select the device you wish to pair with, then press the Center Select Key [PAIR].
- 6. The handset may prompt you for the passkey. Consult the Bluetooth® accessory instructions for the appropriate passkey (typically "0000"—4 zeroes). Enter the passkey, then press the Center Select Key [OK].

- You do not need to input the passkey for pairing when the passkey of the Bluetooth® Headset or hands-free kit is 0000.
- For pairing with devices that do not have pre-defined passkeys, it is recommended that you use at least 8 characters as the passkey.
- 7. The handset will prompt you with the following message on the main display: Before Connecting To [Device Name]. If you would like to always confirm before connecting to the Bluetooth® device, select Always Ask, then press the Center Select Key [OK]. The handset will prompt you with the message Connect to [Device Name]. Select Yes, then press the Center Select Key [OK]. If you do not wish to confirm every time before connecting to the Bluetooth® device, select Always Connect, then press the Center Select Key [OK].

8. Once connected, you will see the device listed in the Bluetooth Menu and the Bluetooth® device connected icon 

★ will appear at the top of the main display.

#### **NOTES**

- In the Bluetooth Menu, you can disconnect the connected device with an icon by pressing the Center Select Key [DROP].
   Conversely, you can reconnect by pressing the Center Select Key [OK] again.
- When an audio device is connected, you can select another device and the connection is automatically transferred from the one to the other.
- If multiple devices are displayed, select the device to which you want to connect.
- Paring of the handset with a new Bluetooth® device should be performed at a secure location.

# **Bluetooth Settings**

# ■ Settings for Your Handset

- From idle mode, press the Center Select Key [MENU], select Settings & Tools, then press the Center Select Key [OK].
- 2. Press (4 GHI) Bluetooth Menu.
- Press the Right Soft Key [Options] to select one of the following options:
  - To edit the Bluetooth® name of your phone, press 1200 My
     Phone Name. Enter a new custom name and then press the Center Select Key [OK] to save and exit.
  - To set whether your handset is able to be searched for by other Bluetooth® devices in the area, press (2\_ABC) Discovery Mode.
     Select On or Off, then press the Center Select Key [OK].

 To view brief descriptions of the profiles supported by the phone, press (3 DEF) Supported Profiles. Select one of the profiles, then press the Center Select Key [VIEW].

### ■ Settings for Paired Device

- From idle mode, press the Center Select Key [MENU], select Settings & Tools, then press the Center Select Key [OK].
- 2. Press (4 GHI) Bluetooth Menu.
- 3. Select the paired device, then press the Right Soft Key [Options].
- 4. Select one of the following options:

Remove Device: Removes a device from the pairing list.

Rename Device: Allows you to rename the paired device.

**Incoming Security:** Set whether or not to confirm (Always Ask/ Always Connect) before connecting to the paired device upon

receiving an incoming connection request from it.

**Service Discovery:** Searches for services supported by the selected device.

**Device Info:** Displays the paired device information.

# **Sending and Receiving Name Cards**

Use the following procedures to send and receive a Name Card via Bluetooth®.

# ■ Sending a Name Card

To send a name card to the paired device via Bluetooth®:

 From idle mode, press the Center Select Key [MENU], select Contacts, then press the Center Select Key [OK], press (2ABC) Contact List.

Or, press the Right Soft Key [Contacts] from idle mode.

- 2. Select the Contact then press the Right Soft Key [Options].
- 3. Select Send Name Card, then press the Center Select Key [OK].

- Your contact entries will be displayed in alphabetical order. Select the contact you want to send, then press the Center Select Key [MARK].
- **5.** Press the Left Soft Key [Done].
- Select the receiving device and then press the Center Select Key [OK].

# ■ Sending My Name Card

To send My Name Card to the paired device via Bluetooth®:

#### NOTE

Register My Name Card before performing the following steps. For information about how to register My Name Card, see page 60.

- From idle mode, press the Center Select Key [MENU], select Contacts, then press the Center Select Key [OK].
- 2. Select My Name Card, then press the Center Select Key [OK].
- 3. Press the Right Soft Key [Options] then (5 JKL) Via Bluetooth, (2 ABC) Send.
- **4.** Select the receiving device then press the Center Select Key **[OK]**.

## ■ Pulling a Name Card

You can use the following procedure to request a name card from another Bluetooth® device and add the received name card to your Contact List.

#### NOTE

Register My Name Card before performing the following steps. For information about how to register My Name Card, see page 60.

 From idle mode, press the Center Select Key [MENU], select Contacts, then press the Center Select Key [OK].

- 2. Select My Name Card, then press the Center Select Key [OK].
- 3. Press the Right Soft Key [Options] then (5 ML) Via Bluetooth, (3 DEF) Pull.
- 4. Select the device and then press the Center Select Key [OK].

# ■ Receiving a Name Card

To save a Name Card received via Bluetooth® to your Contact List:

- 1. When Incoming Security is set to Always Ask, the message "Connect to:[Device Name]" will appear on your handset's display when another Bluetooth® device sends a name card to your handset. If you select Yes and then press the Center Select Key [OK], the message "Want to Receive files?" will appear. When incoming Security is set to Always Connect, the message "Want to Receive files?" will appear on your handset's display when another Bluetooth® device sends a name card to your handset.
- 2. Select Yes, then press the Center Select Key [OK].

### **Sending and Receiving Images**

To send and receive an image via Bluetooth®:

### Sending an Image

To send an image saved on your handset to the paired device via Bluetooth®:

- From idle mode, press the Center Select Key [MENU], select Media Center, then press the Center Select Key [OK].
- 2. Press (3 DEF) Picture & Video, (3 DEF) My Pictures.
- Select the image you want to send, then press the Right Soft Key [Options].
- 4. Press (120) Send and then (4 GHI) Via Bluetooth.
- Highlight the image and press the Center Select Key [MARK], when finished, press the Left Soft Key [Done].

Select the receiving device and then press the Center Select Key [OK].

## ■ Receiving an Image

To receive and save an image sent from the paired device via Bluetooth®:

- 1. When Incoming Security is set to Always Ask, the message "Connect to:[Device Name]" will appear on your handset's display when another Bluetooth® device sends an image to your handset. If you select Yes and then press the Center Select Key [OK], the message "Want to Receive files?" will appear.
  - When incoming Security is set to Always Connect, the message "Want to Receive files?" will appear on your handset's display when another Bluetooth® device sends an image to your handset.
- 2. Select Yes, then press the Center Select Key [OK].

# **Keyguard Settings**

## **Keyguard Timer**

The Keyguard Timer feature locks the side keys to prevent them from being pressed accidentally in your bag or pocket. Set the period of time until side keys are automatically locked after the last key operation with the flip closed.

- From idle mode, press the Center Select Key [MENU], select Settings & Tools, then press the Center Select Key [OK].
- 2. Press (5 JKL) Keyguard Settings, (12') Keyguard Timer.
- Select one of the following settings, then press the Center Select Key [SET].

Always Off / Lock on Flip Close / 7 Seconds / 15 Seconds / 30 Seconds

#### **NOTES**

- When Keyguard Timer is set to Lock on Flip Close, the side keys are locked as soon as the flip is closed. When unlocked with the flip closed, the handset will be locked again if you do not operate it within seven seconds.
- When you open the flip, the side keys will unlock.
- Even when locked, the side keys are still operational in the following cases:
  - During alarms and schedule alerts.
  - When the handset receives an incoming call.
  - During a call.
  - When the handset receives a PTT incoming call.
  - During a PTT call.

# **Unlock Options**

To select how to unlock the side keys when the keyguard has been activated:

- From idle mode, press the Center Select Key [MENU], select Settings & Tools, then press the Center Select Key [OK].
- 2. Press (5 JKL) Keyguard Settings, (2 ABC) Unlock Options.
- Select one of the following settings, then press the Center Select Key [SET].

**Press Once:** Temporarily release the lock by pressing the Bottom Side Key ( ) once with the flip closed.

Press Twice: Temporarily release the lock by pressing the Bottom Side Key 

then the Volume Key 

down with the flip closed.

# **PTT Settings**

You can set the following Push To Talk (PTT) features.

#### **PTT Mode**

You can use the following procedure to turn the PTT feature On or Off. When PTT is turned on, you will be able to send and receive PTT calls or alerts.

- 1. From idle mode, press the Center Select Key [MENU], select Settings & Tools, then press the Center Select Key [OK]. Press (6 MIN) PTT Settings, (1270) PTT Mode.
- 2. Select On or Off, then press the Center Select Key [OK].

#### NOTE

The 3G or 1x service indicator icon on the top line of the main display is highlighted to indicate that the PTT service is available when turned On.

### **PTT Alert**

To set PTT Alert tone and vibration:

- From idle mode, press the Center Select Key [MENU], select Settings & Tools, then press the Center Select Key [OK]. Press (6 MINO) PTT Settings, (2 MINO) PTT Alert.
- Select Tone or Vibrate, then press the Center Select Key [OK].
   Tone: Select a ringer, then press the Center Select Key [SET]. To play the alert tone, press the Left Soft Key [Play].

Vibrate: Select On or Off, then press the Center Select Key [SET].

### **PTT Tutorial**

To display PTT tutorial:

1. From idle mode, press the Center Select Key [MENU], select Settings & Tools, then press the Center Select Key [OK]. Press (GMN) PTT Settings, (3 DEF) PTT Tutorial.

Download from Www.Somanuals.com. All Manuals Search And Download. 130

# **Sounds Settings**

Provides options to customize the handset's sounds.

# Accessing the Sounds Settings submenu

- From idle mode, press the Center Select Key [MENU], select Settings & Tools, then press the Center Select Key [OK].
- 2. Press (7PORS) Sounds Settings.
- 3. Select a submenu:

Easy Set-up / Call Sounds / Alert Sounds / Keypad Volume / Digit Dial Readout / Service Alerts / Power On/Off

# **Easy Set-up**

You can set the Call Sounds, Keypad Volume, Text Message Alert, Multimedia Message Alert, and Voicemail Message Alert all at once using the Wizard.

- From idle mode, press the Center Select Key [MENU], select Settings & Tools, then press the Center Select Key [OK]. Press (7PORS) Sounds Settings, (1208) Easy Set-up.
- 2. Follow the on-screen prompts to set sounds settings.
  - CALL SOUNDS: Select Ring Only, Vibrate Only, Ring and Vibrate or Be Silent then press the Center Select Key [SET] to save the setting or press the Right Soft Key [Skip] to go to the next setting.
  - KEYPAD VOLUME: Adjust the volume by pressing the
    Directional Key (\*) up or down, then press the Center Select Key
    [SET] to save the setting or press the Right Soft Key [Skip] to go
    to the next setting.
  - TEXT MESSAGE ALERT: Select Ring Only, Vibrate Only,
    Ring and Vibrate or Be Silent then press the Center Select Key
    [SET] to save the setting or press the Right Soft Key [Skip] to go
    to the next setting.

- MEDIA MESSAGE ALERT: Select Ring Only, Vibrate Only, Ring and Vibrate or Be Silent then press the Center Select Key [SET] to save the setting or press the Right Soft Key [Skip] to go to the next setting.
- VOICEMAIL MSG ALERT: Select Ring Only, Vibrate Only,
   Ring and Vibrate or Be Silent then press the Center Select Key
   [SET] to save the setting or press the Right Soft Key [Done] to complete set-up.

#### **Call Sounds**

To adjust the settings for incoming calls:

## ■ Call Ringtone

- From idle mode, press the Center Select Key [MENU], select
   Settings & Tools, then press the Center Select Key [OK]. Press
   Sounds Settings, (2ABC) Call Sounds, (12°0) Call Ringtone.
- Select a ringtone, then press the Center Select Key [SET] to save the sound. To play the ringtone, press the Left Soft Key [Play].

#### ■ Call Vibrate

- From idle mode, press the Center Select Key [MENU], select Settings & Tools, then press the Center Select Key [OK]. Press TPORS Sounds Settings, (2ABC) Call Sounds, (2ABC) Call Vibrate.
- 2. Select On or Off, then press the Center Select Key [SET].

### ■ Caller ID Readout

1. From idle mode, press the Center Select Key [MENU], select Settings & Tools, then press the Center Select Key [OK]. Press Pounds Settings, (2ABC) Call Sounds, (3DEF) Caller ID Readout.

Select one of the following settings, then press the Center Select Key [SET].

Ring Only/Caller ID + Ring/Name Repeat

#### **Alert Sounds**

To adjust the settings for different types of alerts:

- From idle mode, press the Center Select Key [MENU], select Settings & Tools, then press the Center Select Key [OK]. Press TPORS Sounds Settings, (3 DEF) Alert Sounds.
- Select TXT Message/Multimedia Message/Voicemail/ Emergency Tone/Missed Call/PTT Alert, then press the Center Select Key [OK].
- Select Tone/Vibrate/Reminder, then press the Center Select Key [OK].

**Tone:** Select a ringer, then press the Center Select Key **[SET]**. To play the alert tone, press the Left Soft Key **[Play]**.

Vibrate: Select On or Off, then press the Center Select Key [SET].

Reminder: Select Once/Every 2 minutes/Every 15 minutes/Off, then press the Center Select Key [SET].

#### NOTES

- Emergency Tone has the following settings: Alert/Vibrate/Off.
- PTT Alert has only two settings: Tone/Vibrate.

### **Keypad Volume**

To set the keypad volume:

- From idle mode, press the Center Select Key [MENU], select Settings & Tools, then press the Center Select Key [OK]. Press (7008) Sounds Settings, (46H) Keypad Volume.
- 2. Adjust the volume by pressing the Directional Key 🗘 up or down, then press the Center Select Key [SET] to save the setting.

# **Digit Dial Readout**

To set whether the handset reads out digits entered when dialing a phone number:

- From idle mode, press the Center Select Key [MENU], select Settings & Tools, then press the Center Select Key [OK]. Press (7008) Sounds Settings, (510K) Digit Dial Readout.
- 2. Select On or Off, then press the Center Select Key [SET].

#### **Service Alerts**

To set any of the three Alert options to either On or Off:

- From idle mode, press the Center Select Key [MENU], select Settings & Tools, then press the Center Select Key [OK]. Press (7008) Sounds Settings, (6MM) Service Alerts.
- Select one of the following options, then press the Center Select Key [OK].

ERI: Alerts you to the status of cellular service.

Minute Beep: Alerts you every minute during a call in progress.

Call Connect: Alerts you when the call is connected.

**Software Update:** Alerts you when the software is updated.

3. Select On or Off, then press the Center Select Key [SET].

### Power On/Off

To set the handset to sound a tone when the handset is powered on/off:

- From idle mode, press the Center Select Key [MENU], select Settings & Tools, then press the Center Select Key [OK]. Press (7pors) Sounds Settings, (7pors) Power On/Off.
- 2. Press (12)@) Power On or (2ABC) Power Off.
- 3. Select On or Off, then press the Center Select Key [SET].

# **Display Settings**

Provides options to customize the handset's display screen.

### Accessing the Display Settings submenu

- From idle mode, press the Center Select Key [MENU], select Settings & Tools, then press the Center Select Key [OK].
- 2. Press (8 TUV) Display Settings.
- 3. Select a submenu:

Easy Set-up/Banner/Backlight/Wallpaper/Display Themes/ Main Menu Settings/Dial Fonts/Menu Font Size/Clock Format/ Front Display

### **Easy Set-up**

You can set the Personal Banner, Main Display Backlight, Keypad Backlight, Main Wallpaper, Display Theme, Menu Layout, Dial Font, Main Clock Format, and Front Clock Format all at once using the Wizard.

- From idle mode, press the Center Select Key [MENU], select
   Settings & Tools, then press the Center Select Key [OK]. Press
   (8 Tury) Display Settings, (12 Pe) Easy Set-up.
- 2. Follow the on-screen prompts to set display settings.
  - PERSONAL BANNER: Enter the desired banner text, then press
    the Center Select Key [SET] to save the setting or press the
    Right Soft Key [Skip] to go to the next setting.
  - MAIN DISPLAY BACKLIGHT: Select 7 seconds, 15 seconds, 30 seconds, Always On or Always Off, then press the Center Select Key [SET] to save the setting or press the Right Soft Key [Skip] to go to the next setting.
  - KEYPAD BACKLIGHT: Select 7 seconds, 15 seconds, 30 seconds, or Always On, then press the Center Select Key [SET] to save the setting or press the Right Soft Key [Skip] to go to the next setting.

- MAIN WALLPAPER: Select the desired picture, then press the Center Select Key [SET] to save the setting or press the Right Soft Key [Skip] to go to the next setting.
- DISPLAY THEMES: Select White, Wireframe, Trek, or Clash, then press the Center Select Key [SET] to save the setting or press the Right Soft Key [Skip] to go to the next setting.
- MENU LAYOUT: Select Tab, List, or Grid, then press the Center Select Key [SET] to save the setting or press the Right Soft Key [Skip] to go to the next setting.
- DIAL FONTS: Select Normal or Large Only, then press the Center Select Key [SET] to save the setting or press the Right Soft Key [Skip] to go to the next setting.
- MAIN CLOCK FORMAT: Select Analog, Large Analog, Digital 12, Large Digital 12, Digital 24, Large Digital 24 or Off, then press the Center Select Key [SET] to save the setting or press the Right Soft Key [Skip] to go to the next setting.
- FRONT CLOCK FORMAT: Select Digital, Analog or Off, then press the Center Select Key [SET] to save the setting or press the Right Soft Key [Done] to complete set-up.

#### **Banner**

To set your Personal or ERI banner:

#### ■ Personal Banner

The Personal Banner can be up to 18 characters and is displayed on the idle screen.

- From idle mode, press the Center Select Key [MENU], select Settings & Tools, then press the Center Select Key [OK]. Press (8 TUV) Display Settings, (2 ABC) Banner, (12 Personal Banner.
- 2. Enter your banner text (up to 18 characters) then press the Directional Key (,) down to advance to the **Text Color** field.

 Press the Directional Key ⊕ left or right to choose the desired color, then press the Center Select Key [SET].

#### ■ ERI Banner

If you use ERI Service, ERI Text is shown on the sub banner.

- From idle mode, press the Center Select Key [MENU], select
   Settings & Tools, then press the Center Select Key [OK]. Press
   (B\_TUY) Display Settings, (ZABC) Banner, (ZABC) ERI Banner.
- 2. Select On or Off, then press the Center Select Key [SET].

### **Backlight**

### ■ Display

To set the duration and brightness of backlight illumination for the main display:

- From idle mode, press the Center Select Key [MENU], select
   Settings & Tools, then press the Center Select Key [OK]. Press
   Display Settings, (3 DEE Backlight, 1 Display.
- Select one of the following settings, then press the Center Select Key [OK].

Duration: Select 7 seconds, 15 seconds, 30 seconds, Always On, or Always Off, then press the Center Select Key [SET]. Brightness: Press the Directional Key ⊙ left or right to set the brightness to Low, Medium Low, Medium, Medium High, or High, then press the Center Select Key [SET].

### Keypad

To set the duration of backlight illumination for the Keypad:

1. From idle mode, press the Center Select Key [MENU], select Settings & Tools, then press the Center Select Key [OK]. Press (8 TUV) Display Settings, (3 DEF) Backlight, (2 ABC) Keypad.

Select one of the following settings, then press the Center Select Key [SET].

7 seconds / 15 seconds / 30 seconds / Always On

#### **NOTES**

- Even if Always On is selected for the Backlight setting, the backlight will turn off when the flip is closed.
- If Always On and/or High are selected for the Backlight setting, the battery life may be reduced.

### Wallpaper

To choose the background to be displayed on the handset:

- From idle mode, press the Center Select Key [MENU], select Settings & Tools, then press the Center Select Key [OK]. Press (BTUV) Display Settings, (4 GHI) Wallpaper.
- Select one of the following options, then press the Center Select Key [OK].

### My Pictures/My Videos/Fun Animations

Select from the available screens, then press the Center Select Key [SET].

### **Display Themes**

To choose the color of the background screen:

- 1. From idle mode, press the Center Select Key [MENU], select Settings & Tools, then press the Center Select Key [OK]. Press (8 TUV) Display Settings, (5 JK) Display Themes.
- Select one of the following settings, then press the Center Select Key [SET].

White/Wireframe/Trek/Clash

### Main Menu Settings

### ■ Menu Layout

To change Main Menu layout:

- 1. From idle mode, press the Center Select Key [MENU], select Settings & Tools, then press the Center Select Key [OK]. Press (BTU) Display Settings, (BMM) Main Menu Settings, (120) Menu Layout.
- Select one of the following layouts, then press the Center Select Key [SET].
   Tab/List/Grid

#### NOTE

All directions in this manual assume that Menu Layout is set to Grid, and Display Themes is set to Wireframe, which are the default settings.

### ■ Replace Menu Items

Main Menu items can be replaced only when Menu Layout is set to List or Grid.

- 1. From idle mode, press the Center Select Key [MENU], select
  Settings & Tools, then press the Center Select Key [OK]. Press

  (BTUY) Display Settings, (6MM) Main Menu Settings, (2ABC)
  Replace Menu Items.
- Select the item you want to replace, then press the Center Select Key [EDIT].
- Select the item you want to replace it with, then press the Center Select Key [SET].
- 4. Press the Left Soft Key [Done].

#### NOTE

The following menu items cannot be replaced: Media Center, Messaging, Contacts, Recent Calls, and Settings & Tools.

#### ■ Position Menu Items

The Position of Main Menu items can be changed only when Menu Layout is set to List or Grid.

- 1. From idle mode, press the Center Select Key [MENU], select Settings & Tools, then press the Center Select Key [OK]. Press (BTU) Display Settings, (GMM) Main Menu Settings, (3 DEF) Position Menu Items.
- Select the item you want to move, then press the Center Select Key [MOVE].
- If the current Main Menu Layout is List, press the Directional Key
   up or down to change the position of this item, then press the Center Select Key [SET].

If the current Main Menu Layout is Grid, press the Directional Key ② up, down, left or right to highlight desired position, then press the Center Select Key [SWAP].

4. Press the Left Soft Key [Done].

### ■ Reset Menu Settings

Main Menu Settings can be reset when Menu Layout is set to List or Grid by using the following procedure.

- 1. From idle mode, press the Center Select Key [MENU], select
  Settings & Tools, then press the Center Select Key [OK]. Press

  (8 TUV) Display Settings, (6 MIV) Main Menu Settings, (4 GHI) Reset
  Menu Settings.
- Select one of the following options, then press the Center Select Key [OK].

Menu Layout: Resets the Main Menu Layout to Grid.

Menu Items: Resets Main Menu items to default.

Item Positions: Resets Main Menu items to their default position.

All: Resets all Main Menu settings to default.

#### NOTE

When Menu Layout is set to Tab, Menu Layout settings can be restored to default (Grid) by pressing 6 Main Menu Settings, (2ABC) Reset Menu Layout from the Display Settings submenu.

#### **Dial Fonts**

To set the font size for when dialing a number:

- From idle mode, press the Center Select Key [MENU], select Settings & Tools, then press the Center Select Key [OK]. Press (8 TUV) Display Settings, (7 PORS) Dial Fonts.
- Select Normal or Large Only, then press the Center Select Key [SET].

### **Menu Font Size**

To set the menu font size:

- From idle mode, press the Center Select Key [MENU], select Settings & Tools, then press the Center Select Key [OK]. Press (8 TW) Display Settings, (8 TW) Menu Font Size.
- 2. Select Normal or Large, then press the Center Select Key [SET].

### **Clock Format**

To choose the kind of clock to be displayed on the main display and the front display:

- From idle mode, press the Center Select Key [MENU], select
   Settings & Tools, then press the Center Select Key [OK]. Press
   Display Settings, (9wx) Clock Format.
- 2. Press (12) Main Clock or (2 ABC) Front Clock.
- Select one of the following settings, then press the Center Select Key [SET].

Main Clock: Analog/Large Analog/Digital 12/Large Digital 12/ Digital 24/Large Digital 24/Off

Front Clock: Digital/Analog/Off

### **Front Display**

To choose the background setting for the Front Display:

- From idle mode, press the Center Select Key [MENU], select Settings & Tools, then press the Center Select Key [OK]. Press (BTU) Display Settings.
- **2.** Select **Front Display**, then press the Center Select Key **[OK]**.
- Select White Background or Black Background, then press the Center Select Key [SET].

## Phone Settings

The Phone Settings menu allows you to configure your handset's system settings.

### Accessing the Phone Settings submenu

- From idle mode, press the Center Select Key [MENU], select Settings & Tools, then press the Center Select Key [OK].
- 2. Press (9wxyz) Phone Settings.
- 3. Select a submenu:

Airplane Mode/Set Shortcuts/Voice Commands Settings/
Language/Location/Current Country/Security/System Select/
NAM Selection/Motion Detection

### **Airplane Mode**

In Airplane Mode, all menu functions can be accessed except making calls, receiving calls, data connection and Bluetooth®.

Activating Airplane Mode will disable all wireless communications. In Airplane Mode, services that support Location On functions are temporarily disabled.

- 1. From idle mode, press the Center Select Key [MENU], select Settings & Tools, then press the Center Select Key [OK]. Press (9wxz) Phone Settings, (120) Airplane Mode.
- 2. Select On or Off, then press the Center Select Key [SET].

### **Set Shortcuts**

### ■ Set My Shortcuts

Your handset offers you the option of assigning four shortcuts for favorite or often-used functions.

- 1. From idle mode, press the Center Select Key [MENU], select Settings & Tools, then press the Center Select Key [OK]. Press (9wwx) Phone Settings, (2ABC) Set Shortcuts, (120) Set My Shortcuts.
- Select Shortcut 1, Shortcut 2, Shortcut 3, or Shortcut 4, then press the Center Select Key [SET].
- 3. Select a function, then press the Center Select Key [SET].

#### **NOTES**

- From idle mode, you can display the MY SHORTCUTS screen by pressing the Directional Key right.
- On the MY SHORTCUTS screen, you can select a function and then press the Center Select Key [OK] to access the function.
- On the MY SHORTCUTS screen, you can relocate a function by pressing the Right Soft Key [Move], pressing the Directional Key
   up or down, then pressing the Center Select Key [SAVE].

### ■ Resetting My Shortcuts

To reset My Shortcuts to default:

- 1. From idle mode, press the Center Select Key [MENU], select Settings & Tools, then press the Center Select Key [OK]. Press (9wxz) Phone Settings, (2ABC) Set Shortcuts, (120) Set My Shortcuts.
- Select Shortcut 1, Shortcut 2, Shortcut 3, or Shortcut 4, then press the Right Soft Key [Options].
- 3. Press 12'9 Reset Shortcut ([1], [2], [3], or [4]), or (2ABC) Reset My Shortcuts.
- 4. Select Yes, then press the Center Select Key [OK].

### ■ Set Directional Keys

You can specify the function that is accessed when you press the Directional Key 🗘 up, down or left from idle mode.

- From idle mode, press the Center Select Key [MENU], select Settings & Tools, then press the Center Select Key [OK].
   Press (9www Phone Settings, (2AB) Set Shortcuts, (2AB) Set Directional Keys.
- Select UP Directional Key, LEFT Directional Key, or DOWN Directional Key, then press the Center Select Key [SET].
- 3. Select a function, then press the Center Select Key [SET].

### ■ Resetting the Directional Key Settings

To reset Directional Key settings to default:

- From idle mode, press the Center Select Key [MENU], select Settings & Tools, then press the Center Select Key [OK].
   Press (9wxz) Phone Settings, (2ABC) Set Shortcuts, (2ABC) Set Directional Keys.
- Select UP Directional Key, LEFT Directional Key, or DOWN Directional Key, then press the Right Soft Key [Options].
- Press (12°) Reset ([UP], [LEFT] or [DOWN]) Key, or (2ABC) Reset Directional Keys.
- 4. Select Yes, then press the Center Select Key [OK].

### ■ Set Red Side Key

You can specify the function that is accessed when you press the Red Side Key/PTT Key (See from idle mode.

- 1. From idle mode, press the Center Select Key [MENU], select Settings & Tools, then press the Center Select Key [OK]. Press

  (9wxz) Phone Settings, (2ABC) Set Shortcuts, (3DEF) Set Red Side Key.
- 2. Select a function, then press the Center Select Key [SET].

#### **NOTES**

- When a function assigned to the Red Side Key/PTT Key is unavailable because the flip is closed, a notification will be displayed on the front display prompting you to open the flip.
   Opening the flip will re-enable the Red Side Key/PTT Key
- The Set Red Side Key submenu is only available when PTT mode is Off.

### **Voice Commands Settings**

To configure voice commands and readout settings:

- 1. From idle mode, press the Center Select Key [MENU], select Settings & Tools, then press the Center Select Key [OK]. Press (9wwr) Phone Settings, (30E) Voice Commands Settings.
- Select one of the following options and then press the Center Select Key [OK].

Confirm Choices/Sensitivity/Adapt Voice/Prompts/VoiceMode Training/Info

### Language

To set the UI language to English or Spanish:

- 1. From idle mode, press the Center Select Key [MENU], select Settings & Tools, then press the Center Select Key [OK]. Press (9wxz) Phone Settings, (46H) Language.
- Select English or Español, then press the Center Select Key [SET].

#### Location

- 1. From idle mode, press the Center Select Key [MENU], select Settings & Tools, then press the Center Select Key [OK]. Press (9wwr) Phone Settings, (5wk) Location.
- Select one of the following settings, then press the Center Select Key [SET].

On: Your location is now available to the network.

**E911 Only:** Your location will be hidden from the network and applications, except when 911 is dialed.

#### NOTE

In Airplane Mode, services that support Location On functions are temporarily disabled.

### ■ Location Based Services (LBS)

Your wireless device can determine its (and your) physical, geographical location ("Location Information"). Certain software applications are capable of accessing, collecting and using Location Information and disclosing the information to the application provider and other people. You should use caution and discretion when determining whether or not Location Information should be made available to them. To limit potential unauthorized access to your Location Information, Verizon Wireless devices are preset to "E911 ONLY" which will only allow authorized emergency response personnel to locate you if you dial 9-1-1 from your wireless device. By changing the setting on the device to "LOCATION ON" you are enabling third party access to Location Information through software, widgets or peripheral components you choose to download, add or attach to your wireless device. Verizon Wireless encourages you to check your wireless device periodically and only use software, widgets and peripheral components that are obtained from reliable sources. When you use your mobile browser or other services and applications, you authorize Verizon Wireless to collect, use and disclose your Location Information as appropriate to provide you with any location services that you enabled. Verizon Wireless does not retain Location Information longer than necessary to provide the services to you. We will not knowingly disclose your Location Information to third parties without your consent. You should carefully Download from Www.Somanuals.com. All Manuals Search And Download. 155 review the privacy policies of application providers and third parties who you allow access to your Location Information, and you should know that significant risks can be associated with disclosing your Location Information to others.

### **Current Country**

To change the handset settings to reflect the Country where you are currently located:

- 1. From idle mode, press the Center Select Key [MENU], select Settings & Tools, then press the Center Select Key [OK]. Press 

  (9wx) Phone Settings, (6wx) Current Country.
- Select the country where you are currently located, then press the Center Select Key [SET].

#### NOTE

To assure that your handset works properly while you travel, please verify the country of your current location, so the correct country code can be applied.

### **Security**

The Security menu allows you to electronically secure the handset.

#### ■ Edit Codes

To set a new Lock Code:

- 1. From idle mode, press the Center Select Key [MENU], select Settings & Tools, then press the Center Select Key [OK]. Press (9wxz) Phone Settings, (7poxs) Security.
- Enter the four-digit Lock Code. The default Lock Code is the last 4 digits of your mobile telephone number.
- 3. Press (12)®) Edit Codes.
- Select one of the following settings, then press the Center Select Key [OK].

156Download from Www.Somanuals.com. All Manuals Search And Download.

**Phone Only:** Allows you to edit the Lock Code for the handset only.

Calls & Services: Allows you to edit the Lock Code for all Calls & Services.

- 5. Enter the new four-digit code in the Enter New Code field.
  If you selected Calls & Services in step 4, you would also need to enter the current code before entering the new code.
- Press the Directional Key Q down to advance to the Re-enter New Code field.
- 7. Enter the new four-digit code again as confirmation.
- 8. Press the Center Select Key [SET].

#### NOTE

There are two Lock Codes: Phone Only and Calls & Services.

#### ■ Restrictions

Use the following procedure to configure Location Setting, Calls, Messages, and Dial-Up Modem restrictions.

- From idle mode, press the Center Select Key [MENU], select Settings & Tools, then press the Center Select Key [OK]. Press (9wx) Phone Settings, (7px) Security.
- Enter the four-digit Lock Code. The default Lock Code is the last 4 digits of your mobile telephone number.
- 3. Press (2 ABC) Restrictions.
- 4. Enter the four-digit Lock Code.
- Select one of the following settings and then press the Center Select Key [OK].

Location Setting: Unlock Setting/Lock Setting

Calls: Incoming Calls/Outgoing Calls

For Incoming Calls, set Allow All/Contacts Only/Block All.
For Outgoing Calls, set Allow All/Contacts Only/Block All.

### Messages: Incoming Messages/Outgoing Messages

For Incoming Messages, set Allow All/Block All.

For Outgoing Messages, set Allow All/Block All.

Dial-Up Modem: Allow/Block

To set any of the options, press the Center Select Key [SET].

### **■** Phone Lock Setting

This setting is used to lock the handset and restrict its functionality to prevent your handset from the unauthorized use until the Lock Code is entered. Once set, the handset will enter Lock Mode upon powering on after powering off once. When in Lock Mode, you can only receive a phone call, make a 911 call, or call an (In Case of Emergency) ICE contact. You can change the Lock Code using the Security menu.

- 1. From idle mode, press the Center Select Key [MENU], select Settings & Tools, then press the Center Select Key [OK]. Press (9wxz) Phone Settings, (7pos) Security.
- Enter the four-digit Lock Code. The default Lock Code is the last 4 digits of your phone number.
- 3. Press (3 DEF) Phone Lock Setting.
- Select one of the following settings, then press the Center Select Key [SET].

**Unlocked:** Your handset will not be locked when it is turned on. **On Power Up:** Your handset will be locked when it is turned on.

#### ■ Lock Phone Now

- From idle mode, press the Center Select Key [MENU], select Settings & Tools, then press the Center Select Key [OK]. Press (9wwr) Phone Settings, (7rom) Security.
- Enter the four-digit Lock Code. The default Lock Code is the last 4 digits of your phone number.
- 3. Press (4 GHI) Lock Phone Now.

#### NOTE

To unlock the handset, press the Right Soft Key [Unlock] from idle mode, and enter the four-digit Lock Code.

#### ■ Restore Phone

To delete all User Data and restore all settings to their initial defaults:

- 1. From idle mode, press the Center Select Key [MENU], select Settings & Tools, then press the Center Select Key [OK]. Press (9wxz) Phone Settings, (7ros) Security.
- 2. Enter the four-digit Lock Code.
- 3. Press (5 JKL) Restore Phone.
- After reading the warning message that appears, select Yes and press the Center Select Key [OK].
- After reading the message that appears, select Yes and press the Center Select Key [OK].
- Enter the four-digit Lock Code. The handset will turn off and then back on again automatically.

### **System Select**

You can set your handset to search or roam for another network when you are not in your home area.

Leave this setting as default unless you want to alter the system selection as instructed by your service provider.

- 1. From idle mode, press the Center Select Key [MENU], select Settings & Tools, then press the Center Select Key [OK]. Press (9wxz) Phone Settings, (8 TuV) System Select.
- Select one of the following settings, then press the Center Select Key [SET].

**Home Only:** Only within your home area or home affiliated area. **Automatic:** Scan radio channels based on the Automatic setting.

#### NOTE

When PTT mode is On, you cannot change this setting.

#### **NAM Selection**

To select the handset's NAM (Number Assignment Module) if the handset is registered with multiple service providers:

- 2. Select NAM 1 or NAM 2, then press the Center Select Key [SET].

#### **NOTES**

- When PTT mode is On, you cannot change this setting.
- When you change this setting, the handset will restart.

#### **Motion Detection**

To turn the Motion Detection feature On or Off:

- 2. Select Motion Detection, then press the Center Select Key [OK].
- Select one of the following settings, then press the Center Select Key [OK].

G'zGEAR / My Pics/Videos

**4.** Select **On** or **Off**, then press the Center Select Key **[OK]**.

# Call Settings

The Call Setup menu allows you to designate how the handset handles both incoming and outgoing calls.

### **Accessing the Call Settings submenu**

- From idle mode, press the Center Select Key [MENU], select Settings & Tools, then press the Center Select Key [OK].
- 2. Select Call Settings, then press the Center Select Key [OK].
- 3. Select a submenu:

Answer Options/Auto Retry/TTY Mode/One Touch Dial/Voice Privacy/PC Connections/DTMF Tones/PTT Mode/Assisted Dialing

### **Answer Options**

To set how to answer an incoming call:

- From idle mode, press the Center Select Key [MENU], select Settings & Tools, then press the Center Select Key [OK].
- Select Call Settings, then press the Center Select Key [OK], (1200)
   Answer Options.
- Select Flip Open, Any Key, or Auto w/Handsfree, press the Center Select Key [MARK], then the Left Soft Key [Done].
   "ANSWER OPTIONS SET" will appear on the display.

#### **NOTES**

- The Auto w/Handsfree Mode will function after about five seconds.
- When the handset is closed, the Auto w/Handsfree Mode will not function, except when connected to a headset.
  - When the handset is open, the Auto w/Handsfree Mode will only function when the Speakerphone is on.
- Flip Open and Any Key are the default settings.

### **Auto Retry**

To set the length of time the handset waits before automatically redialing a number when the attempted call fails:

 From idle mode, press the Center Select Key [MENU], select Settings & Tools, then press the Center Select Key [OK].

Download from Www.Somanuals.com. All Manuals Search And Download. 161

- 2. Select Call Settings, then press the Center Select Key [OK], (2ABC) Auto Retry.
- Select the following settings, then press the Center Select Key [SET].

10 seconds / 30 seconds / 60 seconds / Off

#### **TTY Mode**

You can connect a TTY device to your handset, enabling you to communicate with other parties using a TTY device.

A phone with TTY support is able to translate typed characters to voice. Voice can also be translated into characters and then displayed on the TTY.

- From idle mode, press the Center Select Key [MENU], select Settings & Tools, then press the Center Select Key [OK].
- Select Call Settings, then press the Center Select Key [OK], (3 DEF)
   TTY Mode.
- A warning message "Enabling TTY will disable headset audio." appears on the display. Press the Center Select Key [OK].
- Select one of the following settings, then press the Center Select Key [SET].

TTY Full/TTY+Talk/TTY+Hear/TTY Off

#### **One Touch Dial**

To initiate a speed dial call by holding down the speed dial digit:

- From idle mode, press the Center Select Key [MENU], select Settings & Tools, then press the Center Select Key [OK].
- 2. Select Call Settings, then press the Center Select Key [OK], (46H)
  One Touch Dial.
- 3. Select On or Off, then press the Center Select Key [SET].

#### NOTE

If One Touch Dial is disabled, Speed Dial numbers designated in your Contacts will not function.

### **Voice Privacy**

To turn the voice privacy feature On or Off:

- From idle mode, press the Center Select Key [MENU], select Settings & Tools, then press the Center Select Key [OK].
- Select Call Settings, then press the Center Select Key [OK], (5 JK)
   Voice Privacy.
- 3. Select On or Off, then press the Center Select Key [SET].

#### **PC Connections**

Allows you to use wireless data communication services, which use subscriber terminals for access to the internet with personal computers or laptops. The connection speed depends on your carrier's network and other variables. Contact communication information specifications must match the network.

- From idle mode, press the Center Select Key [MENU], select Settings & Tools, then press the Center Select Key [OK].
- Select Call Settings, then press the Center Select Key [OK], (6MM)
   PC Connections.
- Select one of the following settings, then press the Center Select Key [SET].

USB/Bluetooth/Close

#### NOTE

When the headset is communicating with a PC using Bluetooth®, you will not be able to answer or make a PTT call.

#### **DTMF Tones**

To set the Key Tone length and touch tone playback speed:

- From idle mode, press the Center Select Key [MENU], select Settings & Tools, then press the Center Select Key [OK].
- Select Call Settings, then press the Center Select Key [OK], TPORS
   DTMF Tones.
- Select one of the following settings, then press the Center Select Key [SET].

**Normal:** Sends out a tone for a fixed period of time even if you continue to press the key.

**Long:** Sends out a continuous tone for the duration the key is pressed and held.

#### **PTT Mode**

You can use the following procedure to turn the PTT feature On or Off. When PTT is turned on, you will be able to send and receive PTT calls or alerts.

- From idle mode, press the Center Select Key [MENU], select Settings & Tools, then press the Center Select Key [OK].
- 2. Select Call Settings, then press the Center Select Key [OK], (8 TUV)
  PTT Mode
- 3. Select On or Off, then press the Center Select Key [OK].

#### NOTE

The 3G or 1x service indicator icon on the top line of the main display is highlighted to indicate that the PTT service is available when turned On.

### **Assisted Dialing**

Assisted Dialing allows easy dialing of international calls while roaming in another country. First, set Reference Country to your home location.

- From idle mode, press the Center Select Key [MENU], select Settings & Tools, then press the Center Select Key [OK].
- Select Call Settings, press the Center Select Key [OK], then press
   Assisted Dialing.
- 3. Press the Directional Key ⊙ left or right to select On or Off.
- Select the Reference Country field, then press Left Soft Key [Set] to select country.
- 5. Select the desired country, then press the Center Select Key [OK]. If you want to edit details, press Left Soft Key [Details] to edit and save the Country Code, International Dialing Digits (IDD) Prefix, the National Dialing Digits (NDD) Prefix, Area/City Code, or the National Number Length, then press the Center Select Key [SAVE].
- Press the Center Select Key [OK]. Press the Center Select Key [OK] again.

# **Memory**

You can view details about the information stored in your handset's internal memory and on a memory card inserted in the handset.

### **Accessing the Memory submenu**

- From idle mode, press the Center Select Key [MENU], select Settings & Tools, then press the Center Select Key [OK].
- **2.** Select **Memory**, then press the Center Select Key **[OK]**.
- 3. Select a submenu:

Save Options/Phone Memory/Card Memory

### **Save Options**

To select whether to save to Phone Memory or to Card Memory when saving a file:

 From idle mode, press the Center Select Key [MENU], select Settings & Tools, then press the Center Select Key [OK].

Download from Www.Somanuals.com. All Manuals Search And Download. 165

- Select Memory, then press the Center Select Key [OK], (12°)
   Save Options.
- Select one of the following settings, then press the Center Select Key [OK].
  - Pictures/Videos/Sounds
- Select Phone Memory or Card Memory, then press the Center Select Key [SET].

### **Phone Memory and Card Memory**

Select this option to display Phone or Card Memory information, and to delete or move files saved in Phone or Card Memory.

- From idle mode, press the Center Select Key [MENU], select Settings & Tools, then press the Center Select Key [OK].
- 2. Select Memory, then press the Center Select Key [OK], (2ABE)
  Phone Memory or (3 DEF) Card Memory
- Select one of the following settings, then press the Center Select Key [OK].
  - Memory Usage/My Pictures/My Videos/My Ringtones/My Music/My Sounds/My Contacts/Move All to Card(Move All to Phone)
- Press the Right Soft Key [Options]. (Excluding Memory Usage, Move All to Card, and Move All to Phone)
- Select Erase if you want to delete a file or Move if you want to move a file to Card or Phone Memory, then press the Center Select Key [OK].
- 6. Select a file or a contact, press the Center Select Key [MARK] or the Right Soft Key [Mark All], then press the Left Soft Key [Done].
- 7. Select Yes, then press the Center Select Key [OK].

#### **NOTES**

- Selecting Memory Usage in step 2 displays the available memory capacity, used capacity, and total capacity.
- Selecting Move All To Card in step 2 moves all the files stored in Phone Memory to Card Memory.
- Selecting Move All To Phone in step 2 moves all the files stored in Card Memory to Phone Memory.
- Do not remove the memory card from the handset while files are being transferred.
- To view Card Memory, a memory card (sold separately) must be inserted in your handset.

### **USB** Mode

Your handset has the ability to automatically detect connection of the USB cable (included in box) from the handset to your PC.

- From idle mode, press the Center Select Key [MENU], select Settings & Tools, then press the Center Select Key [OK].
- 2. Select USB Mode, then press the Center Select Key [OK].
- Select one of the following settings, then press the Center Select Key [SET].

Media Sync Mode/Modem Mode/Ask On Plug

#### **NOTES**

- Before connecting the handset to your PC with the USB cable, check that your handset is not locked.
- While the USB cable is connected to your handset, if you select
   Media Sync Mode or Modem Mode, all calls and Bluetooth®
   functions will be temporarily disabled. Unplug the USB cable from your handset to be able to make or receive calls, and to enable Bluetooth® function.

### Phone Info

## **Accessing the Phone Info submenu**

To display information about your handset:

- From idle mode, press the Center Select Key [MENU], select Settings & Tools, then press the Center Select Key [OK].
- 2. Select Phone Info, then press the Center Select Key [OK].
- Select a submenu and press the Center Select Key [OK].My Number/SW/HW Version/Icon Glossary/Software Update

### My Number

To view your handset's Mobile Device Number (MDN) and Mobile Identifications Number (MIN):

- From idle mode, press the Center Select Key [MENU], select Settings & Tools, then press the Center Select Key [OK].
- Select Phone Info, then press the Center Select Key [OK], (120)My Number.

#### **SW/HW Version**

To view the Software, PRL, ERI, Browser, Media Center, MSUI and HW versions, and MEID, Software Update Client, BT Mac Address, Warranty Date Code:

- From idle mode, press the Center Select Key [MENU], select Settings & Tools, then press the Center Select Key [OK].
- Select Phone Info, then press the Center Select Key [OK], (2ABC)
   SW/HW Version.

### **Icon Glossary**

To view all the icons and their meanings:

- From idle mode, press the Center Select Key [MENU], select Settings & Tools, then press the Center Select Key [OK].
- Select Phone Info, then press the Center Select Key [OK], 3 DEF Icon Glossary.

#### NOTE

For more information on the icons, see page 13.

### Software Update

#### ■ Status

To check the status of a Software Update:

- From idle mode, press the Center Select Key [MENU], select Settings & Tools, then press the Center Select Key [OK].
- 2. Select Phone Info, then press the Center Select Key [OK], (4 set)
  Software Update, (1200) Status.

### ■ Check new

To check for and execute a Software Update:

- From idle mode, press the Center Select Key [MENU], select Settings & Tools, then press the Center Select Key [OK].
- 2. Select Phone Info, then press the Center Select Key [OK], 4 DHI) Software Update, (2 ABC) Check New.
- 3. If there is a new Software Update, it will be downloaded.
- After download is complete, press the Center Select Key [OK] or wait for three minutes to execute the Software Update.

### Warning!

You cannot make phone calls, including 911 emergency calls, nor can you answer calls while a Software Update is in progress.

#### **NOTES**

- After the software download is complete, you can press the Left Soft Key [Info] to check the content of the downloaded Software Update.
- After the software download is complete, you can press the Right Soft Key [Options] and then (1200) Defer to set a time when Software Update should start.
- After the software download is complete, you can press the Right Soft Key [Options], then (2 ABC) Reject to reject the Software Update.

#### ■ Install Deferred SW

When there is a Software Update that has been deferred, the "Check New" item changes to "Install Deferred SW." Selecting this option installs the deferred Software Update.

- From idle mode, press the Center Select Key [MENU], select Settings & Tools, then press the Center Select Key [OK].
- Select Phone Info, then press the Center Select Key [OK], (4 GHI)
   Software Update, (2 ABC) Install Deferred SW.
- 3. Select Yes, then press the Center Select Key [OK].

# Set-up Wizard

You can set the Call Sounds, Display Theme, Menu Layout, Main Clock Format, and Front Clock Format all at once using the Wizard.

- From idle mode, press the Center Select Key [MENU], select Settings & Tools, then press the Center Select Key [OK].
- Select Set-up Wizard, then press the Center Select Key [OK].
- **3.** Follow the on-screen prompts for the settings below.
  - CALL SOUNDS: Select Ring Only, Vibrate Only, Ring and Vibrate or Be Silent then press the Center Select Key [SET] to save the setting or press the Right Soft Key [Skip] to go to the next setting.

- DISPLAY THEMES: Select White, Wireframe, Trek, or Clash, then press the Center Select Key [SET] to save the setting or press the Right Soft Key [Skip] to go to the next setting.
- MENU LAYOUT: Select Tab, List, or Grid, then press the Center Select Key [SET] to save the setting or press the Right Soft Key [Skip] to go to the next setting.
- MAIN CLOCK FORMAT: Select Analog, Large Analog, Digital 12, Large Digital 12, Digital 24, Large Digital 24 or Off, then press the Center Select Key [SET] to save the setting or press the Right Soft Key [Skip] to go to the next setting.
- FRONT CLOCK FORMAT: Select Digital, Analog or Off, then
  press the Center Select Key [SET] to save the setting or press
  the Right Soft Key [Done] to complete set-up.

### **Tutorial**

You can display the tutorial for Push to Talk (PTT), G'zGEAR®, Voice Dictation, or Message Readout.

- From idle mode, press the Center Select Key [MENU], select Settings & Tools, then press the Center Select Key [OK].
- 2. Select Tutorial, then press the Center Select Key [OK].
- Select one of the following tutorials, then press the Center Select Key [OK].

Push to Talk (PTT)/G'zGEAR/Voice Dictation/Message Readout

# Safety

# **TIA Safety Information**

The following is the complete TIA Safety Information for wireless handheld phones.

### **■** Tips on Efficient Operation

Do not touch the antenna unnecessarily when the phone is in use. Contact with the antenna affects call quality and may cause the phone to consume more power than otherwise needed.

### Driving

Talking on the phone while driving is extremely dangerous and is illegal in some states. Remember, safety comes first. Check the laws and regulations on the use of phones in the areas where you drive. Always obey them.

If you must use your phone while driving, please:

- Give full attention to driving. Driving safely is your first responsibility.
- Use hands-free operation and/or one-touch, speed dialing, and auto answer modes.
- Pull off the road and park before making or answering a call.

An air bag inflates with great force. DO NOT place objects, including either installed or portable wireless equipment, in the area over the air bag or in the air bag deployment area.

If in-vehicle wireless equipment is improperly installed and the air bag inflates, serious injury could result.

### Warning!

Failure to follow these instructions could lead to serious personal injury and possible property damage.

#### **■** Electronic Devices

Your wireless handheld portable telephone is a low power radio transmitter and receiver. When it is ON, it receives and also sends out radio frequency (RF) signals.

Most modern electronic equipment is shielded from RF energy. However, certain electronic equipment may not be shielded against the RF signals from your wireless phone. Therefore, use of your phone must be restricted in certain situations.

#### **Pacemakers**

The Health Industry Manufacturers Association recommends that a minimum separation of six (6) inches be maintained between a handheld wireless phone and a pacemaker to avoid potential interference with the pacemaker. These recommendations are consistent with the independent research by and recommendations of Wireless Technology Research.

Never come closer than six (6) inches to a person with a heart pacemaker implant when using your phone. Doing so could result in interference with the function of the pacemaker.

Persons with pacemakers:

- ALWAYS keep the phone more than six (6) inches from your pacemaker when the phone is turned on.
- Do not carry the phone in a breast pocket.
- Use the ear opposite the pacemaker to minimize the potential for interference.
- If you have any reason to suspect that interference is taking place, turn your phone OFF immediately.

### **Hearing Aids**

Some digital wireless phones may interfere with some hearing aids. In the event of such interference, you may want to consult your service provider (or call the customer service line to discuss alternatives).

Download from Www.Somanuals.com. All Manuals Search And Download. 173

#### **Other Medical Devices**

If you use any other personal medical device, consult the manufacturer of your device to determine if they are adequately shielded from external RF energy. Your physician may be able to assist you in obtaining this information.

### **Hospitals and Health Care Facilities**

Turn your phone OFF in health care facilities when any regulations posted in these areas instruct you to do so. Hospitals or health care facilities may be using equipment that could be sensitive to external RF energy.

#### Vehicles

RF signals may affect improperly installed or inadequately shielded electronic systems in motor vehicles. Check with the manufacturer or its representative regarding your vehicle. You should also consult the manufacturer of any equipment that has been added to your vehicle.

#### ■ Posted Facilities

Turn your phone OFF where posted notices so require.

### Aircraft

FCC regulations prohibit using your phone while in the air. Turn your phone OFF before boarding an aircraft.

Always request and obtain prior consent and approval of an authorized airline representative before using your phone aboard an aircraft. Always follow the instructions of the airline representative whenever using your phone aboard an aircraft, to prevent any possible interference with airborne electronic equipment.

### ■ Blasting Areas

To avoid interfering with blasting operations, turn your phone OFF when in a "blasting area" or in areas posted "Turn off two-way radio". Obey all signs and instructions.

### ■ Potentially Explosive Atmospheres

Turn your phone OFF when in any area with a potentially explosive atmosphere and obey all signs and instructions. Sparks in such areas could cause an explosion or fire resulting in bodily injury or even death.

Areas with a potentially explosive atmosphere are often, but not always, clearly marked. They include fueling areas such as gas stations; below deck on boats; fuel or chemical transfer or storage facilities; vehicles using liquefied petroleum gas (such as propane or butane); areas where the air contains chemicals or articles, such as grain, dust, or metal powders; and any other area where you would normally be advised to turn off your vehicle's engine.

# Safety Information for FCC RF Exposure

#### Warning!

Read this information before using.

In August 1996 the Federal Communications Commission (FCC) of the United States with its action in Report and Order FCC 96-326 adopted an updated safety standard for human exposure to radio frequency electromagnetic energy emitted by FCC regulated transmitters. Those guidelines are consistent with the safety standard previously set by both U.S. and international standards bodies. The design of this phone complies with the FCC guidelines and these international standards.

### ■ Body-Worn Operation

This device was tested for typical body-worn operations with the back of the phone kept 2.0 cm from the body. To maintain compliance with FCC RF exposure requirements, use only belt-clips, holsters or similar accessories that maintain a 2.0 cm separation distance between the user's body and the back of the phone, including the antenna. The use of belt-clips, holsters and similar accessories should not contain metallic components in its assembly. The use of accessories that do not satisfy these requirements may not comply with FCC RF exposure requirements, and should be avoided.

#### ■ SAR information

# THIS MODEL PHONE MEETS THE GOVERNMENT'S REQUIREMENTS FOR EXPOSURE TO RADIO WAVES.

Your wireless phone is a radio transmitter and receiver. It is designed and manufactured not to exceed the emission limits for exposure to radiofrequency (RF) energy set by the Federal Communications Commission of the U.S. Government. These limits are part of comprehensive guidelines and establish permitted levels of RF energy for the general population. The guidelines are based on standards that were developed by independent scientific organizations through periodic and thorough evaluation of scientific studies. The standards include a substantial safety margin designed to assure the safety of all persons, regardless of age and health. The exposure standard for wireless mobile phones employs a unit of measurement known as the Specific Absorption Rate, or SAR. The SAR limit set by the FCC is 1.6 W/kg.\* Tests for SAR are conducted with the phone transmitting at its highest certified power level in all tested frequency bands. Although the SAR is determined at the highest certified power level, the actual SAR level of the phone while operating can be well below the maximum value. This is because the phone is designed to operate at multiple power levels so as to 176Download from Www.Somanuals.com. All Manuals Search And Download. use only the power required to reach the network. In general, the closer you are to a wireless base station antenna, the lower the power output. Before a phone model is available for sale to the public, it must be tested and certified to the FCC that it does not exceed the limit established by the government adopted requirement for safe exposure. The tests are performed in positions and locations (e.g., at the ear and worn on the body) as required by the FCC for each model. The highest SAR value for this model phone when tested for use at the ear is 0.53W/Kg and when worn on the body, as described in this guide, is 0.81W/Kg. (Body-worn measurements differ among phone models, depending upon available accessories and FCC requirements). While there may be differences between the SAR levels of various phones and at various positions, they all meet the government requirement for safe exposure.

The FCC has granted an Equipment Authorization for this model phone with all reported SAR levels evaluated as in compliance with the FCC RF exposure guidelines. SAR information on this model phone is on file with the FCC and can be found under the Display Grant section of

http://www.fcc.gov/oet/ea/fccid after searching on TYKNX9300. Additional information on Specific Absorption Rates (SAR) can be found on the Cellular Telecommunications & Internet Association (CTIA) web-site at http://www.ctia.org.

\* In the United States and Canada, the SAR limit for mobile phones used by the public is 1.6 watts/kg (W/kg) averaged over one gram of tissue. The standard incorporates a substantial margin of safety to give additional protection for the public and to account for any variations in measurements.

This equipment has been tested and found to comply with the limits for a class B digital device, pursuant to Part 15 of the FCC Rules.

These limits are designed to provide reasonable protection against Download from Www.Somanuals.com. All Manuals Search And Download.

harmful interference in a residential installation. This equipment generates, uses and can radiate radio frequency energy and, if not installed and used in accordance with the instructions, may cause harmful interference to radio communications.

However, there is no guarantee that interference will not occur in a particular installation. if this equipment does cause harmful interference to television reception, which can be determined by turning the equipment off and on, the user is encouraged to try to correct the interference by one or more of the following measures:

- Reorient or relocate the receiving antenna.
- Increase the separation between the equipment and receiver.
- Connect the equipment into an outlet on a circuit different from that to which the receiver is connected
- Consult the dealer or an experienced radio/TV technician for help.

### ■ FCC Compliance Information

This device complies with Part 15 of FCC Rules.

Operation is subject to the following two conditions:

- (1) This device may not cause harmful interference, and
- (2) This device must accept any interference received. Including interference that may cause undesired operation.

#### CAUTION

The user who makes changes or modifications to the unit without the express approval by the manufacturer will void user authority to operate the equipment.

### **FDA Information**

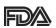

U.S. Food and Drug Administration
Cell Phone Facts
Consumer Information on Wireless Phones

# What kinds of phones are the subject of this update?

The term "wireless phone" refers here to hand-held wireless phones with built-in antennas, often called "cell," "mobile," or "PCS" phones. These types of wireless phones can expose the user to measurable radiofrequency energy (RF) because of the short distance between the phone and the user's head. These RF exposures are limited by Federal Communications Commission safety guidelines that were developed with the advice of FDA and other federal health and safety agencies. When the phone is located at greater distances from the user, the exposure to RF is drastically lower because a person's RF exposure decreases rapidly with increasing distance from the source. The so-called "cordless phones," which have a base unit connected to the telephone wiring in a house, typically operate at far lower power levels, and thus produce RF exposures well within the FCC's compliance limits.

### ■ Do wireless phones pose a health hazard?

The available scientific evidence does not show that any health problems are associated with using wireless phones. There is no proof, however, that wireless phones are absolutely safe. Wireless phones emit low levels of radiofrequency energy (RF) in the microwave range while being used. They also emit very low levels of RF when in the stand-by mode. Whereas high levels of RF can produce health effects (by heating tissue), exposure to low level RF that does not produce heating effects causes no known adverse health effects. Many studies of low level RF exposures have not found any biological effects. Some studies have suggested that some biological effects may occur, but such findings have not been confirmed by additional research. In some cases, other researchers have had difficulty in reproducing those studies, or in determining the reasons for inconsistent results.

Download from Www.Somanuals.com. All Manuals Search And Download. 170

### What is FDA's role concerning the safety of wireless phones?

Under the law, FDA does not review the safety of radiation-emitting consumer products such as wireless phones before they can be sold, as it does with new drugs or medical devices. However, the agency has authority to take action if wireless phones are shown to emit radiofrequency energy (RF) at a level that is hazardous to the user. In such a case, FDA could require the manufacturers of wireless phones to notify users of the health hazard and to repair, replace or recall the phones so that the hazard no longer exists.

Although the existing scientific data do not justify FDA regulatory actions, FDA has urged the wireless phone industry to take a number of steps, including the following:

- Support needed research into possible biological effects of RF of the type emitted by wireless phones;
- Design wireless phones in a way that minimizes any RF exposure to the user that is not necessary for device function; and
- Cooperate in providing users of wireless phones with the best possible information on possible effects of wireless phone use on human health

FDA belongs to an interagency working group of the federal agencies that have responsibility for different aspects of RF safety to ensure coordinated efforts at the federal level. The following agencies belong to this working group:

- National Institute for Occupational Safety and Health
- Environmental Protection Agency
- Federal Communications Commission
- Occupational Safety and Health Administration
- National Telecommunications and Information Administration
   The National Institutes of Health participates in some interagency working group activities, as well.

FDA shares regulatory responsibilities for wireless phones with the Federal Communications Commission (FCC). All phones that are sold in the United States must comply with FCC safety guidelines that limit RF exposure. FCC relies on FDA and other health agencies for safety questions about wireless phones.

FCC also regulates the base stations that the wireless phone networks rely upon. While these base stations operate at higher power than do the wireless phones themselves, the RF exposures that people get from these base stations are typically thousands of times lower than those they can get from wireless phones. Base stations are thus not the primary subject of the safety questions discussed in this document.

### ■ What are the results of the research done already?

The research done thus far has produced conflicting results, and many studies have suffered from flaws in their research methods. Animal experiments investigating the effects of radiofrequency energy (RF) exposures characteristic of wireless phones have yielded conflicting results that often cannot be repeated in other laboratories. A few animal studies, however, have suggested that low levels of RF could accelerate the development of cancer in laboratory animals. However, many of the studies that showed increased tumor development used animals that had been genetically engineered or treated with cancer-causing chemicals so as to be pre-disposed to develop cancer in the absence of RF exposure. Other studies exposed the animals to RF for up to 22 hours per day. These conditions are not similar to the conditions under which people use wireless phones, so we don't know with certainty what the results of such studies mean for human health

Three large epidemiology studies have been published since
December 2000. Between them, the studies investigated any
possible association between the use of wireless phones and primary
Download from Www.Somanuals.com. All Manuals Search And Download.

brain cancer, glioma, meningioma, or acoustic neuroma, tumors of the brain or salivary gland, leukemia, or other cancers. None of the studies demonstrated the existence of any harmful health effects from wireless phone RF exposures. However, none of the studies can answer questions about long-term exposures, since the average period of phone use in these studies was around three years.

### What research is needed to decide whether RF exposure from wireless phones poses a health risk?

A combination of laboratory studies and epidemiological studies of people actually using wireless phones would provide some of the data that are needed. Lifetime animal exposure studies could be completed in a few years. However, very large numbers of animals would be needed to provide reliable proof of a cancer promoting effect if one exists. Epidemiological studies can provide data that is directly applicable to human populations, but 10 or more years' follow-up may be needed to provide answers about some health effects, such as cancer. This is because the interval between the time of exposure to a cancer-causing agent and the time tumors develop—if they do—may be many, many years. The interpretation of epidemiological studies is hampered by difficulties in measuring actual RF exposure during day-to-day use of wireless phones. Many factors affect this measurement, such as the angle at which the phone is held, or which model of phone is used.

### ■ What is FDA doing to find out more about the possible health effects of wireless phone RF?

FDA is working with the U.S. National Toxicology Program and with groups of investigators around the world to ensure that high priority animal studies are conducted to address important questions about the effects of exposure to radiofrequency energy (RF).

182 Download from Www.Somanuals.com. All Manuals Search And Download.

FDA has been a leading participant in the World Health Organization International Electromagnetic Fields (EMF) Project since its inception in 1996. An influential result of this work has been the development of a detailed agenda of research needs that has driven the establishment of new research programs around the world. The Project has also helped develop a series of public information documents on EMF issues.

FDA and the Cellular Telecommunications & Internet Association (CTIA) have a formal Cooperative Research and Development Agreement (CRADA) to do research on wireless phone safety. FDA provides the scientific oversight, obtaining input from experts in government, industry, and academic organizations. CTIA-funded research is conducted through contracts to independent investigators. The initial research will include both laboratory studies and studies of wireless phone users.

The CRADA will also include a broad assessment of additional research needs in the context of the latest research developments around the world.

## ■ What steps can I take to reduce my exposure to radiofrequency energy from my wireless phone?

If there is a risk from these products—and at this point we do not know that there is—it is probably very small.

But if you are concerned about avoiding even potential risks, you can take a few simple steps to minimize your exposure to radiofrequency energy (RF). Since time is a key factor in how much exposure a person receives, reducing the amount of time spent using a wireless phone will reduce RF exposure.

 If you must conduct extended conversations by wireless phone every day, you could place more distance between your body and the source of the RF, since the exposure level drops off dramatically with distance. For example, you could use a headset and carry the wireless phone away from your body or use a wireless phone connected to a remote antenna.

Again, the scientific data do not demonstrate that wireless phones are harmful. But if you are concerned about the RF exposure from these products, you can use measures like those described above to reduce your RF exposure from wireless phone use.

### ■ What about children using wireless phones?

The scientific evidence does not show a danger to users of wireless phones, including children and teenagers. If you want to take steps to lower exposure to radiofrequency energy (RF), the measures described above would apply to children and teenagers using wireless phones. Reducing the time of wireless phone use and increasing the distance between the user and the RF source will reduce RF exposure.

Some groups sponsored by other national governments have advised that children be discouraged from using wireless phones at all. For example, the government in the United Kingdom distributed leaflets containing such a recommendation in December 2000. They noted that no evidence exists that using a wireless phone causes brain tumors or other ill effects. Their recommendation to limit wireless phone use by children was strictly precautionary; it was not based on scientific evidence that any health hazard exists.

# ■ Do hands-free kits for wireless phones reduce risks from exposure to RF emissions?

Since there are no known risks from exposure to RF emissions from wireless phones, there is no reason to believe that hands-free kits reduce risks. Hands-free kits can be used with wireless phones for convenience and comfort. These systems reduce the absorption of RF energy in the head because the phone, which is the source of the RF emissions, will not be placed against the head.

184Download from Www.Somanuals.com. All Manuals Search And Download.

On the other hand, if the phone is mounted against the waist or other part of the body during use, then that part of the body will absorb more RF energy. Wireless phones marketed in the U.S. are required to meet safety requirements regardless of whether they are used against the head or against the body. Either configuration should result in compliance with the safety limit.

### ■ Do wireless phone accessories that claim to shield the head from RF radiation work?

Since there are no known risks from exposure to RF emissions from wireless phones, there is no reason to believe that accessories that claim to shield the head from those emissions reduce risks. Some products that claim to shield the user from RF absorption use special phone cases, while others involve nothing more than a metallic accessory attached to the phone. Studies have shown that these products generally do not work as advertised. Unlike "hands-free" kits, these so-called "shields" may interfere with proper operation of the phone. The phone may be forced to boost its power to compensate, leading to an increase in RF absorption. In February 2002, the Federal Trade Commission (FTC) charged two companies that sold devices that claimed to protect wireless phone users from radiation with making false and unsubstantiated claims. According to FTC, these defendants lacked a reasonable basis to substantiate their claim

### What about wireless phone interference with medical equipment?

Radiofrequency energy (RF) from wireless phones can interact with some electronic devices. For this reason, FDA helped develop a detailed test method to measure electromagnetic interference (EMI) of implanted cardiac pacemakers and defibrillators from wireless telephones.

Download from Www.Somanuals.com. All Manuals Search And Download. 185

This test method is now part of a standard sponsored by the Association for the Advancement of Medical Instrumentation (AAMI). The final draft, a joint effort by FDA, medical device manufacturers, and many other groups, was completed in late 2000. This standard will allow manufacturers to ensure that cardiac pacemakers and defibrillators are safe from wireless phone EMI.

FDA has tested hearing aids for interference from handheld wireless phones and helped develop a voluntary standard sponsored by the Institute of Electrical and Electronic Engineers (IEEE). This standard specifies test methods and performance requirements for hearing aids and wireless phones so that no interference occurs when a person uses a "compatible" phone and a "compatible" hearing aid at the same time. This standard was approved by the IEEE in 2000. FDA continues to monitor the use of wireless phones for possible interactions with other medical devices. Should harmful interference be found to occur, FDA will conduct testing to assess the interference and work to resolve the problem.

For more information, please visit the FDA website at http://www.fda.gov (under "c" in the subject index, select Cell Phones > Research).

### **Emergency Calls**

Never rely solely upon your wireless phone for essential communications (e.g., medical emergencies), if it can be avoided, since a wireless phone requires a complex combination of radio signals, relay stations and landline networks for its operation. Consequently, emergency calls may not always be possible under all conditions on all wireless phone systems. Your wireless phone, however, may sometimes be the only available means of communication at the scene of an accident. When making an emergency call, always give the recipient all necessary information as

accurately as possible. Never terminate an emergency call until you have received clearance to do so.

## ■ FCC Enhanced 911 (E911) Rules Background

The Federal Communications Commission (FCC) requires wireless carriers to transmit specific latitude and longitude location (Automatic Location Identification = ALI) information as well as "911" calls to Public Safety Answering Points (PSAPs) to identify the location of the caller in case of emergency. Generally, the rules require that carriers identify an E911 caller's location within 50 meters of the actual location for 67 percent of calls and within 150 meters of the actual location for 95 percent of calls.

### ■ CASIO G'zOne Ravine™ — ALI Capability

The Ravine™ is an ALI-capable phone equipped with a GPS (Global Positioning System) receiver supporting a satellite-based GPS ALI-capable network to comply with the FCC's ALI requirements. The network compliance with the above FCC requirements is dependent on: (a) the use of digital technology by the wireless network; (b) GPS satellite signals being able to reach the handset (such transmissions do not always work indoors, for example); and (c) handset signals reaching wireless "base stations" (atmospheric and environmental conditions may cause variations in handset receiving signal strength).

Also the transmission of the ALI information is subject, in part, to system constraints within the wireless network to which the E911 signal is transmitted and over which PCD has no control. Finally, customers are advised that the Ravine's ALI capability is to be used for E911 purposes only.

#### 911 in Lock Mode

The "911" call service is available even in the lock mode.

- 1. Enter "911" then press the Send Key.
- 2. The call connects.
- **3.** The phone exits the Lock Mode for 5 minutes.
- To exit emergency mode, press the End/Power Key.

### 911 Using Any Available System

- 1. Enter "911" then press the Send Key.
- 2. The call connects.
- 3. The phone remains in Emergency Mode for 5 minutes.
- **4.** To exit emergency mode, press the End/Power Key.

### Compliance with Other FCC Regulations

### ■ Operating Procedures

Never violate any of the following Rules and Regulations of the FCC when using your Cellular Phone. Such violations are punishable by fine, imprisonment or both.

- Never use obscene, indecent, or profane language.
- Never use your Cellular Phone to send false distress calls.
- Never wiretap or otherwise intercept a phone call, unless you have first obtained the consent of the parties participating in the call.
- Never make any anonymous calls to annoy, harass, or molest other people.
- Never charge another account without authorization, to avoid payment for service.
- Never willfully or maliciously interfere with any other radio communications.
- Never refuse to yield the line when informed that it is needed for an Emergency Call. Also, never take over a line by stating falsely that it is needed for an emergency.

### **General Safety**

#### ■ Precautions

Your Handheld Portable Telephone is a high quality piece of equipment. Before operating, read all instructions and cautionary markings on the product, battery and adapter/charger.

Failure to follow the directions below could result in serious bodily injury and/or property damage due to battery liquid leakage, fire or rupture. DO NOT use or store this equipment in a place where it will be exposed to high temperatures, such as near an open flame or heatemitting equipment.

DO NOT drop your device or subject it to severe shock. When not using, lay down the unit to avoid possible damage due to instability.

DO NOT expose this equipment to rain or spilled beverages.

DO NOT use unauthorized accessories.

DO NOT disassemble the phone or its accessories. If service or repair is required, return unit to an authorized PCD cellular service center. If the unit is disassembled, the risk of electric shock or fire may result. DO NOT place this equipment inside the microwave or pressurized container. It may cause explosion, product failure or fire.

DO NOT throw this device into the fire or heat. It may cause explosion or fire.

DO NOT short the terminal. Also, protect the terminal so that conductive objects, such as metal and pencil lead, do not touch or get caught in the terminal. It may cause fire or product failure.

When plugging in the USB/Wall Charger, do not expose the metal strap or accessory to the electric plug. It may cause fire, electric shock, injury or product failure.

To avoid the risk of electric shock, do not use this device while there is lightning outside.

The device is not water-proof. By placing it under a faucet or shower and adding water-pressure, or submerging it under water for a long time, the warranty will be invalid because the device will become non-

repairable. If, by accident, you spill fluid, such as water, on the device, turn off the power, remove the battery and wipe off the fluid with a dry, clean cloth. By using this device with fluid on it, it may cause heat generation, fire, product failure or electric shock. This device is not heat-resistant. Do not place it into a hot bath or liquid soap. Never touch the device's charging terminal with your hand or finger. It may cause electric shock, injury or product failure. If the device does not finish recharging within the specified timeframe, stop charging. It may cause leakage, heat generation, explosion or fire.

If the device is damaged by dropping it and the internal parts are exposed, do not touch the exposed parts. You might get an electric shock or injured from damaged parts. Call customer service for assistance.

Do not place the device on an unstable area, such as wobbly stools or slanted places. The device may drop and cause injury. Also watch for shocks, particularly during vibration mode.

DO NOT place the device near a child. They may accidentally swallow the device and suffocate.

Stop using this device, if it starts to smoke, smell, make abnormal sounds or generate heat. If abnormality starts to happen while recharging, remove the USB/Wall Charger from the plug or cigarette lighter adapter, check that the device has cooled down, turn off the power, remove the battery and call customer service for assistance. Also, if the device has been damaged by dropping or getting it wet, discontinue using the device and call customer service.

Never try to repair the device yourself. It is highly dangerous.

Do not touch the device, battery or charging device while the phone is being recharged. It may cause a low-temperature burn.

If you are using the metal strap, be sure that it does not touch the charging terminal, especially the plug, while recharging. It may cause an electric shock, fire, injury or product failure.

To avoid injury or getting into an accident, check around you to ensure your safety while placing a call, messaging, taking a picture or playing a game with this device.

To avoid injury, do not use this device if the earpiece magnet picks up metal objects such as pins.

Never bring the device near a floppy disk, magnetic card, magnetic tape, MOs, MDs, prepaid cards, or other similar objects. It may destroy or corrupt the data.

Never press or poke the phone's display with your finger or another object. It may cause damage to the display.

Never twist the device. It may cause product failure.

DO NOT put stickers on the LCD screen or keypad. These stickers may touch and press keys when the Flip is closed. This may cause improper operating of the phone.

### ■ Antenna Safety

Use only the supplied or an approved replacement antenna. Unauthorized antennas, modifications, or attachments could impair call quality, damage the phone, or result in violation of FCC regulations. Please contact your local dealer for replacement antenna. Do not use the phone with a damaged antenna. If a damaged antenna comes into contact with the skin, a minor burn may result. Please contact your local dealer for replacement antenna.

### **■** Battery Safety

Your device uses a removable and rechargeable lithium ion battery. Please contact customer service for assistance should you need a replacement battery.

#### **DOs**

- Only use batteries specific to your phone model.
- Use only the USB/Wall Charger provided with the phone. Using any charger other than the one included with the phone may damage your phone or battery.
- Only use the battery and charger approved by the manufacturer.
- Only use the battery for its original purpose.
- Try to keep batteries in a temperature between 41°F (5°C) and 95°F (35°C).
- If the battery is stored in temperatures above or below the recommended range, give it time to warm up or cool down before using.
- Completely drain the battery before recharging. It may take one to four days to completely drain.
- When the device is not used for long period, remove the battery from the device.
- Store the discharged battery in a cool, dark, and dry place.
- Purchase a new battery when its operating time gradually decreases after fully charging.
- Properly dispose of the battery according to local regulations.

#### DON'Ts

- Don't attempt to disassemble the battery—it is a sealed unit with no serviceable parts.
- Don't expose the battery terminals to any other metal object (e.g., by carrying it in your pocket or purse with other metallic objects such as coins, clips and pens).
  - This can short circuit and critically damage the battery, and may cause fire or injury.
- Don't leave the battery in hot or cold temperatures.
   Otherwise, it could significantly reduce the capacity and lifetime of the battery.

- Don't dispose of the battery in a fire.
- Don't short the positive electrode and negative electrode on the battery.
- Don't nail, hit with a hammer, or step on the battery. It may cause fire or damage.
- Don't use the battery with damage or a leak.

Lithium ion batteries are recyclable. When you replace your battery, please request the repair center to recycle the battery in accordance with RBRC standards. When disposing of the battery by yourself, please call RBRC at (800) 822-8837 for proper disposal tips. Never touch any fluid that might leak from the battery. Such liquid when in contact with the eyes or skin, could cause injury to the skin or eyes. Should the liquid come into contact with the eyes, irrigate the eyes thoroughly with clean water and immediately seek medical attention. In the event the liquid comes into contact with the skin or clothing, wash it away immediately with clean water.

### ■ Charger

The USB/Wall Charger for this unit requires the use of a standard 120V AC power source for its operation.

Never attempt to disassemble or repair a wall charger. Never use a wall charger if it has a damaged or worn power cord or plug. Always contact a PCD authorized service center, if repair or replacement is required.

Never alter the AC cord or plug on your wall charger. If the plug will not fit into the available outlet, have a proper outlet installed by a qualified electrician.

Never allow any liquids or water to spill on the wall charger when it is connected to an AC power source.

Always use the authorized wall charger to avoid any risk of bodily injury or damage to your cellular phone or battery.

Never attempt to connect or disconnect the wall charger with wet

hands. Always unplug the wall charger from the power source before attempting any cleaning. Always use a dry, soft cloth dampened with water to clean the equipment, after it has been unplugged.

Handling the cord on this product or cords associated with accessories sold with this product, will expose you to lead, a chemical known to the State of California to cause birth defects or other reproductive harm. Wash your hands after handling.

Always disconnect the wall charger from the power source when it is not in use.

If the plug is not inserted completely, it may cause electric shock, heat generation or fire. Do not use a damaged AC-Adapter or loosened plug. Do not touch the charging terminal with your hand or finger while it is conducting electricity. It may cause electric shock, injury or product failure.

Unplug the AC charger during lightning storms to avoid electric shock or fire.

Do not overload a power outlet with too many devices.

### Games

# ■ Seizures/Blackouts Warning

A very small percentage of individuals may experience epileptic seizures when exposed to certain light patterns or flashing lights. Exposure to certain patterns or backgrounds on a computer screen, or while playing video games, may induce an epileptic seizure in these individuals. Certain conditions may induce previously undetected epileptic symptoms even in persons who have no history of prior seizures or epilepsy.

If you, or anyone in your family, have an epileptic condition, consult your physician prior to playing. If you experience any of the following symptoms while playing a video or computer game—dizziness, altered vision, eye or muscle twitches, loss of awareness,

10dDownload from Www.Somanuals.com. All Manuals Search And Download.

disorientation, any involuntary movement, or convulsions— IMMEDIATELY discontinue use and consult your physician before resuming play.

### ■ Repetitive Motion Injuries

When you play games on your phone, you may experience occasional discomfort in your hands, arms, shoulders, neck, or other parts of your body. Follow these instructions to avoid problems such as tendonitis, carpal tunnel syndrome, or other musculoskeletal disorders:

- Take a minimum 15-minute break every hour of game playing.
- If your hands, wrists, or arms become tired or sore while playing, stop and rest for several hours before playing again.
- If you continue to have sore hands, wrists, or arms during or after play, stop playing and see a doctor.

### **Camera**

Do not aim your camera at the Sun. The sunlight passing through the Camera/Camcorder Lens may cause damage to the camera. Do not use your camera's flash close to a person's eyes. This may cause the person to lose eyesight temporarily and result in an accident.

Do not expose the Camera/Camcorder Lens to direct sunlight for a long period of time. It may cause explosion or fire from light-focus action.

Do not use the flash on an automobile driver. It may startle the driver and they may not be able to drive, which may cause an accident.

### Accessibility

### Hearing Aid Compatibility (HAC) for Wireless Telecommunications Devices

#### **PCD's Commitment**

PCD believes that all of our customers should be able to enjoy the benefits of digital wireless technologies. We are committed to providing a selection of compatible devices for our customers who wear hearing aids.

THIS PHONE HAS HAC RATINGS OF M4/T4

### What is Hearing Aid Compatibility?

The Federal Communications Commission has implemented rules and a rating system designed to enable people who wear hearing aids to more effectively use these wireless telecommunications devices. The standard for compatibility of digital wireless phones with hearing aids is set forth in American National Standard Institute (ANSI) standard C63.19. There are two sets of ANSI standards with ratings from one to four (four being the best rating): an "M" rating for reduced interference making it easier to hear conversations on the phone when using the hearing aid microphone, and a "T" rating that enables the phone to be used with hearing aids operating in the telecoil mode thus reducing unwanted background noise.

## How will I know which wireless phones are Hearing Aid Compatible?

The Hearing Aid Compatibility rating is displayed on the wireless phone box.

A phone is considered Hearing Aid Compatible for acoustic coupling (microphone mode) if it has an "M3" or "M4" rating. A digital wireless phone is considered Hearing Aid Compatible for inductive coupling (telecoil mode) if it has a "T3" or "T4" rating.

## How will I know if my hearing aid will work with a particular digital wireless phone?

You'll want to try a number of wireless phones so that you can decide which works the best with your hearing aids.

You may also want to talk with your hearing aid professional about the extent to which your hearing aids are immune to interference, if they have wireless phone shielding, and whether your hearing aid has a HAC rating.

## For more information about hearing aids and digital wireless phones:

- FCC Hearing Aid Compatibility and Volume Control http://www.fcc.gov/cqb/dro/hearing.html
- Hearing Loss Association of America http://www.hearingloss.org/learn/cellphonetech.asp
- CTIA

http://www.accesswireless.org/hearingaid/

Gallaudet University, RERC

http://tap.gallaudet.edu/voice

### ■ Teletypewriter (TTY) Devices

You can use an optional teletypewriter (TTY) device with your phone to send and receive calls. You must plug the TTY device into the phone's headset connector and set the phone to operate in one of three TTY modes.

A TTY is a communication device used by people who are hard of hearing or have a speech impairment. TTY does not work from mobile phone to mobile phone. Use a TSB-121 compliant cable (provided by the TTY manufacturer) to connect the TTY device to your phone. Your phone has a 2.5mm jack. Set the phone to Medium volume level for proper operation. If you experience a high number of incorrect characters, adjust the volume as needed to minimize the error rate.

Download from Www.Somanuals.com. All Manuals Search And Download. 197

For optimal performance, your phone should be at least 12 inches (30 centimeters) from the TTY device. Placing the phone too close to the TTY device may cause high error rates.

### ■ Avoid potential hearing loss.

Prolonged exposure to loud sounds (including music) is the most common cause of preventable hearing loss. Some scientific research suggests that using portable audio devices, such as portable music players and cellular telephones, at high volume settings for long durations may lead to permanent noise-induced hearing loss. This includes the use of headphones (including headsets, earbuds and Bluetooth or other wireless devices). Exposure to very loud sound has also been associated in some studies with tinnitus (a ringing in the ear), hypersensitivity to sound and distorted hearing. Individual susceptibility to noise-induced hearing loss and other potential hearing problems varies.

The amount of sound produced by a portable audio device varies depending on the nature of the sound, the device, the device settings and the headphones. You should follow some common sense recommendations when using any portable audio device:

- Set the volume in a quiet environment and select the lowest volume at which you can hear adequately.
- When using headphones, turn the volume down if you cannot hear the people speaking near you or if the person sitting next to you can hear what you are listening to.
- Do not turn the volume up to block out noisy surroundings. If you choose to listen to your portable device in a noisy environment, use noise-cancelling headphones to block out background environmental noise
- Limit the amount of time you listen. As the volume increases, less time is required before your hearing could be affected.

- Avoid using headphones after exposure to extremely loud noises, such as concerts, that might cause temporary hearing loss.
   Temporary hearing loss might cause unsafe volumes to sound normal.
- Do not listen at any volume that causes you discomfort. If you
  experience ringing in your ears, hear muffled speech or experience
  any temporary hearing difficulty after listening to your portable audio
  device, discontinue use and consult your doctor.

### You can obtain additional information on this subject from the following sources:

#### **American Academy of Audiology**

11730 Plaza American Drive, Suite 300

Reston, VA 20190

Voice: (800) 222-2336 Email: info@audiology.org Internet: www.audiology.org

### National Institute on Deafness and Other Communication Disorders

National Institutes of Health 31 Center Drive, MSC 2320 Bethesda, MD USA 20892-2320

Voice: (301) 496-7243 Email: nidcdinfo@nih.gov

Internet: www.nidcd.nih.gov/health/hearing

#### National Institute for Occupational Safety and Health

Hubert H. Humphrey Bldg. 200 Independence Ave., SW

Mashinatan DC 20201

Washington, DC 20201

Voice: 1-800-35-NIOSH (1-800-356-4674)

Internet: www.cdc.gov/niosh/topics/noise/default.html

### **RECYCLE YOUR CELL PHONE!**

Carriers marketing this cell phone have an in-store phone take-back program. Consumers can drop off their used wireless devices to specified carrier retail outlets for recycling purposes. For a list of carrier members and collection sites, visit the cellular industry's recycling website

www.recyclewirelessphones.com.

To mail in your old wireless device to PCD Personal Communications for recycling purposes, simply package your old wireless device and any accessories (including discharged batteries) in appropriate shipping materials and mail to:

For Recycling

Personal Communications Devices, LLC

555 Wireless Blvd.

Hauppauge, NY 11788

Wireless phones also can be donated to the Wireless Foundation's DONATE A PHONE® CALL TO PROTECT® campaign. This charitable cause collects wireless phones to benefit victims of domestic violence

All donated phones are tax deductible. You may mail the phone to:

CALL TO PROTECT

2555 Bishop Circle

West Dexter, MI 48130

-OR-

Drop the phone off at a local collection center. For a list of collection centers, visit

www.wireless foundation.org/Call to Protect/drop off.cfm

Before returning any wireless device for recycling purposes, please remember to terminate your service on the device, clear the device of any stored information and remove the device's SIM card, if it has one (please contact your wireless provider to find out if your device contains a SIM card and for assistance on how to remove it).

### **12 MONTH LIMITED WARRANTY**

Personal Communications Devices, LLC. (the "Company") warrants to the original retail purchaser of this handheld portable cellular telephone, that should this product or any part thereof during normal consumer usage and conditions, be proven defective in material or workmanship that results in product failure within the first twelve (12) month period from the date of purchase, such defect(s) will be repaired or replaced (with new or rebuilt parts) at the Company's option, without charge for parts or labor directly related to the defect(s).

The antenna, keypad, display, rechargeable battery and battery charger, if included, are similarly warranted for twelve (12) months from date of purchase.

This Warranty extends only to consumers who purchase the product in the United States or Canada and it is not transferable or assignable.

This Warranty does not apply to:

- (a) Product subjected to abnormal use or conditions, accident, mishandling, neglect, unauthorized alteration, misuse, improper installation or repair or improper storage;
- (b) Product whose mechanical serial number or electronic serial number has been removed, altered or defaced.
- (c) Damage from exposure to moisture, humidity, excessive temperatures or extreme environmental conditions;
- (d) Damage resulting from connection to, or use of any accessory or other product not approved or authorized by the Company;
- (e) Defects in appearance, cosmetic, decorative or structural items such as framing and non-operative parts;

(f) Product damaged from external causes such as fire, flooding, dirt, sand, weather conditions, battery leakage, blown fuse, theft or improper usage of any electrical source.

The Company disclaims liability for removal or reinstallation of the product, for geographic coverage, for inadequate signal reception by the antenna or for communications range or operation of the cellular system as a whole.

When sending your wireless device to Personal Communications Devices for repair or service, please note that any personal data or software stored on the device may be inadvertently erased or altered. Therefore, we strongly recommend you make a back up copy of all data and software contained on your device before submitting it for repair or service. This includes all contact lists, downloads (i.e. third-party software applications, ringtones, games and graphics) and any other data added to your device. In addition, if your wireless device utilizes a SIM or Multimedia card, please remove the card before submitting the device and store for later use when your device is returned. Personal Communications Devices is not responsible for and does not guarantee restoration of any third-party software, personal information or memory data contained in, stored on, or integrated with any wireless device, whether under warranty or not, returned to Personal Communications Devices for repair or service.

To obtain repairs or replacement within the terms of this Warranty, the product should be delivered with proof of Warranty coverage (e.g. dated bill of sale), the consumer's return address, daytime phone number and/or fax number and complete description of the problem, transportation prepaid, to the Company at the address shown below or to the place of purchase for repair or replacement processing. In addition, for reference to an authorized Warranty station in your

area, you may telephone in the United States (800) 229-1235, and in Canada (800) 465-9672 (in Ontario call 416-695-3060).

THE EXTENT OF THE COMPANY'S LIABILITY UNDER THIS WARRANTY IS LIMITED TO THE REPAIR OR REPLACEMENT PROVIDED ABOVE AND, IN NO EVENT, SHALL THE COMPANY'S LAIBILITY EXCEED THE PURCHASE PRICE PAID BY PURCHASER FOR THE PRODUCT.

ANY IMPLIED WARRANTIES, INCLUDING ANY IMPLIED WARRANTY OF MERCHANTABILITY OR FITNESS FOR A PARTICULAR PURPOSE, SHALL BE LIMITED TO THE DURATION OF THIS WRITTEN WARRANTY. ANY ACTION FOR BREACH OF ANY WARRANTY MUST BE BROUGHT WITHIN A PERIOD OF 18 MONTHS FROM DATE OF ORIGINAL PURCHASE. IN NO CASE SHALL THE COMPANY BE LIABLE FOR ANY SPECIAL CONSEQUENTIAL OR INCIDENTAL DAMAGES FOR BREACH OF THIS OR ANY OTHER WARRANTY, EXPRESS OR IMPLIED, WHATSOEVER. THE COMPANY SHALL NOT BE LIABLE FOR THE DELAY IN RENDERING SERVICE UNDER THIS WARRANTY OR LOSS OF USE DURING THE TIME THE PRODUCT IS BEING REPAIRED OR REPLACED.

No person or representative is authorized to assume for the Company any liability other than expressed herein in connection with the sale of this product.

Some states or provinces do not allow limitations on how long an implied warranty lasts or the exclusion or limitation of incidental or consequential damage so the above limitation or exclusions may not apply to you. This Warranty gives you specific legal rights, and you may also have other rights, which vary from state to state or province to province.

IN USA: Personal Communications Devices, LLC.

555 Wireless Blvd.

Hauppauge, NY 11788

(800) 229-1235

IN CANADA: PCD Communications Canada Ltd.

5535 Eglinton Avenue West

Suite# 234

Toronto, ON M9C 5K5

(800) 465-9672

### Index

| 12 MONTH LIMITED      | C                      |
|-----------------------|------------------------|
| WARRANTY 202          | Calculator111          |
|                       | Calendar111            |
| <b>A</b>              | Call Ringtone141       |
| Accessibility196      | Call Settings160       |
| Add New Devices131    | Call Sounds141         |
| Airplane Mode151      | Call Vibrate141        |
| Alarm Clock113        | Call Waiting27         |
| Alert Sounds142       | Caller ID27            |
| All (RECENT CALLS)41  | Caller ID Readout141   |
| Answer Options161     | Card Memory166         |
| Answering a call27    | Charging the Battery24 |
| Assisted Dialing164   | Chat104                |
| Astro Calendar127     | Clock Format150        |
| Auto Retry161         | Contact List49         |
|                       | CONTACTS 44            |
| B                     | Contacts Icons15       |
| Backlight146          | Corporate Email103     |
| Backup Assistant57    | Countdown Timer 115    |
| Banner145             | Current Country156     |
| Battery21             |                        |
| Battery Level25       | D                      |
| Blocked41             | Dial Fonts150          |
| Bluetooth® Icons18    | Dialed41               |
| Bluetooth Menu130     | Digit Dial Readout143  |
| Bluetooth Settings133 | Display Settings144    |
| Browse & Download88   | Display Themes147      |
|                       | Drafts101              |
|                       | DTMF Tones164          |
|                       | Dust Resistance19      |

| <u>E</u>                                     | Incoming PTT Call 66    |
|----------------------------------------------|-------------------------|
| Earth Compass118                             | Info88                  |
| Easy Set-up140, 144                          |                         |
| Edit Codes156                                | <u>K</u>                |
| Email103                                     | Keyguard Settings137    |
| Emergency Calls186                           | Keypad Volume142        |
| ERI Banner146                                |                         |
| Extras88                                     | <u>L</u>                |
|                                              | Language154             |
| F                                            | Location154             |
| FCC Regulations188                           | Location Based Services |
| FCC RF Exposure 175                          | (LBS)155                |
| FDA Information178                           | Lock Phone Now158       |
| Flashlight34                                 |                         |
| Front Display151                             | M                       |
|                                              | Main Menu Settings148   |
| G                                            | Making a Call26         |
| Games86                                      | Making a PTT Call63     |
| General Safety189                            | Master Volume107        |
| Get New Pictures76                           | MEDIA CENTER68          |
| Get New Ringtones70                          | Media Center Icons15    |
| Groups52                                     | Memory165               |
| G'zGEAR® 117                                 | Memory Card29           |
|                                              | Menu Access28           |
| <u>H</u>                                     | Menu Font Size150       |
| Headset Jack32                               | Menu Overview9          |
|                                              | Message Erase105        |
| <u>                                     </u> | Message Icons16         |
| Icon Glossary168                             | Message Settings104     |
| Icon Reference13                             | Messages97              |
| In Case of Emergency                         | MESSAGING90             |
| (ICE)59                                      | Missed41                |

| Mobile IM103                                                                                                    | Phone Lock Setting158                                                                                                    |
|----------------------------------------------------------------------------------------------------|----------------------------------------------------------------------------------------------------|
| Mobile Web87                                                                                                    | Phone Memory166                                                                                                    |
| Motion Detection 35, 160                                                                                                    | Phone Overview4                                                                                                    |
| Music & Tones68                                                                                                    | Phone Settings151                                                                                                    |
| Mute Function33                                                                                                    | Picture & Video74                                                                                                    |
| My Music72                                                                                                    | Picture Message92                                                                                                    |
| My Name Card 60                                                                                                    | Power On/Off143                                                                                                    |
| My Number168                                                                                                    | PTT Alert139                                                                                                    |
| My Pictures77                                                                                                    | PTT Contact List54                                                                                                    |
| My Ringtones71                                                                                                    | PTT Groups55                                                                                                    |
| My Sounds72                                                                                                    | PTT Mode 63, 139, 164                                                                                                    |
| My Verizon107                                                                                                    | PTT Screen Icons17                                                                                                    |
| My Videos81                                                                                                    | PTT Tutorial139                                                                                                    |
|                                                                                                    | Push to Talk62                                                                                                    |
| N                                                                                                    |                                                                                                    |
| NAM Selection160                                                                                                    | R                                                                                                    |
| New Contact 44, 49                                                                                                    | Received41                                                                                                    |
| New Message91                                                                                                    | Recent Call Icons14                                                                                                    |
| New Message Alert 90                                                                                                    | DECENIE CALLO                                                                                                    |
| New Message Aleit 30                                                                                                    | RECENT CALLS41                                                                                                    |
| New PTT Contact53                                                                                                    | RECENT CALLS41 Record Video85                                                                                                    |
| •                                                                                                    |                                                                                                    |
| New PTT Contact53                                                                                                    | Record Video85 RECYCLE YOUR CELL                                                                                                    |
| New PTT Contact53                                                                                                    | Record Video85 RECYCLE YOUR CELL PHONE200                                                                                                    |
| New PTT Contact53<br>Notepad116                                                                                                    | Record Video85 RECYCLE YOUR CELL PHONE200                                                                                                    |
| New PTT Contact53  Notepad116                                                                                                    | Record Video85 RECYCLE YOUR CELL PHONE200 Redialing Call27                                                                                                    |
| New PTT Contact       .53         Notepad       .116         O                                                                                              | Record Video                                                                                                    |
| New PTT Contact       .53         Notepad       .116         O                                                                                              | Record Video                                                                                                    |
| New PTT Contact                                                                                                    | Record Video       .85         RECYCLE YOUR CELL       200         PHONE       .27         Restore Phone       .159         Restrictions       .157         Safety       .172                                         |
| New PTT Contact       .53         Notepad       .116         O       .162         Online Album       .86         P       .29         Palabra Mode       .39 | Record Video85 RECYCLE YOUR CELL PHONE200 Redialing Call27 Restore Phone159 Restrictions157                                                                                                    |
| New PTT Contact       .53         Notepad       .116         O                                                                                              | Record Video       .85         RECYCLE YOUR CELL       200         PHONE       .27         Restore Phone       .159         Restrictions       .157         S       Safety       .172         Save Options       .165 |

| Service Alerts143         | Turning the Phone On and  |
|---------------------------|---------------------------|
| Set Directional Keys153   | Off26                     |
| Set My Shortcuts152       | Tutorial171               |
| Set Red Side Key153       | TXT Message91             |
| Set Shortcuts152          |                           |
| SETTINGS & TOOLS107       | U                         |
| Set-up Wizard170          | USB Mass Storage117       |
| Shock Resistance19        | USB Mode167               |
| Social Beat103            |                           |
| Software Update169        | <u>V</u>                  |
| Sounds Settings140        | V CAST Music with         |
| Speakerphone34            | Rhapsody®69               |
| Speed Dials57             | V CAST Videos75           |
| Star Gazer128             | Vibrate Mode33            |
| Stop Watch115             | Video Message93           |
| Sunrise Sunset126         | View Timers 43            |
| SW/HW Version168          | Voice Commands 108, 154   |
| Sync music from PC74      | Voice Dictation 34, 39    |
| System Select159          | Voice Message93           |
|                           | Voice Privacy163          |
| <u>T</u>                  | Voicemail102              |
| T9 Word Mode37            | Volume Quick Adjustment33 |
| Take Picture83            | VZ Navigator®88           |
| Temp PTT Group56          |                           |
| Text Input36              | W                         |
| Text Input Modes37        | Walking Counter122        |
| Text to Speech 34, 99     | Wallpaper147              |
| Thermometer123            | Warranty202               |
| TIA Safety Information172 | Water Resistance18        |
| Tides125                  | World Clock115            |
| Tools108                  |                           |
| TTY Mode162               |                           |

THIS PRODUCT IS LICENSED UNDER THE MPEG-4 VISUAL PATENT PORTFOLIO LICENSE FOR THE PERSONAL AND NON-COMMERCIAL USE OF A CONSUMER FOR (i) ENCODING VIDEO IN COMPLIANCE WITH THE MPEG-4 VISUAL STANDARD ("MPEG4-VIDEO") AND/OR (ii) DECODING MPEG-4 VIDEO THAT WAS ENCODED BY A CONSUMER ENGAGED IN A PERSONAL AND NON-COMMERCIAL ACTIVITY AND/OR WAS OBTAINED FROM A VIDEO PROVIDER LICENSED BY MPEG LA TO PROVIDE MPEG-4 VIDEO. NO LICENSE IS GRANTED OR SHALL BE IMPLIED FOR ANY OTHER USE. ADDITIONAL INFORMATION INCLUDING THAT RELATING TO PROMOTIONAL, INTERNATIONAL AND COMMERCIAL USES AND LICENSING MAY BE OBTAINED FROM MPEG LA, LLC. SEE HTTP://WWW.MPEGLA.COM.

This Product contains Adobe® Flash® Lite™ player software under license from Adobe Systems Incorporated, Adobe Flash Lite Copyright © 2003-2010 Adobe Systems Incorporated. All rights reserved.

Adobe, Flash and Flash Lite are trademarks of Adobe Systems Incorporated in the United States and other countries.

This Product contains WMDRM software to access WMDRM-protected content.

If the WMDRM software fails to protect the content, content owners may ask Microsoft Corporation to revoke the software's ability to use WMDRM to play or copy protected content.

T9 Text Input is covered by U.S. Pat. 5,818,437, U.S. Pat. 5,953,541, U.S. Pat. 6,011,554, 6,307,548, U.S. Pat. 6,286,064, U.S. Pat. 6,307,549 and other patents pending.

This Product incorporates technology from Nuance Communications, Inc.

The PTT of this Product incorporates technology from Core Mobility, Inc.

microSD is a registered trademark of the SD Card Association.

ACCESS and NetFront are trademarks or registered trademarks of ACCESS CO., LTD. in Japan and other countries. Copyright © 1996 - 2010 ACCESS CO., LTD.

### myrlad\*

Myriad Group, the Myriad Group logo and the family of terms carrying the "Myriad Group" prefix are trademarks of Myriad Group AG. All other trademarks and registered trademarks are the properties of their respective owners.

Copyright © 2001-2010 Myriad Group AG. All Rights Reserved.

The Bluetooth® word mark and logos are owned by the Bluetooth SIG, Inc.

Bluetooth QD ID:B015664

Ravine is a trademark of Verizon Wireless.

G'zOne is a trademark of Casio Computer Co., Ltd.

Other trademarks and trade names are those of their respective owners

Free Manuals Download Website

http://myh66.com

http://usermanuals.us

http://www.somanuals.com

http://www.4manuals.cc

http://www.manual-lib.com

http://www.404manual.com

http://www.luxmanual.com

http://aubethermostatmanual.com

Golf course search by state

http://golfingnear.com

Email search by domain

http://emailbydomain.com

Auto manuals search

http://auto.somanuals.com

TV manuals search

http://tv.somanuals.com